# **BUKU MANUAL APLIKASI**

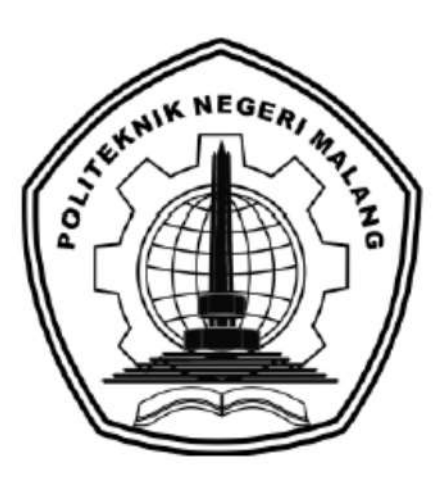

# **"SISTEM INFORMASI PEMASARAN UNTUK MENINGKATAKAN KINERJA UMKM BATIK CIPRAT LANGITAN DESA SIMBATAN BERBASIS WEBSITE"**

Oleh: Dika Ayu Wijayanti ( 1931710061 ) Nio Dyah Tribuana ( 1931710145 )

<span id="page-0-0"></span>**JURUSAN TEKNOLOGI INFORMASI POLITEKNIK NEGERI MALANG 2022**

#### **KATA PENGANTAR**

Dengan mengucap puji syukur kehadirat Allah SWT, karena atas limpahan rahmat & hidayah-Nya, penulis dapat menyelesaikan buku manual untuk dengan judul: **"Sistem Informasi Pemasaran Untuk Meningkatkan Kinerja UMKM Batik Ciprat Langitan Desa Simbatan Berbasis Website"**

Dalam buku manual ini berisi bagaimana tahapan yang dilakukan dalam desain dan implementasi aplikasi. Tahapan tersebut mulai dari spesifikasi perangkat komputer yang digunakan sampai implementasi dan pengujian integrasi. Pada kesempatan ini penulis menyampaikan rasa terima kasih yang sebesar-besarnya kepada Yth.

- 1. Bapak Supriatna Adhisuwignjo, ST., MT., selaku Direktur di Politeknik Negeri Malang.
- 2. Bapak Rudy Ariyanto, ST., M.Cs., selaku Ketua Jurusan Teknologi Informasi Politeknik Negeri Malang.
- 3. Bapak Hendra Pradibta, SE., MSc., selaku Ketua Program Studi Manajemen Informatika.
- 4. Bapak Ade Ismail, S.Kom., M.TI., selaku dosen pembimbing 1 yang telah membantu, membimbing kami untuk menyelesaikan tugas akhir dengan baik.
- 5. Bapak Cahya Rahmad, ST., M.Kom., Dr.Eng selaku dosen pembimbing 2 yang telah membantu, membimbing kami untuk menyelesaikan tugas akhir dengan baik.
- 6. Dan seluruh pihak yang telah membantu dan mendukung lancarnya pembuatan Laporan Akhir dari awal hingga akhir yang tidak dapat kami sebutkan satu persatu.

Penulis menyadari bahwa buku manual ini masih jauh dari kesempurnaan. Akhir kata, semoga dengan terselesaikannya buku manual ini akan memberikan perubahan dan perbaikan ke arah yang lebih baik bagi dunia pendidikan, khususnya di Politeknik Negeri Malang.

Malang, 1 Agustus 2022

Penulis

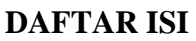

<span id="page-2-0"></span>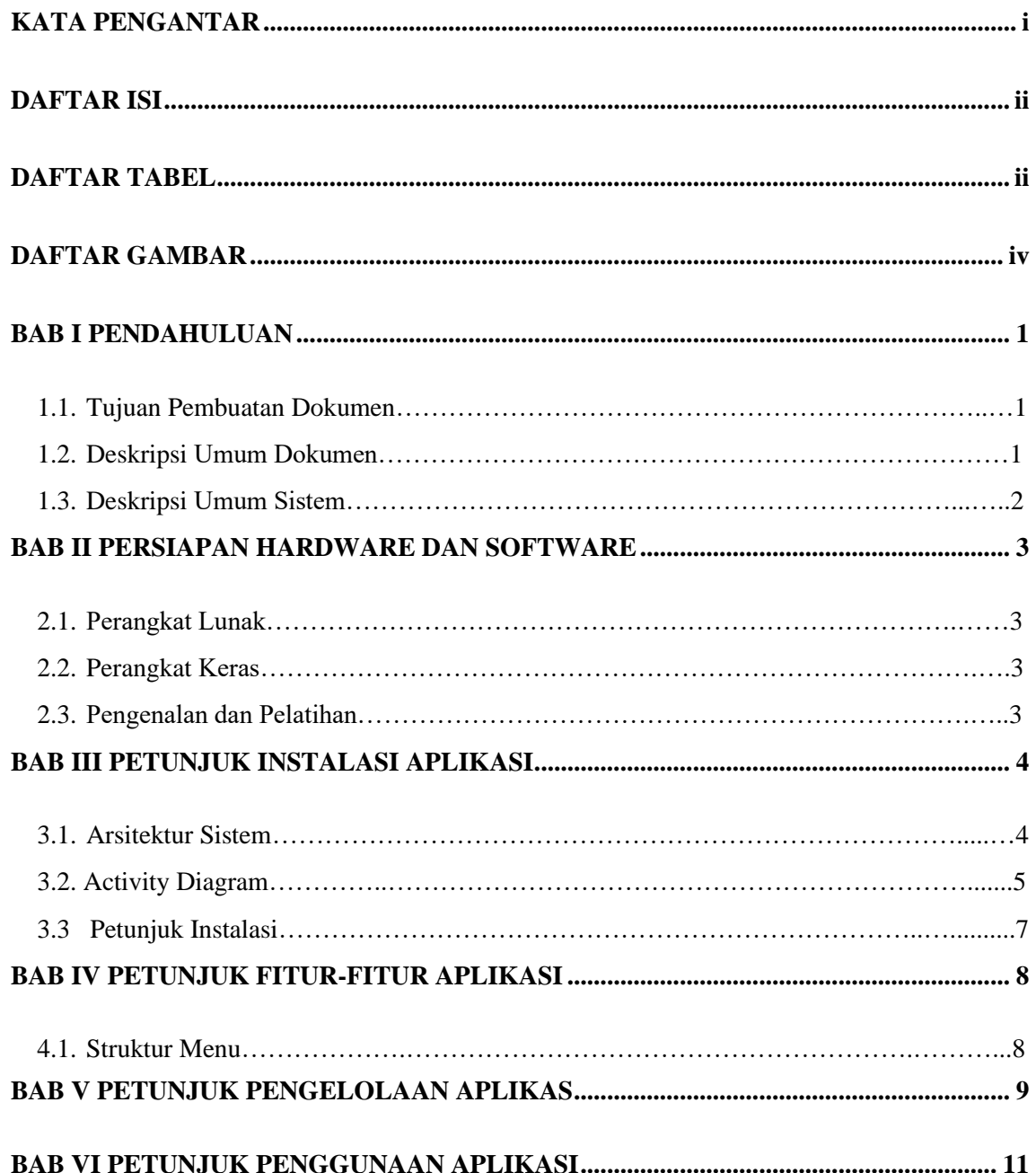

# **DAFTAR TABEL**

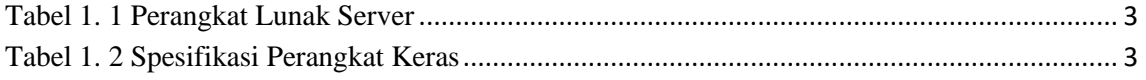

# **DAFTAR GAMBAR**

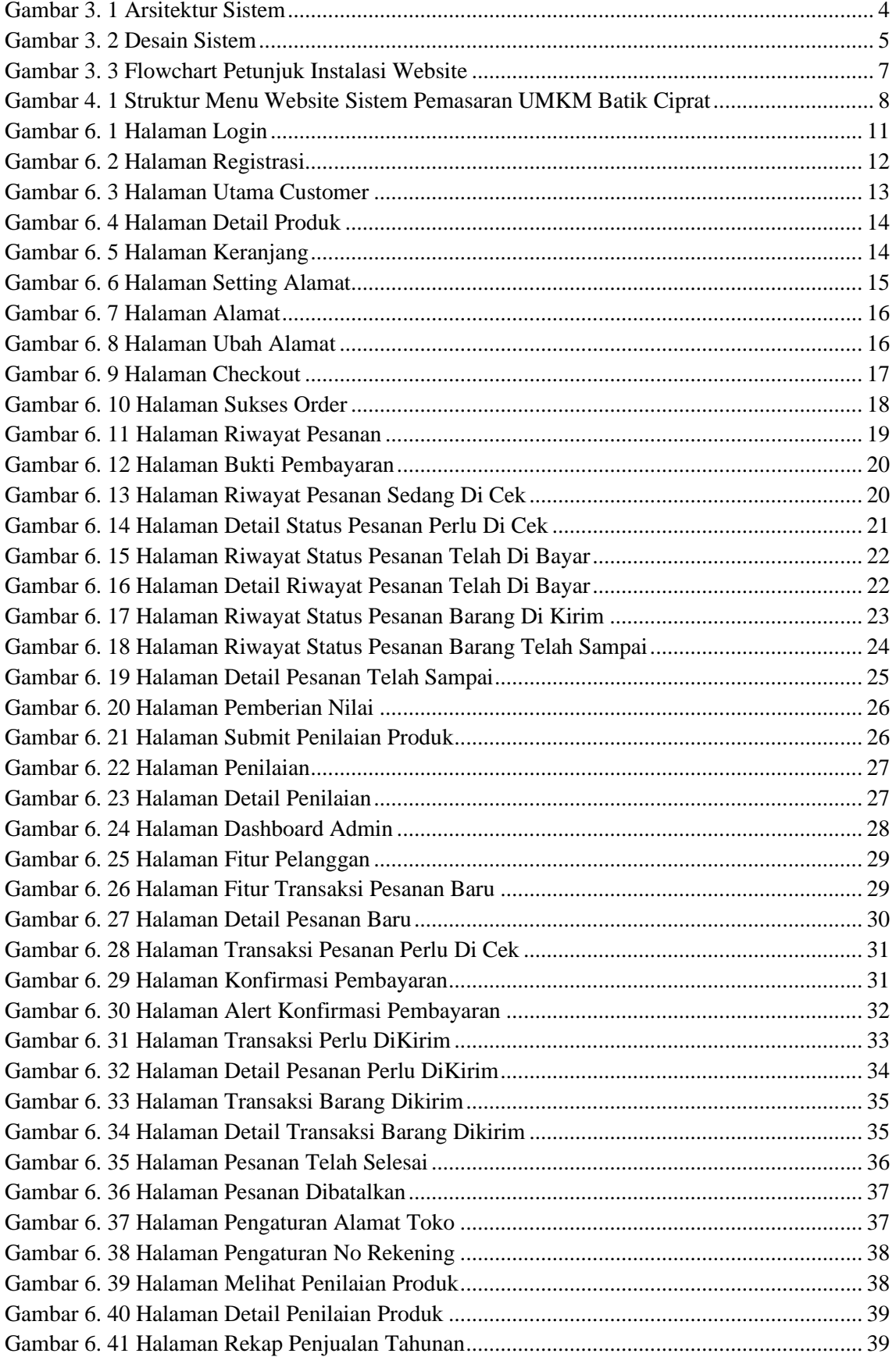

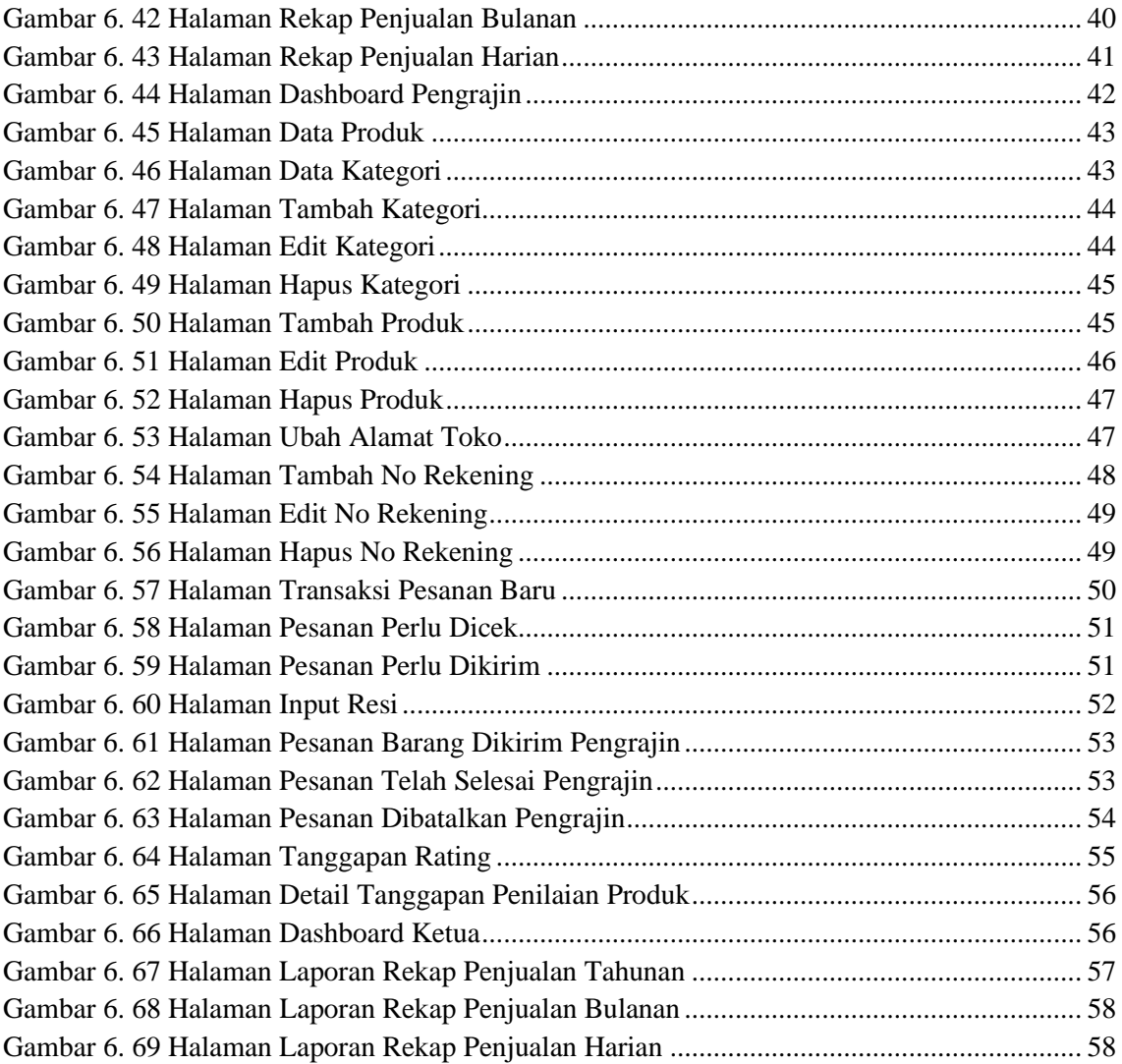

# **BAB I PENDAHULUAN**

#### <span id="page-6-0"></span>**1.1. Tujuan Pembuatan Dokumen**

 Dokumen user manual Sistem Informasi Pemasaran Untuk Meningkatkan Kinerja UMKM Batik Ciprat Langitan Desa Simbatan Berbasis Website ini dibuat untuk tujuan sebagai berikut :

- <span id="page-6-1"></span>1. Menggambarkan dan menjelaskan pengguna sistem informasi ini untuk user(Admin, Pengrajin, Ketua dan Customer).
- 2. Sebagai panduan instalasi, konfigurasi dan penggunaan sistem informasi ini.

### **1.2. Deskripsi Umum Dokumen**

Dokumen ini di buat untuk memberikan panduan sistem informasi. Dokumen ini berisikan informasi sebagai berikut :

# **1. BAB I**

Berisi informasi umum yang merupakan bagian pendahuluan yang meliputi tujuan pembuatan dokumen, deskripsi umum sistem dan pengguna sistem.

# **2. BAB II**

Berisi perangkat yang di butuhkan untuk penggunaan sistem informasi meliputi perangkat lunak dan perangkat keras.

# **3. BAB III**

Berisi informasi struktur / desain sistem dan petunjuk instalasi dari sistem informasi.

# **4. BAB IV**

Berisi informasi terkait struktur menu/ fitur dari aplikasi beserta deskripsinya.

**5. BAB V** 

Berisi informasi terkait petunjuk dalam pengelolaan aplikasi, meliputi pemeliharaan dan penggunaan aplikasi.

# **6. BAB VI**

Berisi petunjuk penggunaan website Sistem Informasi Pemasaran UMKM Batik Ciprat Langitan Desa Simbatan untuk user (Admin, Pengrajin, Ketua dan Customer).

#### **1.3. Deskripsi Umum Sistem**

Website ini digunakan untuk membantu UMKM Batik Ciprat Langitan Desa Simbatan dalam memaksimalkan penyebaran informasi terkait batik ciprat langitan sekaligus mempermudah dalam mempromosikan batik ciprat langitan tersebut. Selain itu pelaksanaan fungsi kontrol pada sistem ini di buat dengan menyesuaikan dengan para UMKM lainnya. Sistem informasi ini nantinya dapat digunakan oleh UMKM Batik Ciprat Langitan Desa Simbatan untuk mempermudah dalam melakukan pemasaran pada produk – produk batik ciprat langitan yang di produksinya. Maka dengan begitu penyebaran informasi – informasi yang terkait dengan batik ciprat dapat di peroleh masyarakat dengan mudah, baik itu berupa harga batik, motif batik, dan jenis – jenis batik terbaru lainnya.

# **BAB II**

# **PERSIAPAN HARDWARE DAN SOFTWARE**

#### <span id="page-8-0"></span>**2.1. Perangkat Lunak**

Pada bagian ini akan di jelaskan tentang perangkat lunak yang digunakan dan di butuhkan dalam proses uji coba sistem informasi ini adalah sebagai berikut :

a. Perangkat Lunak Server

Perangkat lunak server merupakan perangkat lunak yang menunjang dalam pembuatan website admin.

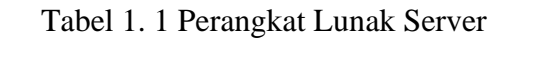

<span id="page-8-1"></span>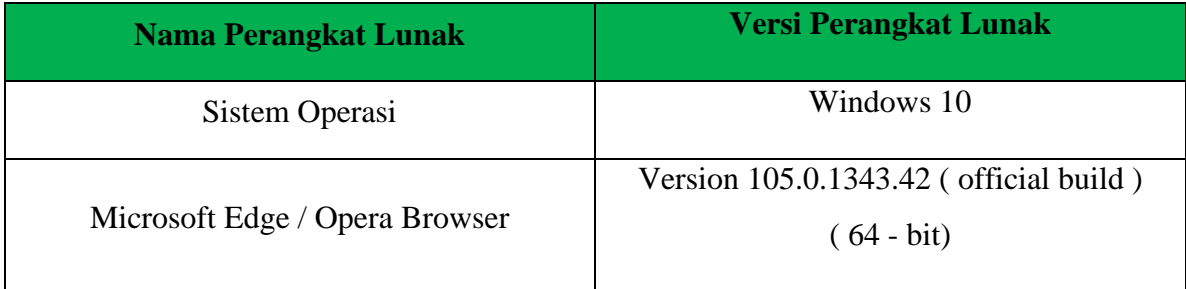

#### **2.2. Perangkat Keras**

Spesifikasi perangkat keras yang di butuhkan untuk implementasi Sistem Informasi ini adalah sebagai berikut :

<span id="page-8-2"></span>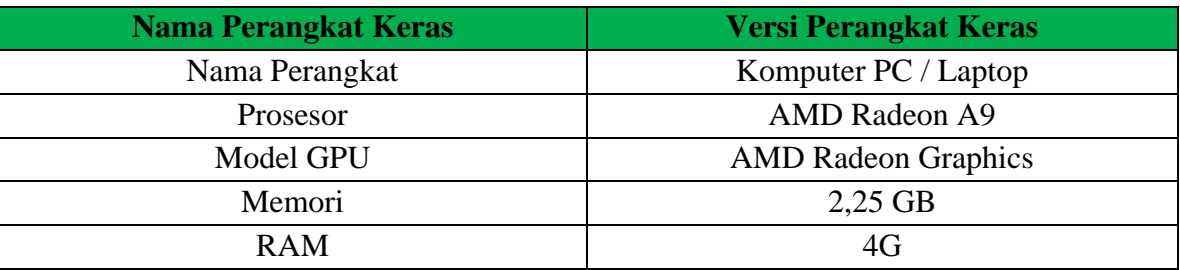

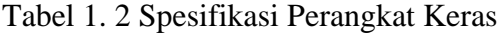

#### **2.3. Pengenalan dan Pelatihan**

Sumber daya manusia yang terlibat dalam operasional penggunaan sistem informasi ini sebelumnya di berikan pengenalan dan di jelaskan penggunaan perangkat ini.

#### **BAB III**

#### **PETUNJUK INSTALASI APLIKASI**

## <span id="page-9-0"></span>**3.1. Arsitektur Sistem**

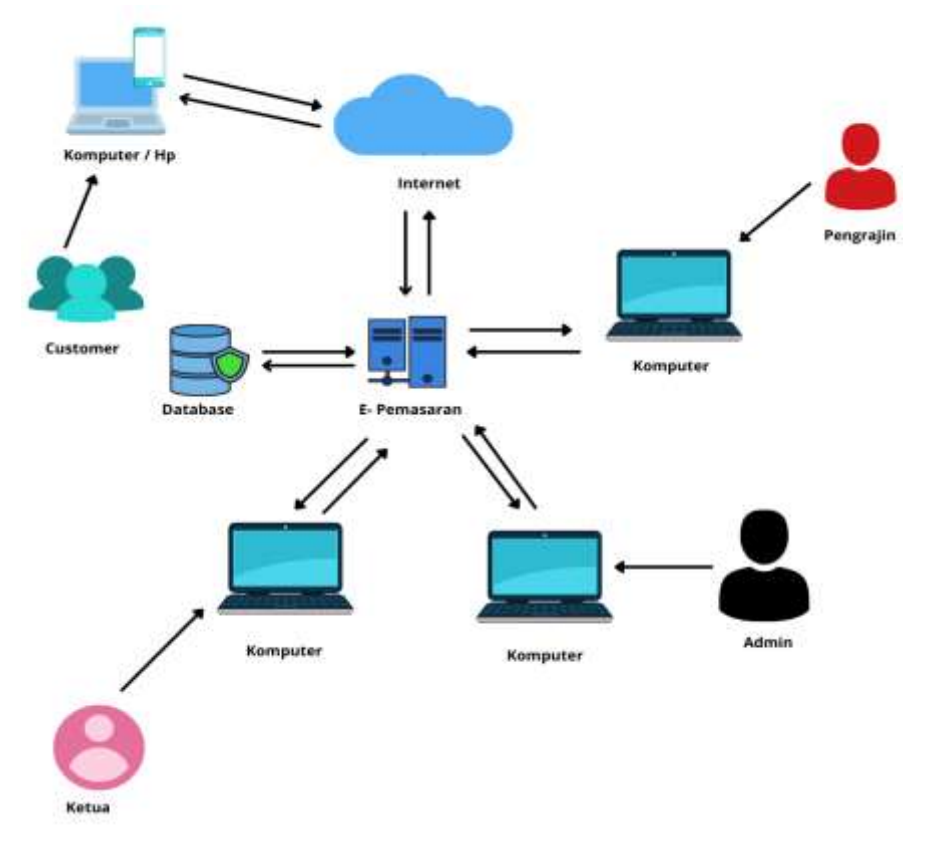

Gambar 3. 1 Arsitekture Sistem

Arsitektur sistem pada gambar 3.1 menggambarkan bahwa sistem yang kami buat adalah sistem informasi yang dapat diakses oleh customer, admin, pengrajin dan ketua. pada pembuatan sistem informasi ini menggunakan database. sehingga untuk mengakses database perlu adanya web server. Web server yang kami gunakan pada pembuatan sistem ini adalah Apache. Sedangkan, untuk mengakses web server sendiri juga memerlukan komputer yang terkoneksi dengan internet.

# **3.2. Activity Diagram**

Pada sub bab ini, menjelaskan perubahan bisnis proses dari sebelumnya setelah sistem di implementasikan untuk mengatasi permasalahan pemasaran UMKM Batik Ciprat Langitan Desa Simbatan yang masih belum maksimal.

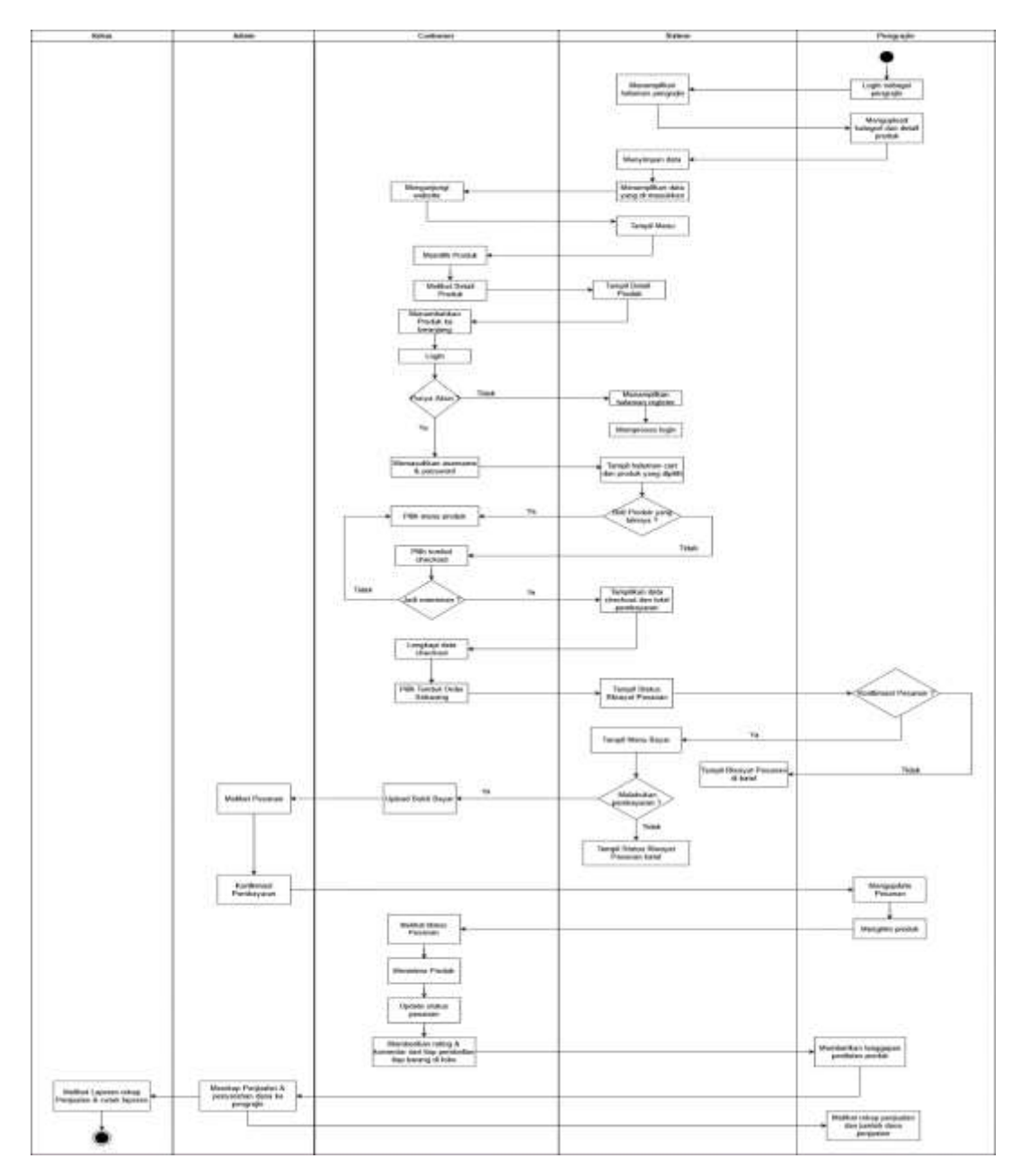

Gambar 3. 2 Desain Sistem / Proses Bisnis Usulan

<span id="page-11-0"></span>Pada Gambar 3.2, merupakan alur sesudah sistem dibuat, dimana pemilik UMKM dapat melakukan pemasaran produk unggulannya melalui sistem yang telah di buat dengan cara mengunggah produk. Pengrajin bertugas untuk mengupload kategori dan detail produk, lalu sistem akan menyimpannya dan menampilkan data yang telah dimasukkan. Kemudian untuk sebagai customer yang pertama dilakukan yaitu mengunjungi website dengan membuka aplikasi sistem informasi pemasaran. Setelah itu sistem akan menampilkan menu dan kemudian customer bisa memilih produk, setelah memilih produk akan tampil detail deskripsi produk dan customer bisa langsung melakukan pemesanan jika produk yang di pilih sudah sesuai, namun dalam melihat produk tersebut dapat dilakukan oleh admin, pengrajin maupun customer dengan tidak diperlukan login terlebih dahulu. Tetapi untuk melakukan pemesanan pastikan customer harus login terlebih dahulu dengan mengisikan username dan password, namun jika customer belum memiliki akun maka sistem akan menampilkan halaman register, lalu setelah itu sistem akan memproses login dan bisa memasukkan produk yang dipilih ke dalam keranjang, maka setelah login berhasil akan tampil halaman cart dan produk yang dipilih. Jika customer ingin membeli produk batik yang lain maka pilih menu produk kemballi tetapi jika tidak maka bisa langsung pilih tombol checkout, namun setelah itu akan ada notifikasi apakah jadi memesan, jika iya akan diarahkan ke halaman data checkout dan total pembayaran serta melengkapi data checkout lalu bisa pilih tombol order sekarang dan jika tidak maka akan diarahkan Kembali ke halaman produk. Kemudian setelah itu customer bisa melakukan pengecekan status barang yang di order. Lalu pengrajin akan mengkonfirmasi jika pesanan sudah oke, tetapi jika belum maka akan dibatalkan dan jika pesanan tersebut sudah di konfirmasi oleh pengrajin maka pada halaman customer akan muncul button bayar untuk mengupload bukti bayar, sedangkan jika pengrajin membatalkan maka pada halaman customer akan tampil pesanan di batalkan. Setelah tampil button bayar customer dapat melakukan pembayaran dengan mengupload bukti bayar, tetapi jika customer tidak melakukan pembayaran maka status pesanan akan dibatalkan. Setelah itu admin akan mengkonfirmasi pembayaran, dan pengrajin akan mengupdate pesanan, kemudian pengrajin akan mengirimkan produk dengan sesuai pemilihan pengiriman yang di pilih pada saat checkout selain itu juga customer bisa mengecek status pesanan barang tersebut. Setelah pesanan diterima oleh customer, customer dapat mengupdate status pesanan bahwa barang yang di pesan sudah sampai dan memberikan penilaian produk dengan cara memberikan rating dan komentar pada produk. Kemudian pengrajin juga bisa memberikan tanggapan penilaian produk dan sedangkan admin akan merekap penjualan dan penyerahan dana ke pengrajin, lalu untuk pengrajin bisa melihat rekap penjualan, sedangkan ketua juga bisa melihat serta cetak laporan penjualan.

#### **3.3. Petunjuk Instalasi**

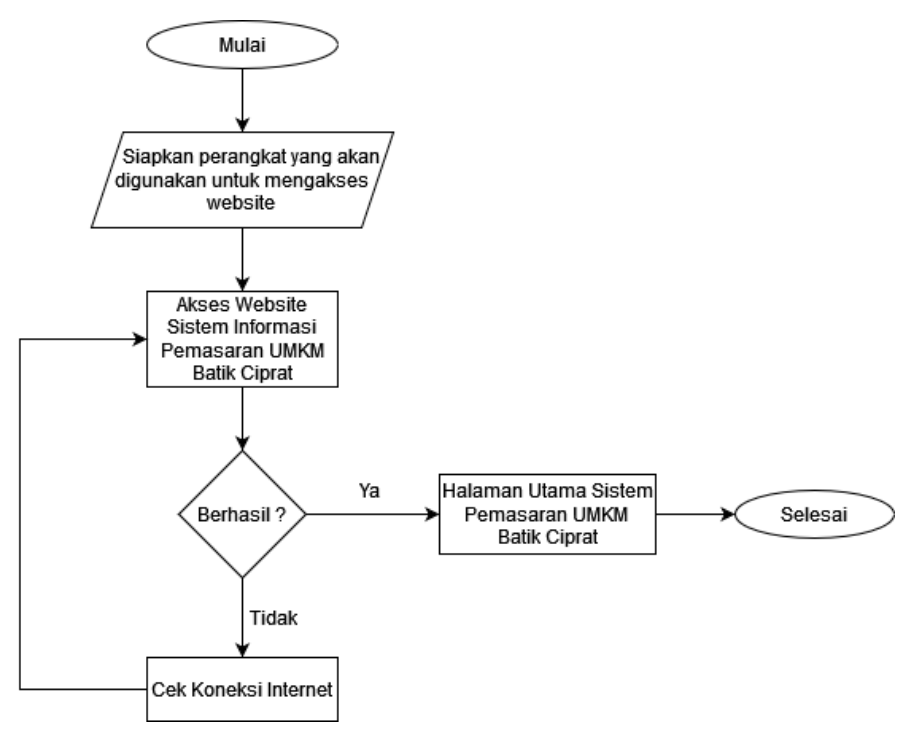

Gambar 3. 3 Flowchart Petunjuk Instalasi Website

Untuk mengakses website Sistem Informasi Pemasaran UMKM Batik Ciprat Langitan Desa Simbatan, maka yang perlu dipersiapkan adalah perangkat yang di gunakan untuk mengkases seperti computer / smartphone serta google chrome / firefox setelah itu mengakses <http://batikciprat.great-site.net/> . Jika halaman berhasil dimuat maka akan diarahkan ke halaman utama website tersebut, tetapi jika tidak berhasil membuka halaman utama website tersebut maka cek Kembali koneksi internet. Apabila jaringan internet sudah stabil maka akan mengakses Kembali halaman utama website tersebut.

#### **BAB IV**

#### **PETUNJUK FITUR-FITUR APLIKASI**

#### **4.1. Struktur Menu**

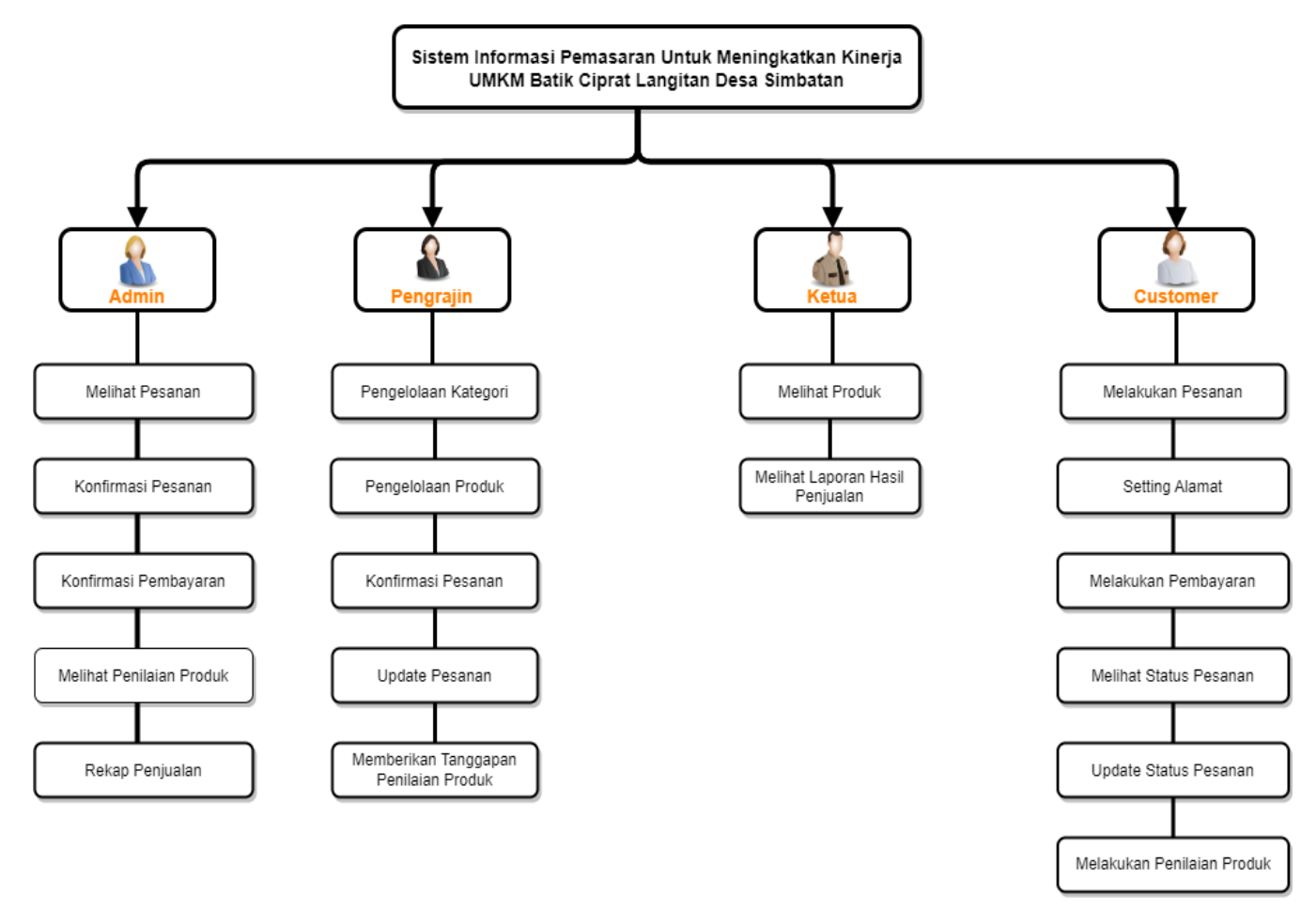

Gambar 4. 1 Struktur Menu Website Sistem Pemasaran UMKM Batik Ciprat

<span id="page-13-0"></span>Gambar 4.1 merupakan rancangan hierarki menu yang ada pada Sistem Informasi Pemasaran UMKM Batik Ciprat Langitan Desa Simbatan, yang mana pada admin memiliki fitur tugas melihat pesanan, konfirmasi pesanan, konfirmasi pembayaran, melihat penilaian produk, dan rekap penjualan. Kemudian untuk fitur tugas dari pengrajin sendiri yaitu berupa pengelolaan kategori , pengelolaan produk, konfirmasi pesanan, update pesanan, dan memberikan tanggapan penilaian produk. Sedangkan untuk ketua hanya memiliki fitur tugas melihat produk, melihat laporan hasil penjualan. Dan untuk customer sendiri memiliki fitur melakukan pesanan, setting alamat, melakukan pembayaran, melihat status pesanan, update status pesanan, dan melakukan penilaian produk.

#### **BAB V**

#### **PETUNJUK PENGELOLAAN APLIKASI**

Pada sistem pemasaran ini, pengelolaan sistem dilakukan oleh 4 aktor, yaitu admin, ketua , pengrajin, dan customer. Selain itu, terdapat beberapa proses yang dapat dilakukan oleh aktor tersebut. Pada proses pertama yaitu login, pada proses tersebut dapat dilakukan oleh admin, ketua, pengrajin, dan customer yang ingin melakukan transaksi pemesanan, melihat laporan penjualan atau order agar dapat mengakses sistem. Pada proses data penjualan dapat dilakukan oleh pengrajin yaitu pengelolaan produk. Pengelolaan produk meliputi input kategori, nama produk, harga produk, gambar produk, dan detail produk lainnya. Selain itu proses edit kategori, nama dan lain-lain serta hapus produk juga termasuk ke dalam pengelolaan produk. Selain itu untuk pengrajin, admin, customer dalam melihat produk bisa dilakukan secara langsung tanpa melalui login terlebih dahulu. Pengrajin juga dapat konfirmasi pesanan, mengupdate pesanan, memberikan tanggapan penilaian produk. Sedangkan customer sebelum melakukan pembelian atau pemesanan dapat harus login terlebih dahulu dengan akun yang sudah di daftarkan sebelumnya, tetapi jika belum mempunyai akun, customer harus melakukan registrasi terlebih dahulu. Setelah itu customer dapat melakukan setting alamat, juga pembelian atau pemesanan.

Apabila pada sistem sudah tampil data checkout dan detail total pembayaran, maka pesanan tersebut akan di konfirmasi oleh pengrajin dan customer dapat melakukan pembayaran. Lalu pesanan tersesebut akan di cek oleh admin, dan selain itu admin juga dapat mengkonfirmasi pembayaran. Kemudian untuk pesanan akan di update oleh pengrajin serta produk akan dikirim oleh pengrajin. Selain itu customer juga bisa melihat status pesanan produk yang dipesan dan jika customer sudah menerima pesanan maka customer dapat update status pesanan, lalu memberikan penilaian produk dengan cara memberikan rating dan review sesuai dengan kondisi barang tersebut. Dan setelah itu pengrajin akan memberikan tanggapan penilaian produk. Untuk ketua, pada sistem ini dapat melakukan akses berupa melihat laporan penjualan. Laporan penjualan yang dimaksud yaitu berupa produk – produk apa saja yang sudah terjual. Kemudian, laporan tersebut juga dapat di cetak menjadi bentuk pdf . Selain itu admin juga mengelola nomer rekening untuk menambah, mengedit, ataupun menghapus nomor rekening serta selain itu juga bertugas merekap penjualan dan penyerahan dana ke pengrajin sehingga pengrajin dapat melihat bukti transfer dan dana jumlah yang masuk.

### **BAB VI**

## **PETUNJUK PENGGUNAAN APLIKASI**

<span id="page-16-0"></span>Pada bab ini akan dijelaskan mengenai petunjuk cara penggunaan dari website Sistem Informasi Pemasaran UMKM Batik Ciprat Langitan Desa Simbatan :

#### **6.1. Halaman Login**

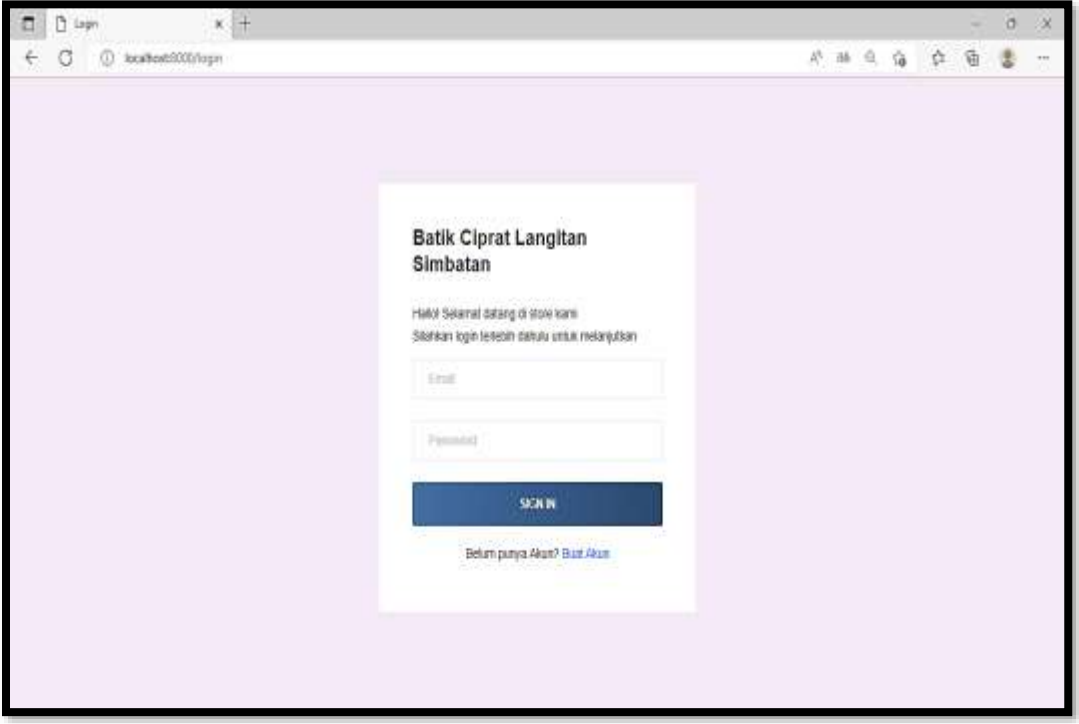

6. 1 Halaman Login

Selanjutnya pada gambar 6.1 terdapat fitur Login merupakan fitur yang berfungsi untuk masuk pada halaman masing user sesuai dengan role dari user. Untuk login pengguna harus memasukkan email dan password yang benar. Fitur login ini digunakan oleh Admin, Customer, Pengrajin, dan Ketua dengan sesuai hak aksesnya.

- Admin menggunakan email [admin@gmail.com](mailto:admin@gmail.com) dan password rahasia
- Pengrajin menggunakan email [pengrajin@gmail.com](mailto:pengrajin@gmail.com) dan password p12345
- Pengrajin 2 menggunakan email [pengrajin\\_b@gmail.com](mailto:pengrajin_b@gmail.com) dan password p12345
- Sedangkan ketua login menggunakan email [ketua@gmail.com](mailto:ketua@gmail.com) dan password 123456

# **6.2. Halaman Registrasi**

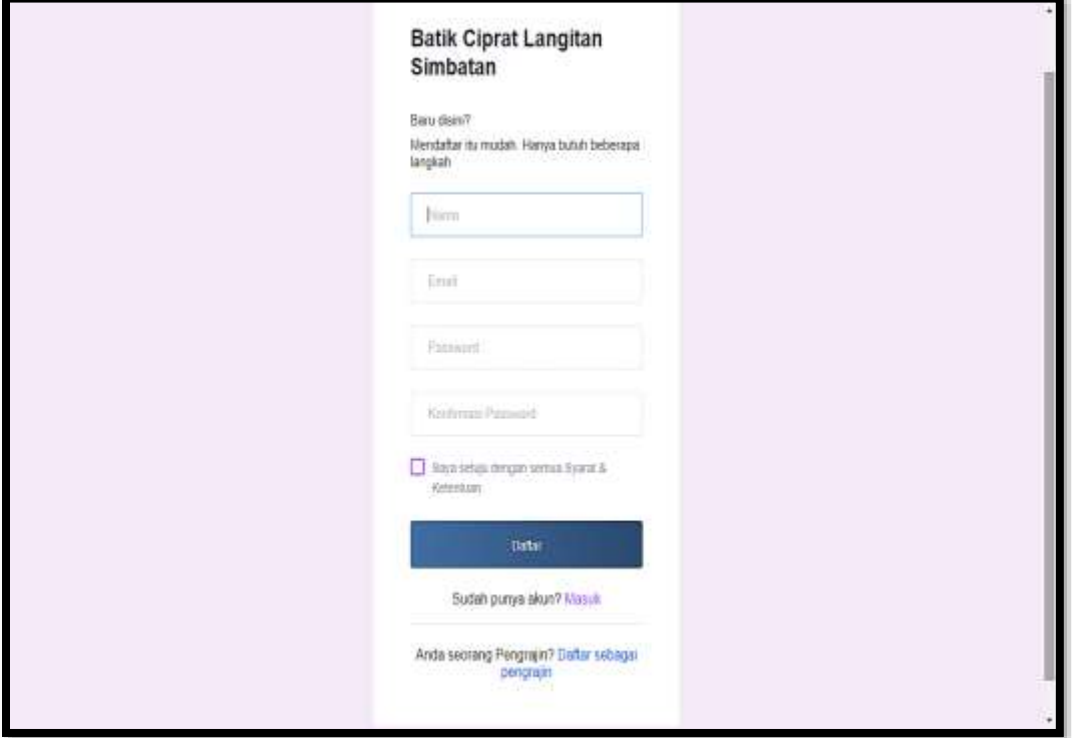

6. 2 Halaman Registrasi

Selanjutnya pada gambar 6.2 terdapat fitur Registrasi merupakan fitur yang berfungsi untuk mendaftarkan akun bagi pengguna yang belum memiliki akun, fitur ini di tujukan terutama untuk customer dan pengrajin dengan harus mengisi nama , email, password, konfirmasi password lalu centang pada " Saya setuju dengan syarat & ketentuan " dan kemudian klik tombol daftar.

## **6.3. 6.3.1.Halaman Utama Customer**

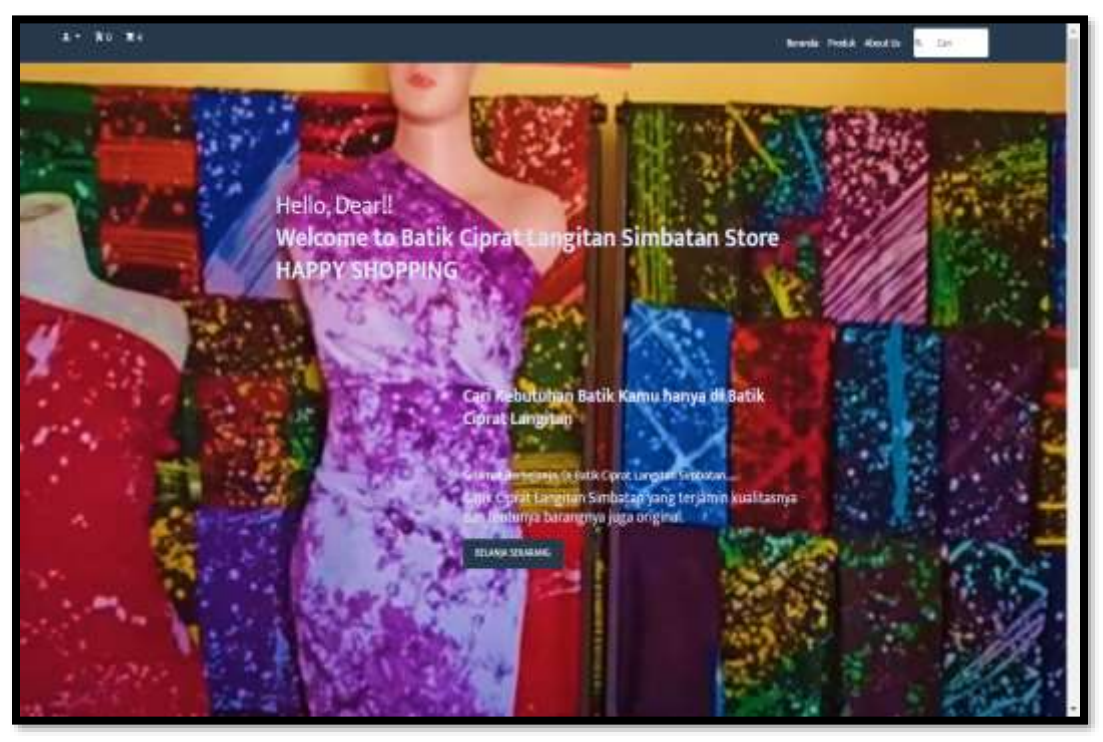

6. 3 Halaman Utama Customer

Pada halaman awal pada gambar 6.3 terdapat Tampilan Halaman Utama Customer yaitu tampilan awal dimana setelah pengguna membuka website. Pada halaman utama ini terdapat nama dari website yang di latar belakangi gambar produk, button untuk melakukan login bagi yang sudah memiliki akun atau register sebelah kiri atas bagi yang belum memiliki akun dengan icon user pada website, dan kemudian juga terdapat icon keranjang dimana jika customer melakukan pembelian / pemesanan akan masuk ke keranjang, lalu di sampingnya terdapat button beranda jika ingin kembali ke halaman utama,sedangkan jika customer ingin melihat produk maka klik menu produk, dan jika ingin melihat detail tentang toko tersebut maka klik button about us, dan jika ingin mencari maka klik button cari.

## **6.3.2. Halaman Detail Produk**

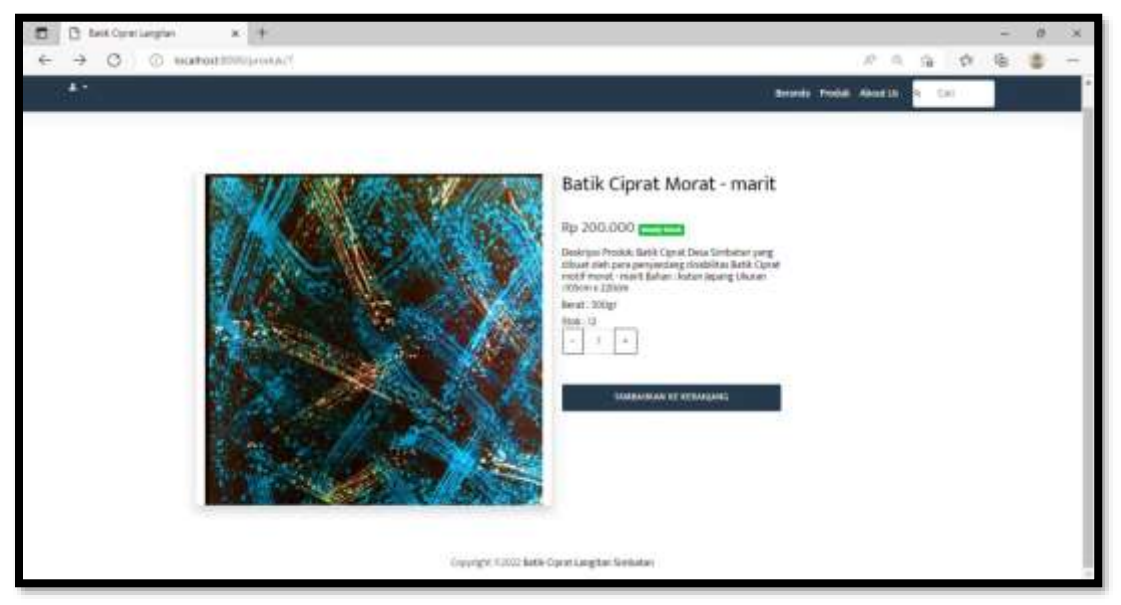

6. 4 Halaman Detail Produk

Selanjutnya pada gambar 6.4 terdapat fitur detail produk dimana customer dapat melihat data produk lebih lengkap guna mempermudah customer sebelum melakukan pemesanan. Serta pada halaman detail produk ini juga tertera harga, deskripsi produk, stok produk, status produk, dan juga button untuk tambahkan ke keranjang. Namun dalam tambahkan ke keranjang customer harus login terlebih dahulu.

# **6.3.3. Halaman Keranjang**

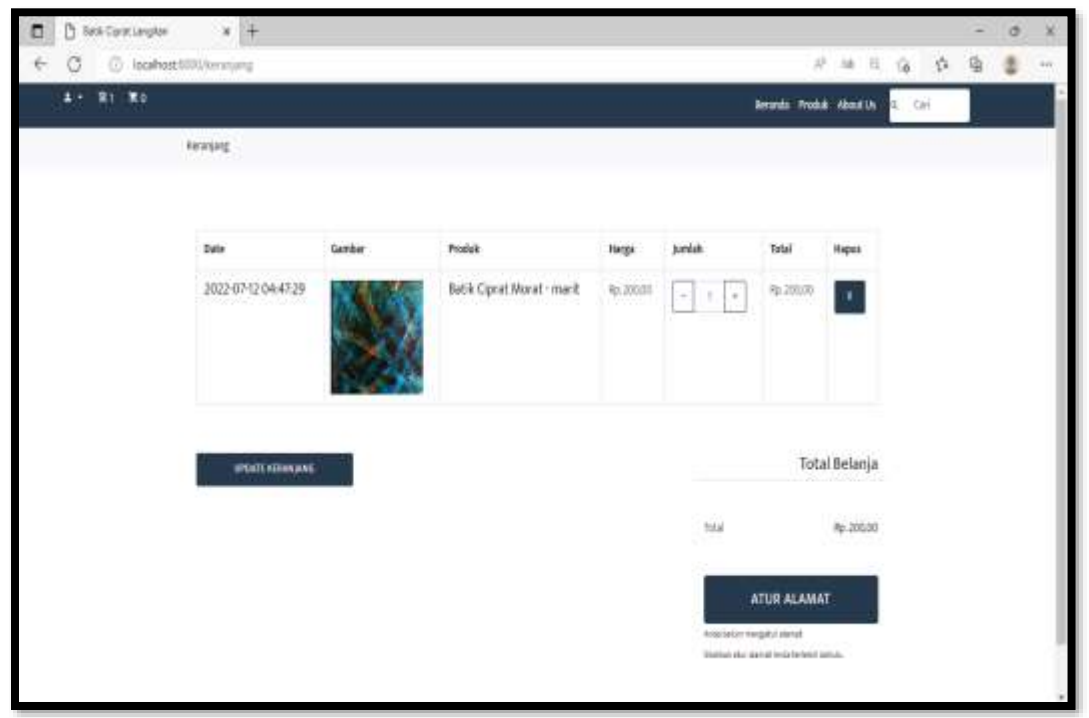

6. 5 Halaman Keranjang

Selanjutnya pada gambar 6.5 terdapat tampilan halaman keranjang dimana pada halaman ini customer dapat melihat produk yang dipesan seperti tanggal pemesanan, gambar produk yang dipesanan, nama produk, harga, jumlah, total. Dan jika customer ingin menghapus pesanan tersebut bisa dengan klik button silang pada menu hapus, serta jika customer ingin memunculkan menu checkout sebelum itu pastikan sudah atur alamat terlebih dahulu dengan tekan button atur alamat dan jika terdapat penambahan pesanan dapat tekan button update keranjang agar pesanan baru yang ditambahkan muncul dalam list pesanan tersebut.

#### **6.3.4. Halaman Setting Alamat**

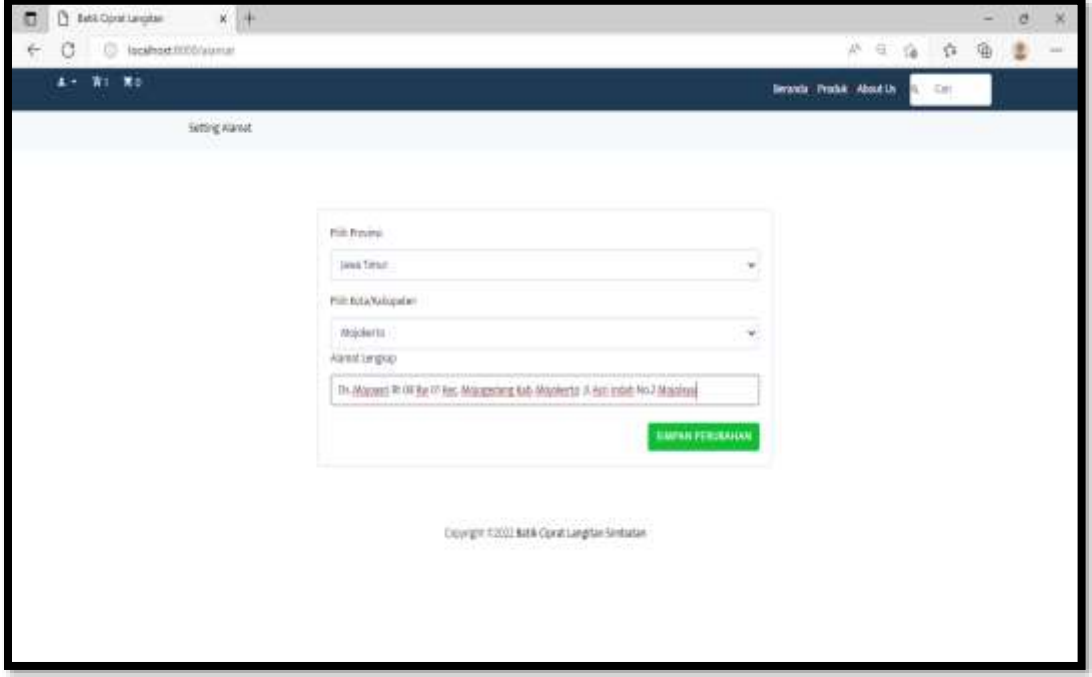

#### 6. 6 Halaman Setting Alamat

Selanjutnya pada gambar 6.6 terdapat tampilan halaman setting alamat yang dimana customer sebelum melakukan pesanan pastikan sudah atur alamat terlebih dahulu dengan mengisi pilih provinsi, pilih kota/ kabupaten, dan alamat lengkap kemudian klik simpan perubahan, yang mana pada halaman ini digunakan untuk mempermudah pada saat melakukan pesanan terutama pada pengaturan alamat yang digunakan untuk melakukan pemesanan produk.

#### **6.3.5. Halaman Alamat**

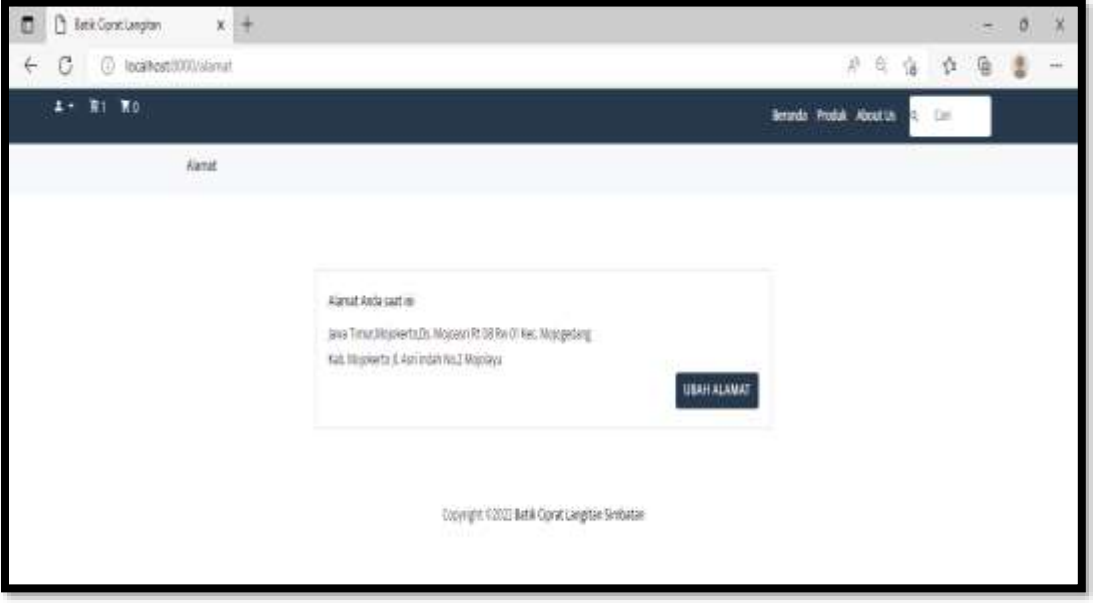

6. 7 Halaman Alamat

Selanjutnya pada gambar 6.7 terdapat halaman alamat yang mana pada halaman ini dapat digunakan customer jika pada saat setting alamat terdapat kesalahan dengan klik button ubah alamat.

#### **6.3.6. Halaman Ubah Alamat**

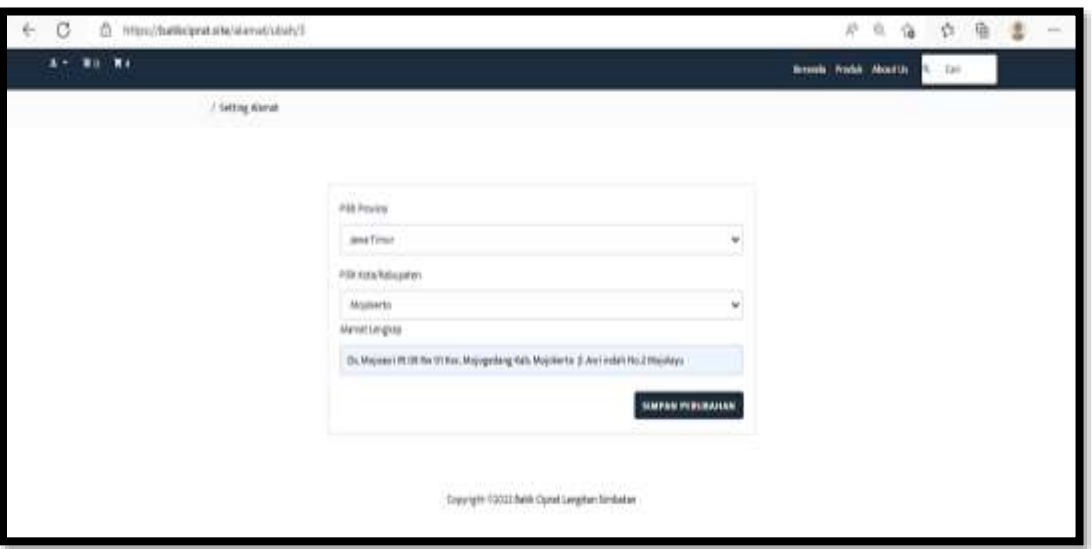

6. 8 Halaman Ubah Alamat

Gambar 6.8 merupakan tampilan halaman ubah alamat, customer dapat ubah alamat pada sistem jika pada alamat yang di setting di awal terdapat perubahan atau kesalahan dalam penulisan alamat dengan mengisikan kembali pilih provinsi, pilih kabupaten/ kota dan alamat lengkap lalu kill simpan perubahan.

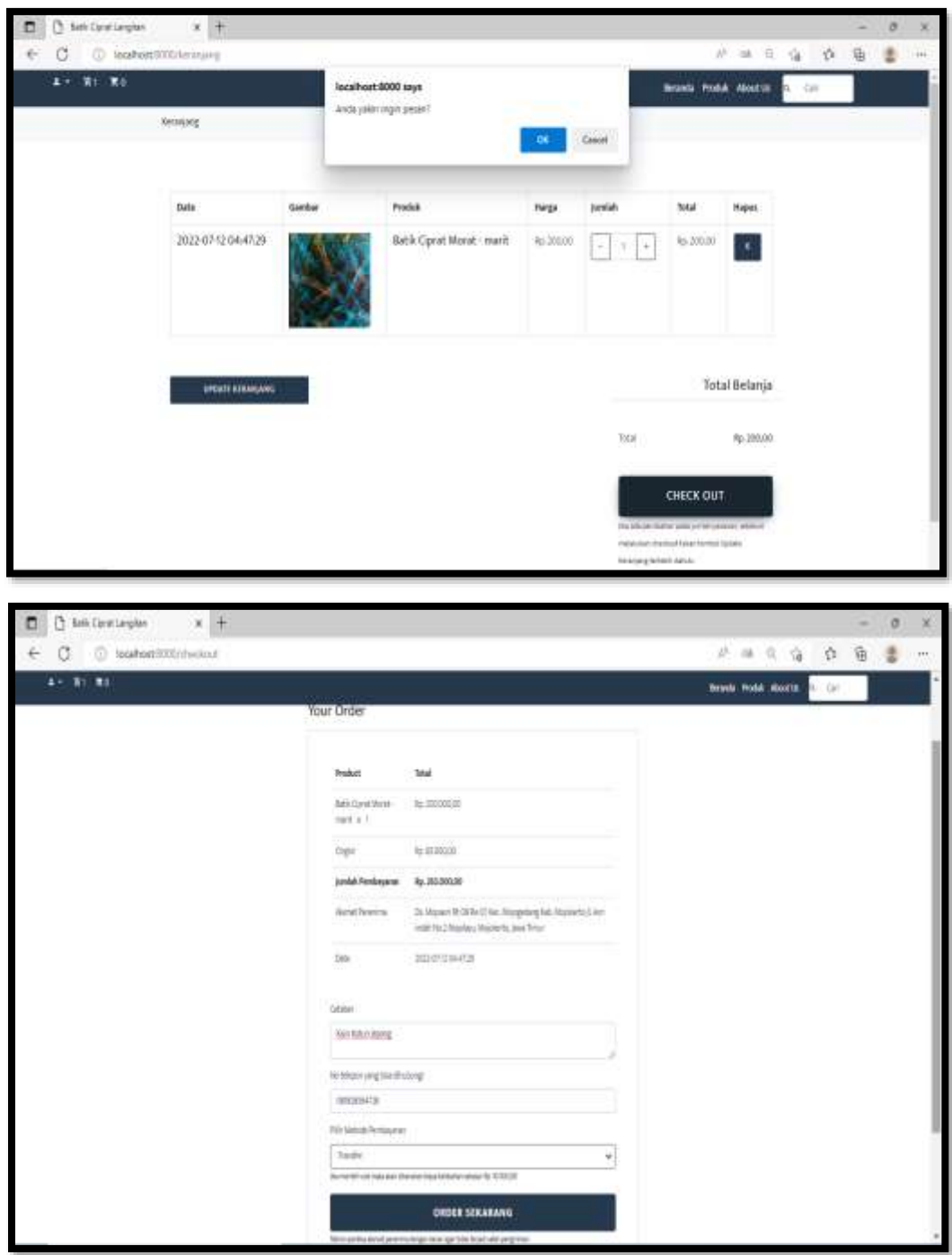

## **6.3.7. Halaman Checkout**

6. 9 Halaman Checkout

Selanjutnya pada gambar 6.9 terdapat fitur checkout dimana customer dapat melihat detail pesanan yang terdiri dari nama produk yang di pesanan, total, ongkir, jumlah pembayaran,alamat pengiriman, date pemesanan, catatan, nomer telepon

yang bisa di hubungi, metode pembayaran. Dan untuk melakukan pemesanan dengan klik button order sekarang.

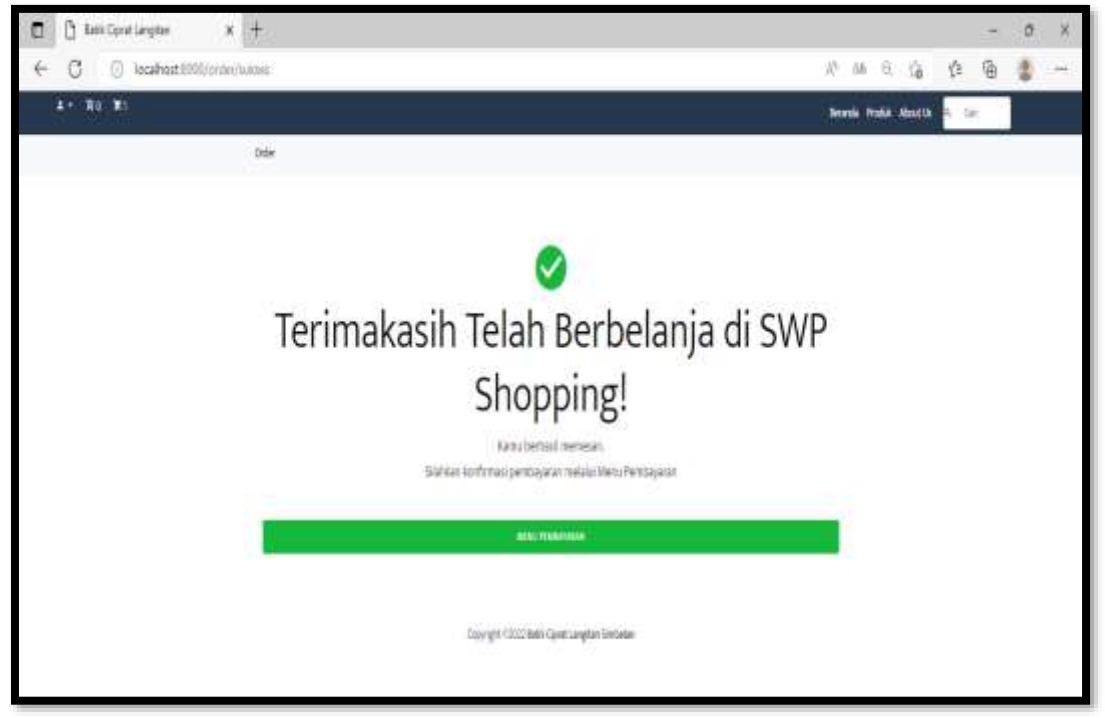

## **6.3.8. Halaman Sukses Order**

6. 10 Halaman Sukses Order

Selanjutnya pada gambar 6.10 terdapat halaman sukses order dimana pada halaman ini digunakan untuk menunjukan bahwa dalam proses order tersebut berhasil dan juga digunakan untuk melihat menu pembayaran yang tersedia pada Batik Ciprat Langitan Simbatan.

# **6.3.9. Halaman Riwayat Pesanan**

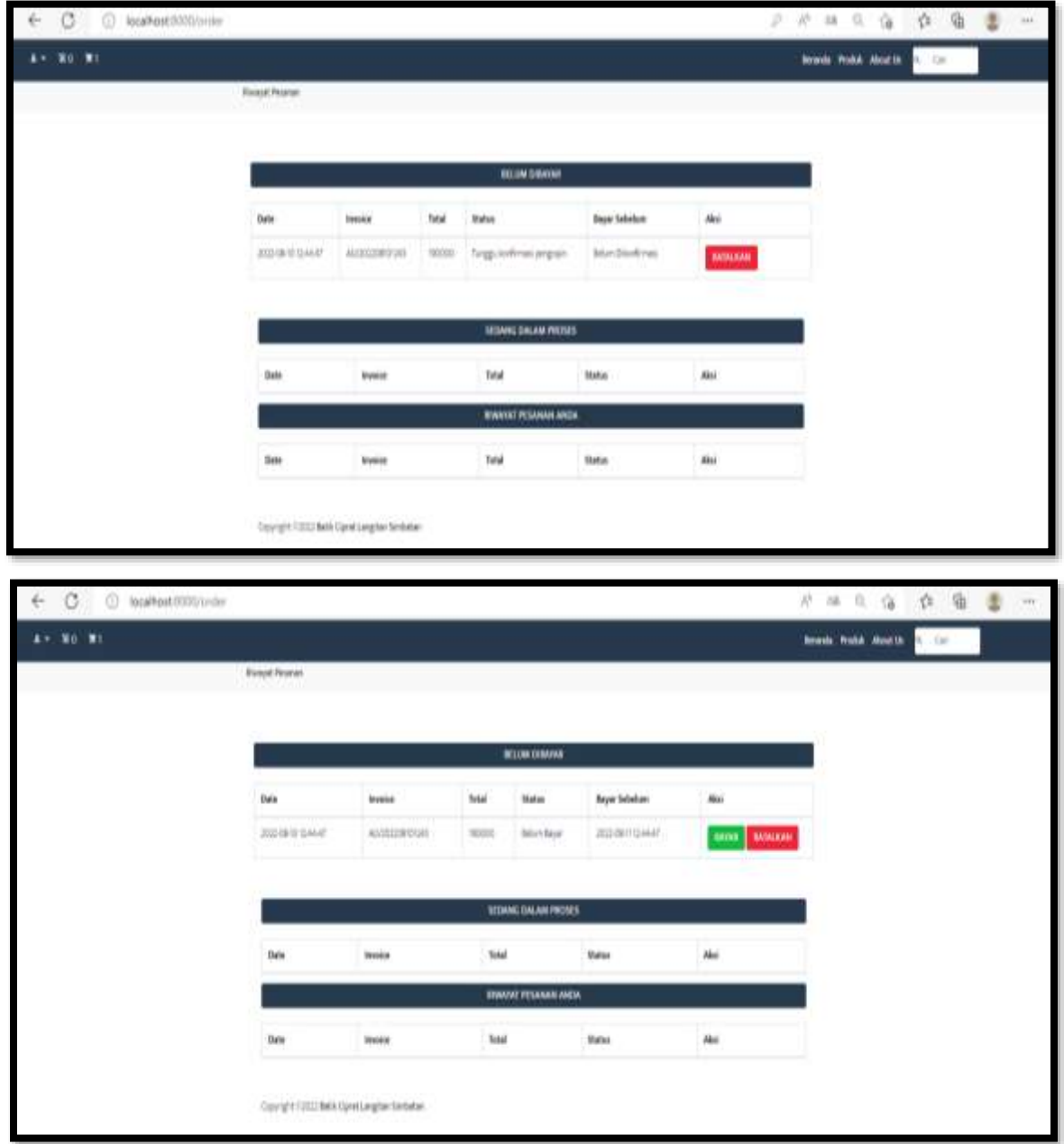

6. 11 Halaman Riwayat Pesanan

Selanjutnya pada gambar 6.11 terdapat tampilan halaman Riwayat pesanan dimana customer dapat melihat lebih detail terkait dengan pesanan yang di order serta batas waktu pembayaran, jika dalam batas waktu tersebut customer tidak melakukan pembayaran maka pesanan tersebut otomatis akan batal. Di sisi lain pada halaman riwayat pesanan ini dilengkapi dengan button – button yang digunakan untuk melakukan konfirmasi pesanan dengan melakukan bayar atau pembatalan, dll.

#### **6.3.10. Halaman Bukti Pembayaran**

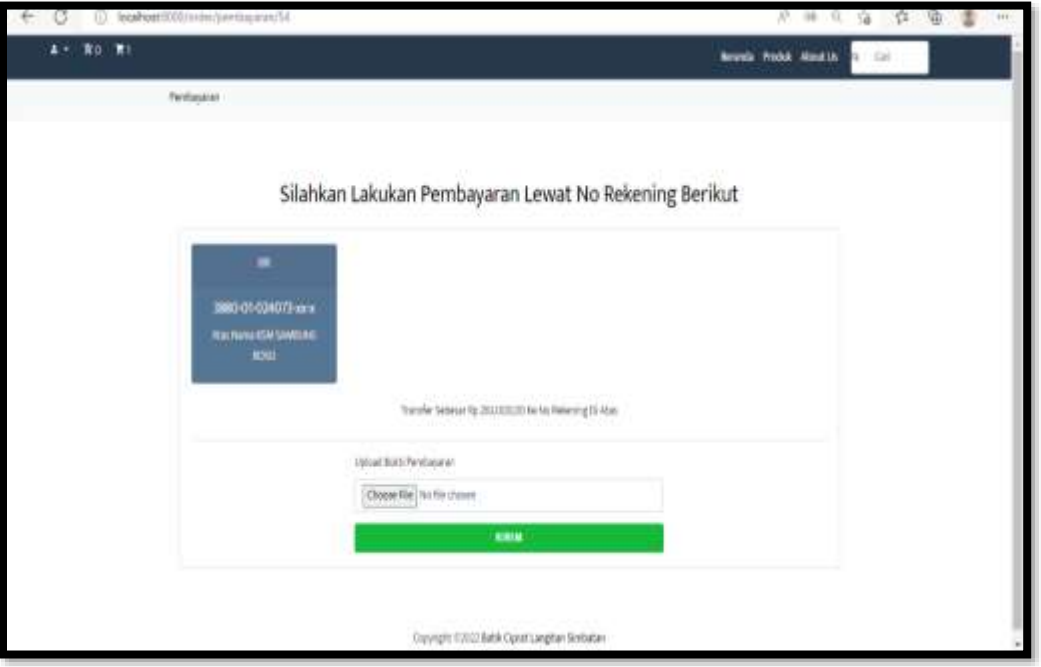

6. 12 Halaman Bukti Pembayaran

Gambar 6.12 merupakan tampilan halaman upload bukti pembayaran oleh customer, dimana customer jika sudah melakukan pembayaran pada no rekening yang tertera pada sistem tersebut maka di haruskan untuk mengupload bukti pembayaran pada sistem dengan klik choose file bukti pembayaran, kemudian klik kirim.

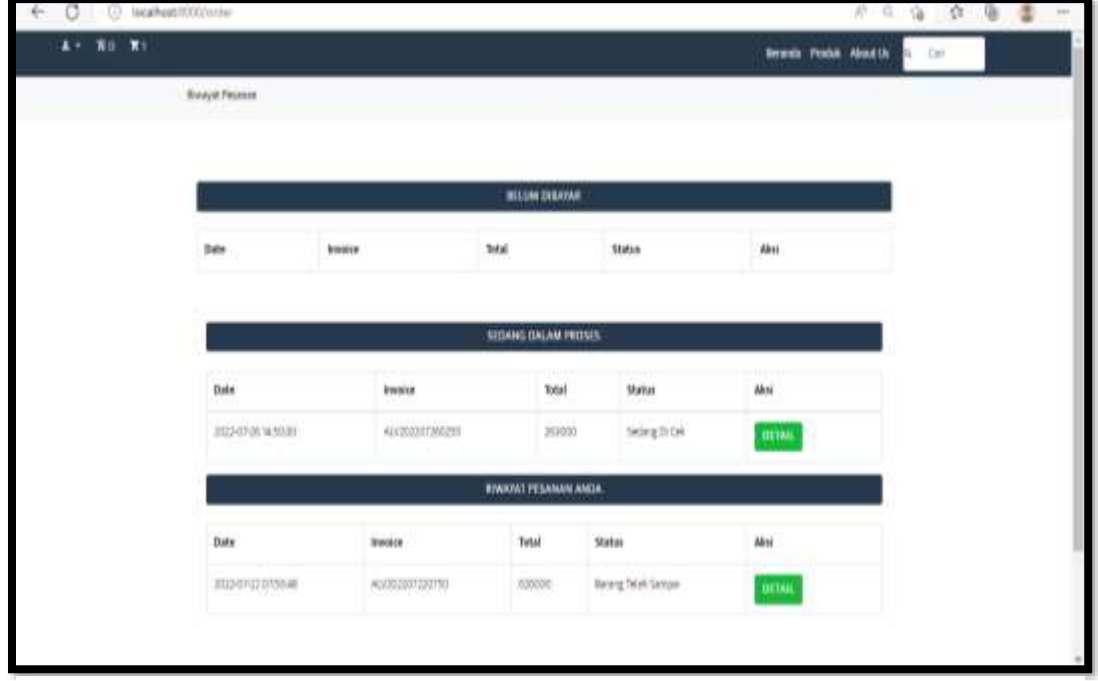

# **6.3.11. Halaman Riwayat Pesanan Sedang Di cek**

6. 13 Halaman Riwayat Pesanan Sedang Di cek

Selanjutnya pada gambar 6.13 terdapat tampilan halaman Riwayat pesanan status sedang di cek dimana customer dapat melihat status pesanan setelah melakukan pembayaran apakah status nya berubah atau tidak dan jika ingin melihat detail status pesanan maka klik button detail.

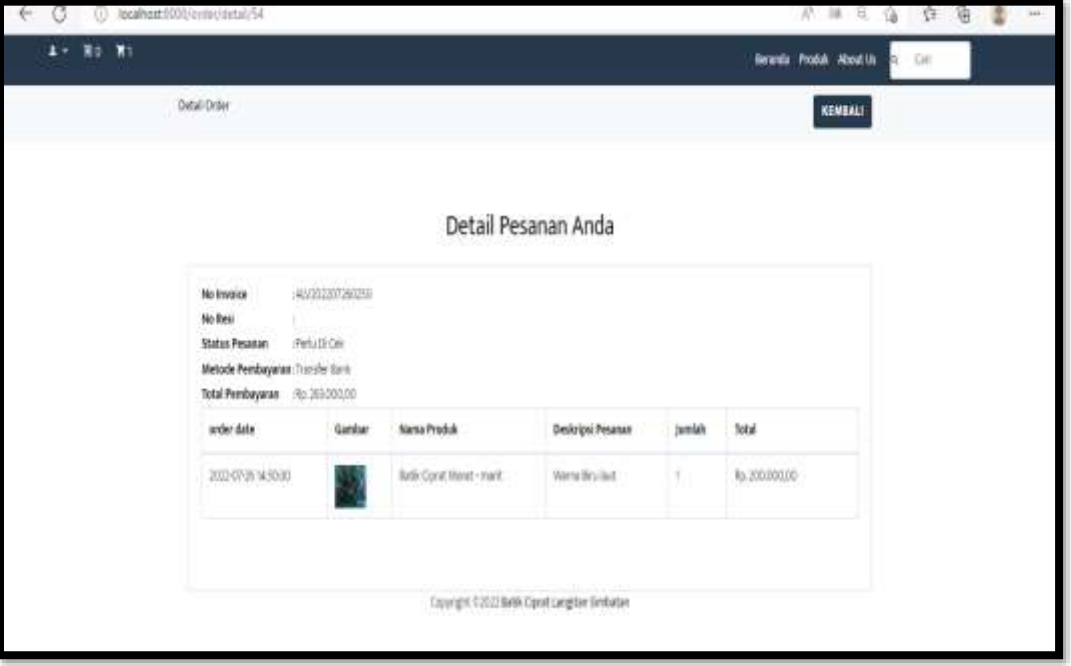

## **6.3.12. Halaman Detail Status Pesanan Perlu Di cek**

6. 14 Halaman Detail Status Pesanan Perlu Di Cek

Gambar 6.14 Pada gambar merupakan tampilan halaman detail status pesanan perlu di cek dimana pada halaman tersebut terdapat no invoice, no resi, status pesanan, metode pembayaran, total pembayaran, date order, gambar produk yang di pesanan, nama produk, deskripsi pesanan, jumlah yang di pesanan, total dan jika ingin kembali ke halaman sebelumnya maka klik button kembali.

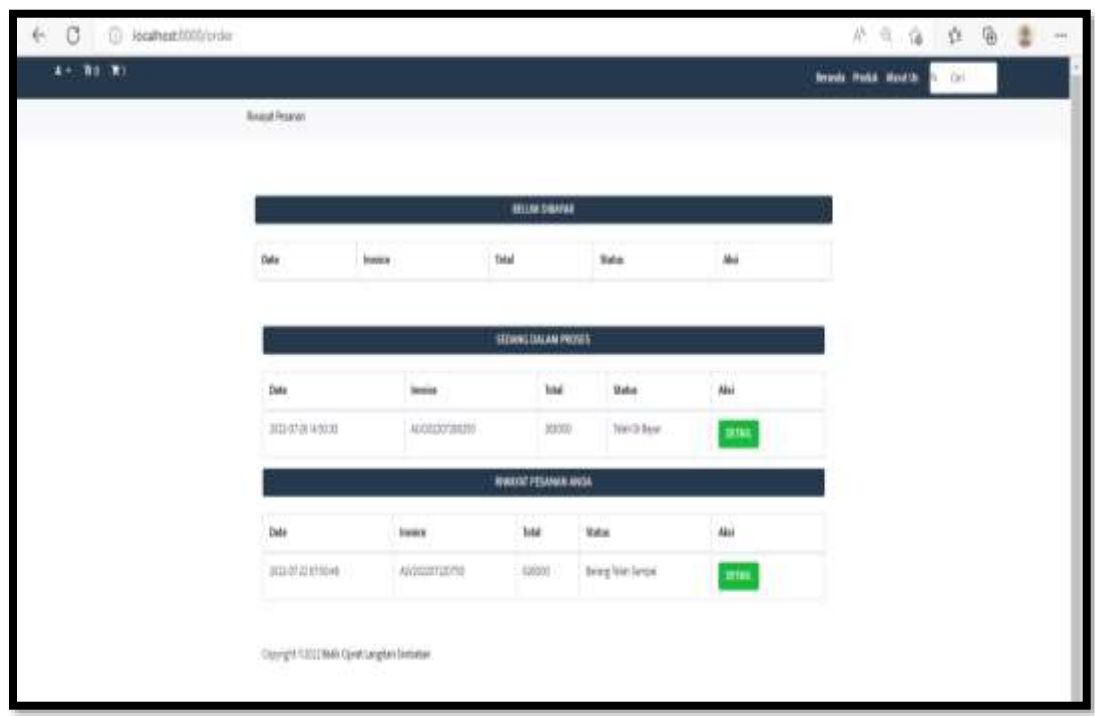

## **6.3.13. Halaman Riwayat Status Pesanan Telah Di bayar**

6. 15 Halaman Riwayat Status Pesanan Telah Di bayar

Selanjutnya pada gambar 6.15 terdapat tampilan halaman Riwayat pesanan status telah di bayar dimana customer dapat melihat status pesanan setelah di konfirmasi pembayaran oleh admin dan jika ingin melihat detail status pesanan maka klik button detail.

## **6.3.14. Halaman Detail Riwayat Pesanan Telah Di bayar**

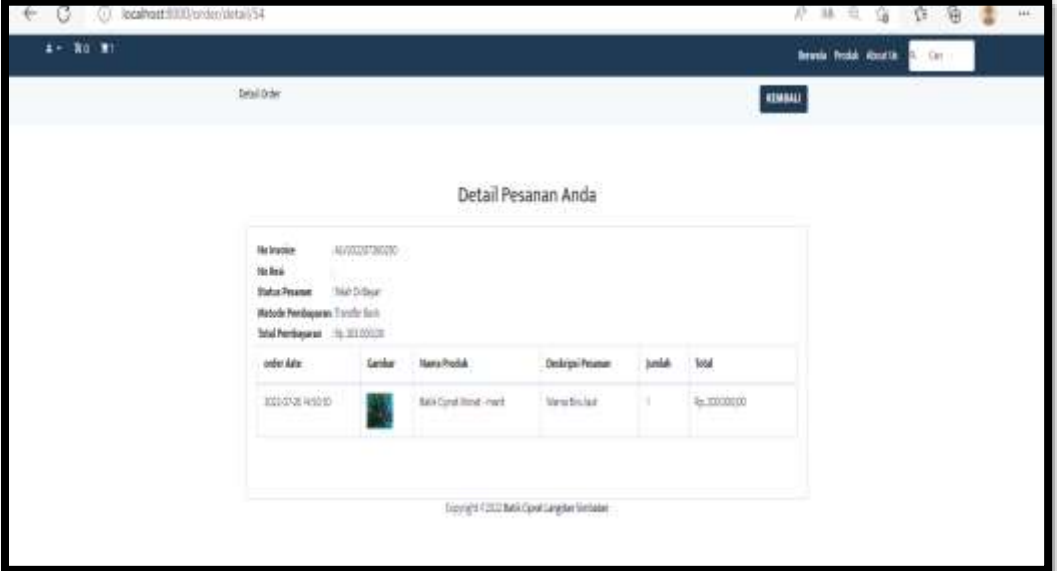

6. 16 Halaman Detail Riwayat Pesanan Telah Di bayar

Gambar 6.16 Pada gambar merupakan tampilan halaman detail status pesanan telah di bayar dimana pada halaman tersebut terdapat no invoice, no resi, status pesanan, metode pembayaran, total pembayaran, date order, gambar produk yang di pesanan, nama produk, deskripsi pesanan, jumlah yang di pesanan, total dan jika ingin kembali ke halaman sebelumnya maka klik button kembali.

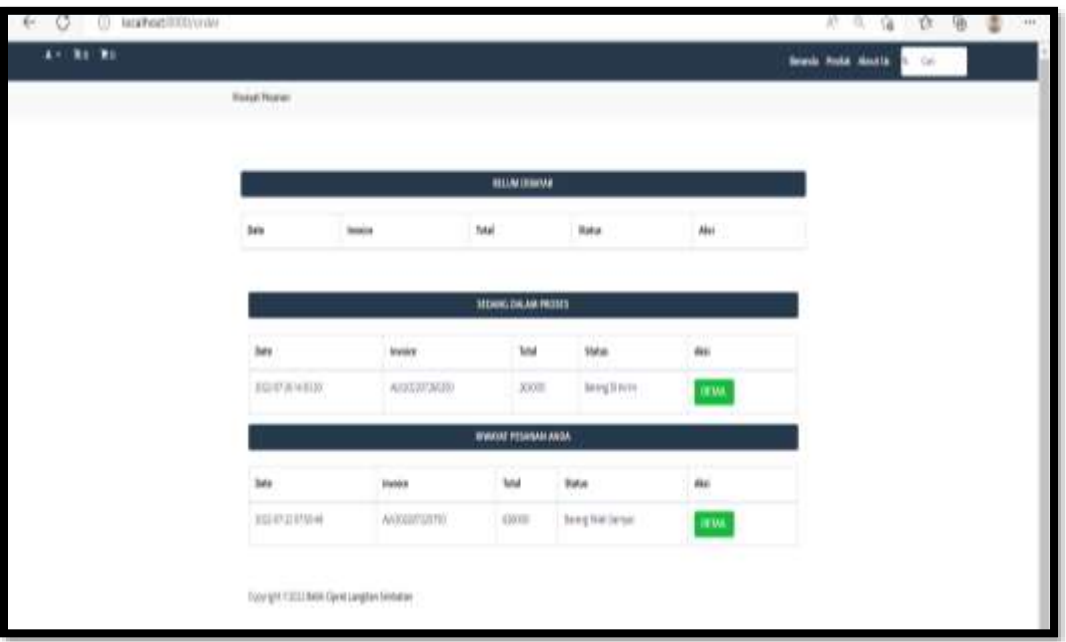

## **6.3.15. Halaman Riwayat Status Pesanan Barang Di Kirim**

6. 17 Halaman Riwayat Status Pesanan Barang Di Kirim

Selanjutnya pada gambar 6.17 terdapat tampilan halaman Riwayat pesanan status barang di kirim dimana customer dapat melihat status pesanan bahwa pesanan tersebut telah di kirim dan jika ingin melihat detail status pesanan maka klik button detail.

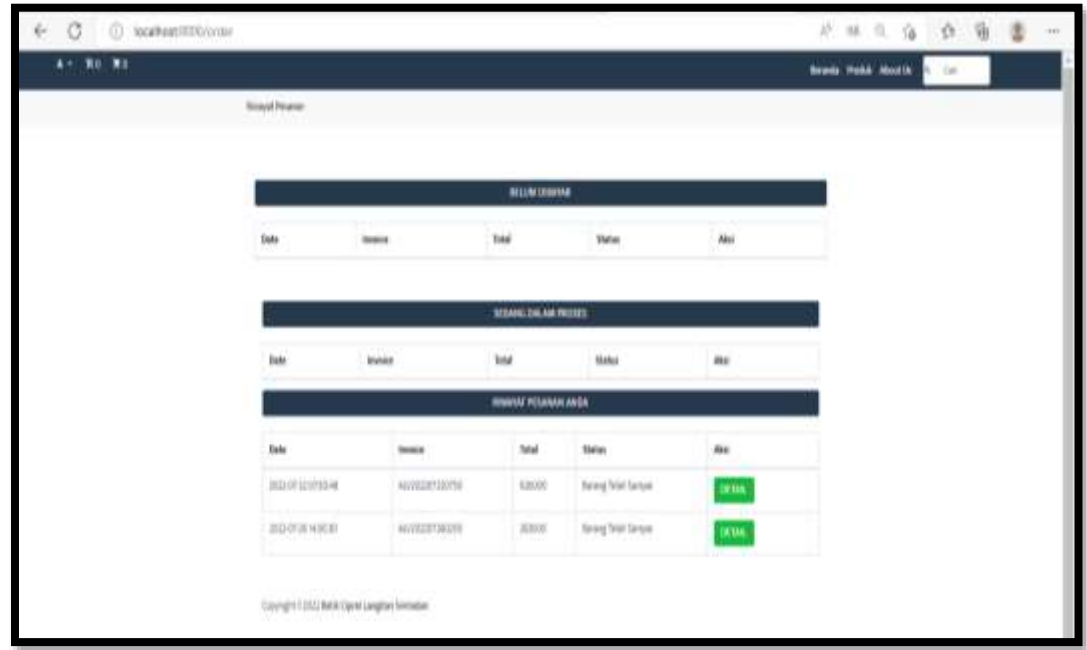

## **6.3.16. Halaman Riwayat Status Pesanan Barang Telah Sampai**

6. 18 Halaman Riwayat Status Pesanan Barang Telah Sampai

Selanjutnya pada gambar 6.18 terdapat tampilan halaman Riwayat pesanan status barang telah sampai dimana digunakan agar customer dapat melihat status pesanan bahwa pesanan tersebut telah sampai dan jika pesanan memang sudah sampai kepada pemesan maka customer tersebut bisa klik button pesanan di terima.

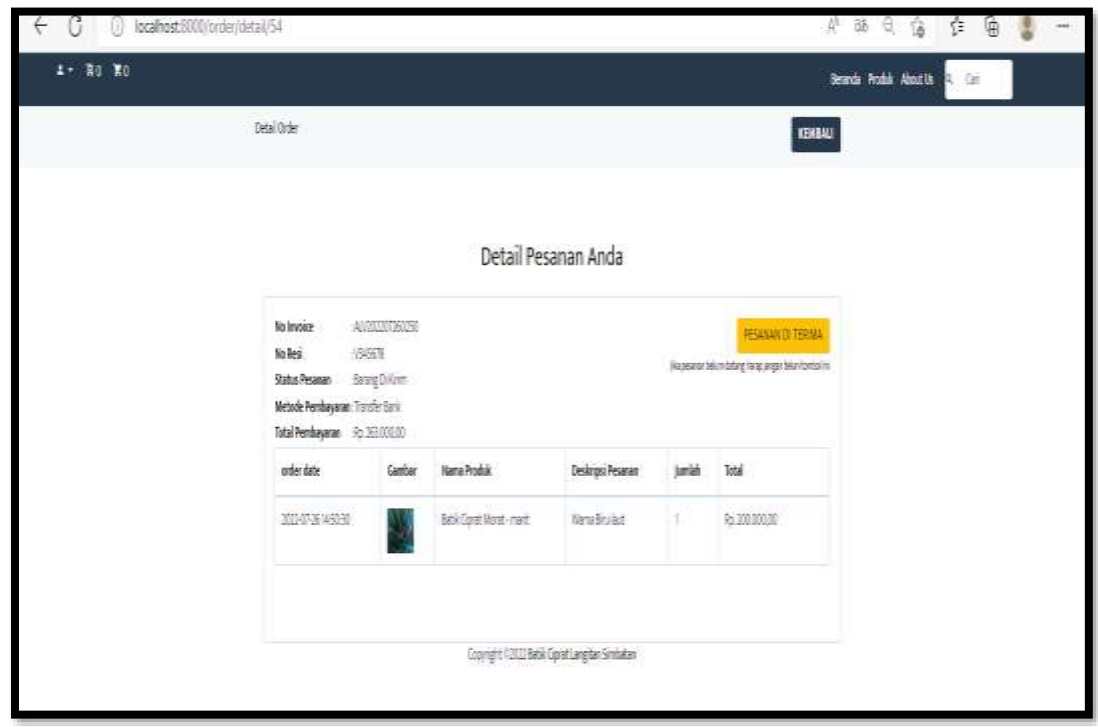

#### **6.3.17. Halaman Detail Pesanan Telah Sampai**

6. 19 Halaman Detail Pesanan Telah Sampai

Gambar 6.19 Pada gambar merupakan tampilan halaman detail status pesanan telah sampai dimana pada halaman tersebut terdapat no invoice, no resi, status pesanan, metode pembayaran, total pembayaran, date order, gambar produk yang di pesanan, nama produk, deskripsi pesanan, jumlah yang di pesanan, total dan button pesanan di terima dimana button tersebut digunakan jika memang pesanan telah sampai diterima oleh pemesan / customer tersebut dan setelah klik pesanan di terima selanjutnya akan diarahkan menuju halaman penilaian terhadap produk yang di pesan tersebut.

#### **6.3.18. Halaman Pemberian Nilai**

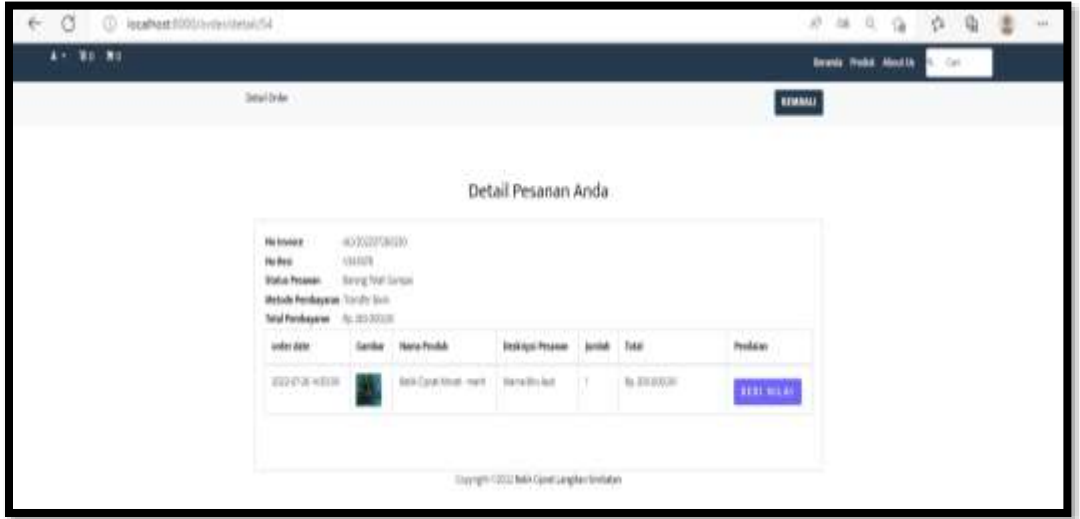

6. 20 Halaman Pemberian Nilai

Gambar 6.20 Pada gambar merupakan tampilan halaman detail pesanan yang di pesan pada halaman tersebut terdapat no invoice, no resi, status pesanan, metode pembayaran, total pembayaran, date order, gambar produk yang di pesanan, nama produk, deskripsi pesanan, jumlah yang di pesanan, total dan button beri nilai dimana button tersebut digunakan untuk memberi nilai dari bagaimana kualitas produk tersebut dan setelah klik button beri nilai selanjutnya akan diarahkan menuju halaman penilaian terhadap produk yang di pesan tersebut.

# **6.3.19. Halaman Submit Penilaian Produk**

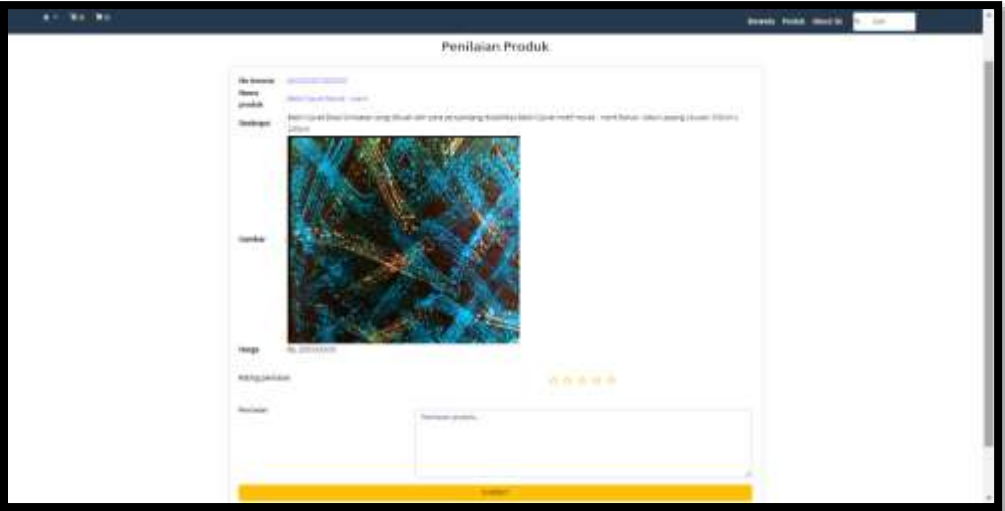

6. 21 Halaman Submit Penialian Produk

Gambar 6.21 Pada gambar merupakan tampilan halaman submit penilaian dimana pada halaman tersebut terdapat no invoice, nama, produk, deskripsi produk, gambar, harga, rating penilaian dan jika sudah melakukan penilaian produk yang di order untuk menyimpan penilaian tersebut maka klik submit.

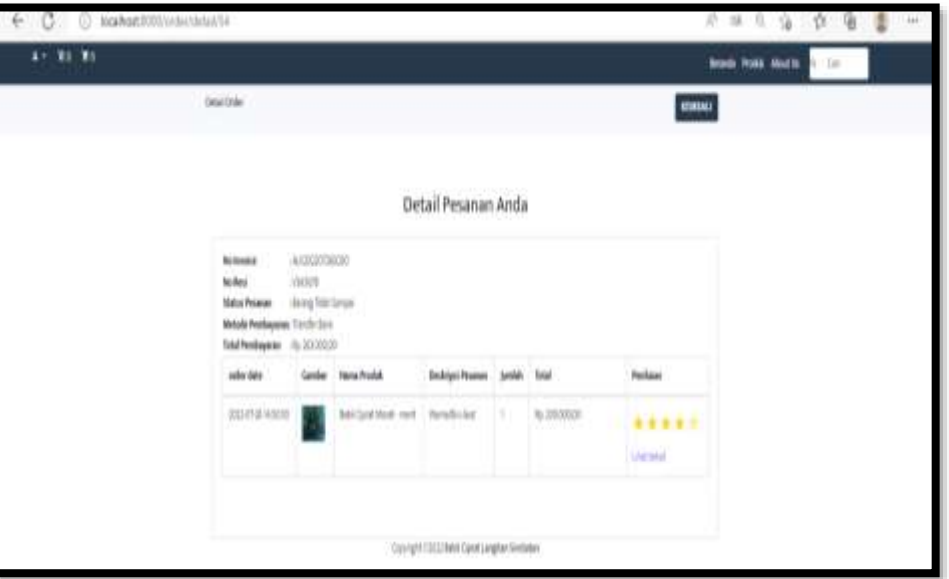

## **6.3.20. Halaman Penilaian**

6. 22 Halaman Penilaian

Gambar 6.22 pada gambar merupakan tampilan halaman penilaian dimana pada halaman tersebut terdapat no invoice, no resi, status pesanan, metode pembayaran, total pembayaran, date order, gambar produk yang di pesan, nama produk, deskripsi pesanan, jumlah, total, penilaian.

## **6.3.21. Halaman Detail Penilaian**

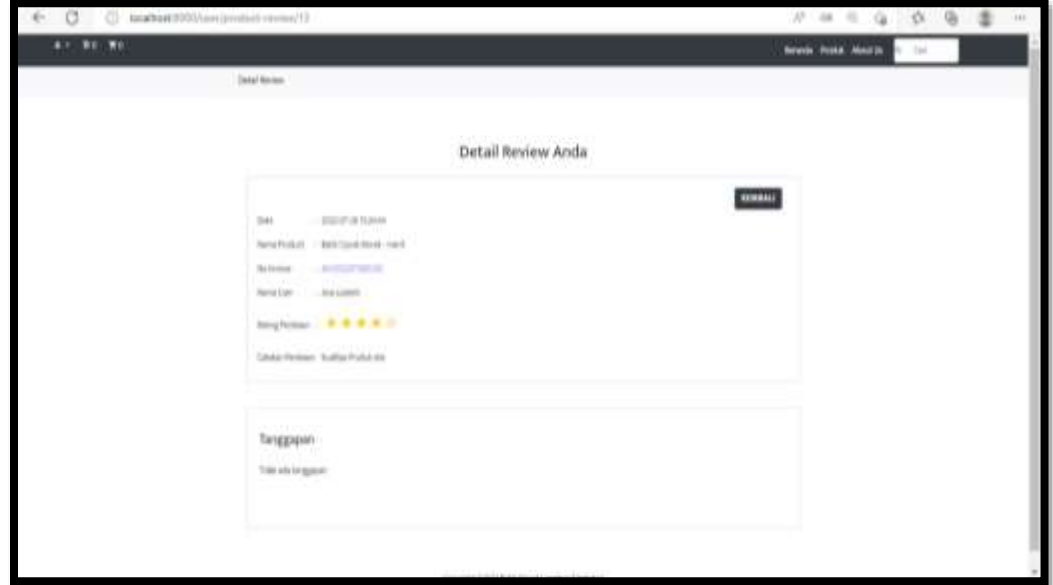

Gambar 6.23 pada gambar merupakan tampilan halaman detail penilaian dimana pada halaman tersebut terdapat date order, nama produk, no invoice, nama user, rating penilaian, catatan penilaian dari customer dan juga terdapat tanggapan penilaian dari pengrajin dan jika Kembali ke halaman sebelumnya maka klik button kembali.

#### **6.4. Halaman Admin**

#### **6.4.1. Halaman Dashboard Admin**

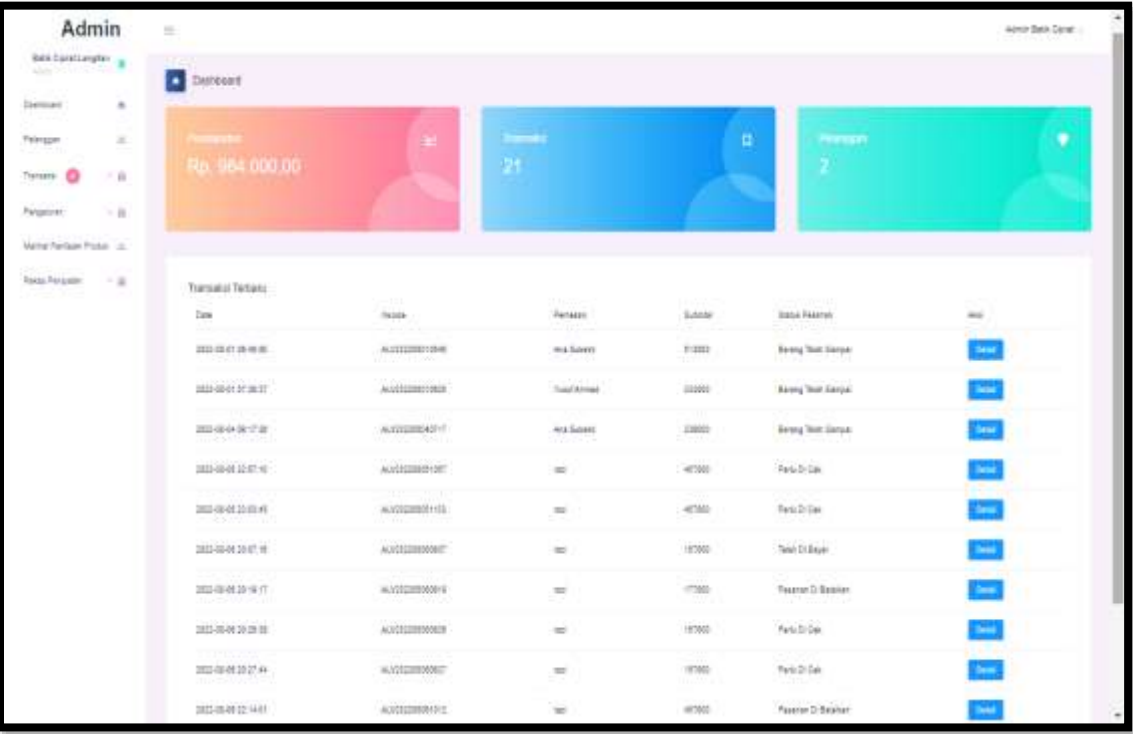

#### 6. 24 Halaman Dashboard Admin

Gambar 6.24 terdapat halaman admin terdapat tampilan dashboard sebagai halaman awal yang menampilkan jumlah data dari setiap fitur yang ada pada halaman admin. Admin ini adalah actor yang dapat mengelola fitur pelanggan, Transaksi pada konfirmasi pembayaran, melihat pesanan, rekap penjualan, melihat penilaian produk yang ada di sistem ini dan selain itu dalam sistem ini terdapat notif dari tiap pesanan baik itu pesanan baru ataupun pesanan yang perlu di konfirmasi pembayaranya.

# **6.4.2. Halaman Fitur Pelanggan**

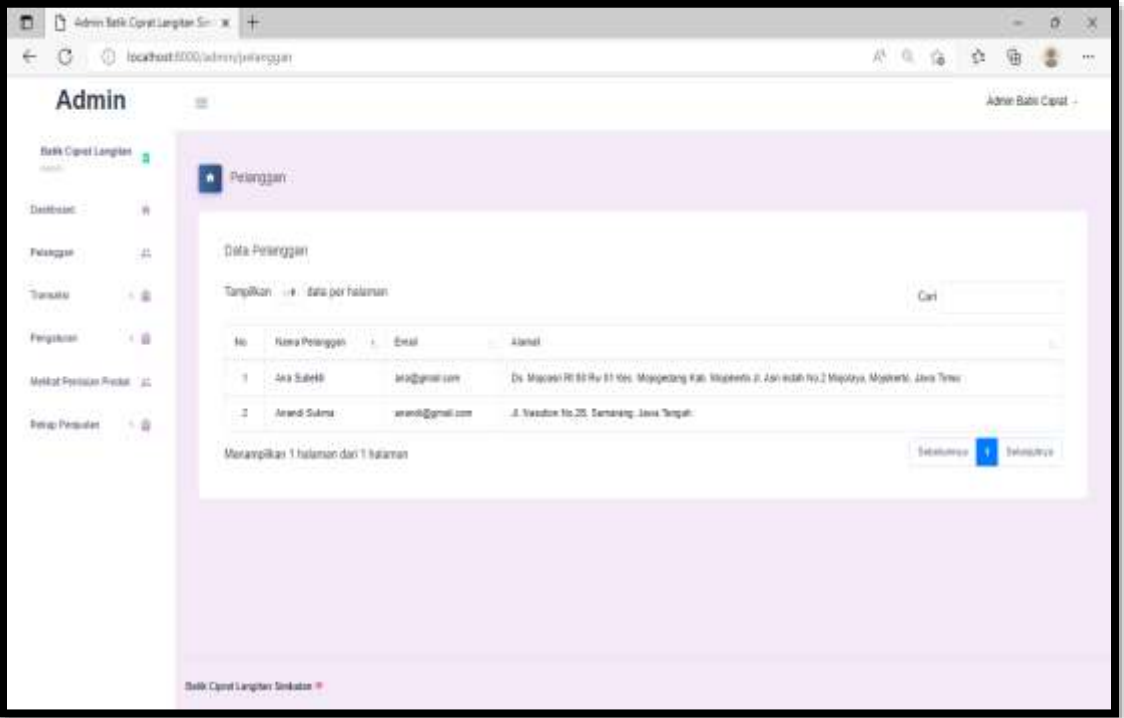

6. 25 Halaman Fitur Pelanggan

Pada gambar 6.25 halaman admin ini terdapat fitur pelanggan, dimana admin dapat melihat siapa saja pelanggan dalam website ini dengan klik fitur menu pelanggan.

# **6.4.3. Halaman Fitur Transaksi Pesanan Baru**

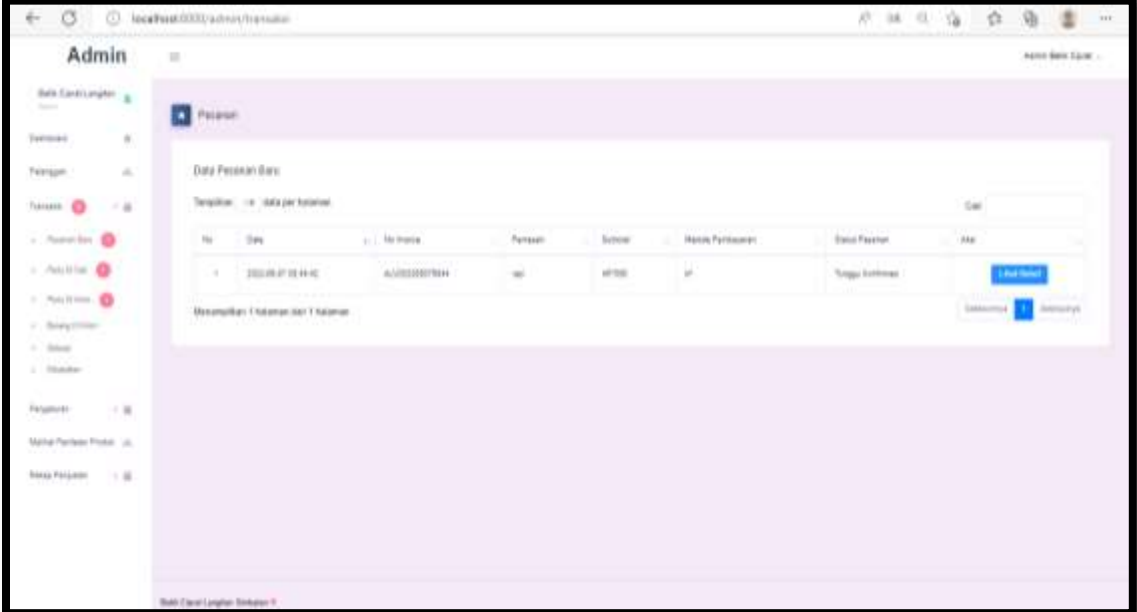

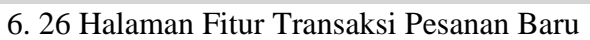

Pada gambar 6.26 halaman admin ini terdapat fitur transaksi, dimana admin dapat melihat transaksi pesanan baru , transaksi pesanan perlu di cek yang mana pada di menu perlu di cek ini admin dapat mengkonfirmasi pembayaran dari customer jika customer telah melakukan pembayaran terhadap pesananya sebelum pesanan dikirim, melihat pesanan perlu dikirim, melihat barang dikirim, melihat barang telah selesai di terima oleh customer, pesanan dibatalkan oleh customer. Untuk melihat transaksi pesanan baru tersebut maka klik fitur menu transaksi kemudian pilih menu pesanan baru.

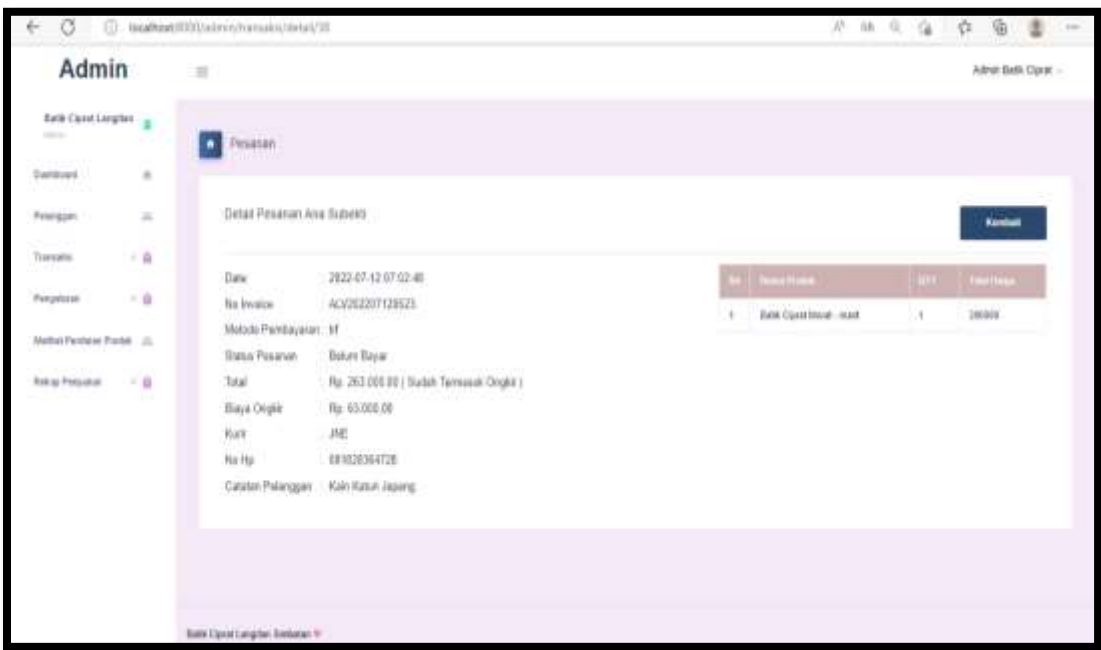

## **6.4.4. Halaman Detail Pesanan Baru**

6. 27 Halaman Detail Pesanan Baru

Pada gambar 6.27 halaman admin terdapat fitur lihat detail pesanan baru yang mana pada halaman ini digunakan untuk admin mengetahui lebih detail dari pesanan customer mulai dari tanggal pemesanan, no invoice, metode pembayarannya, status pesanan, total pesananya, biaya ongkir, kurir, no hp yang bisa dihubungi, catatan pelanggannya dan nama produk yang di pesanan. Untuk melihat detail pesanan baru dengan klik button lihat detail.

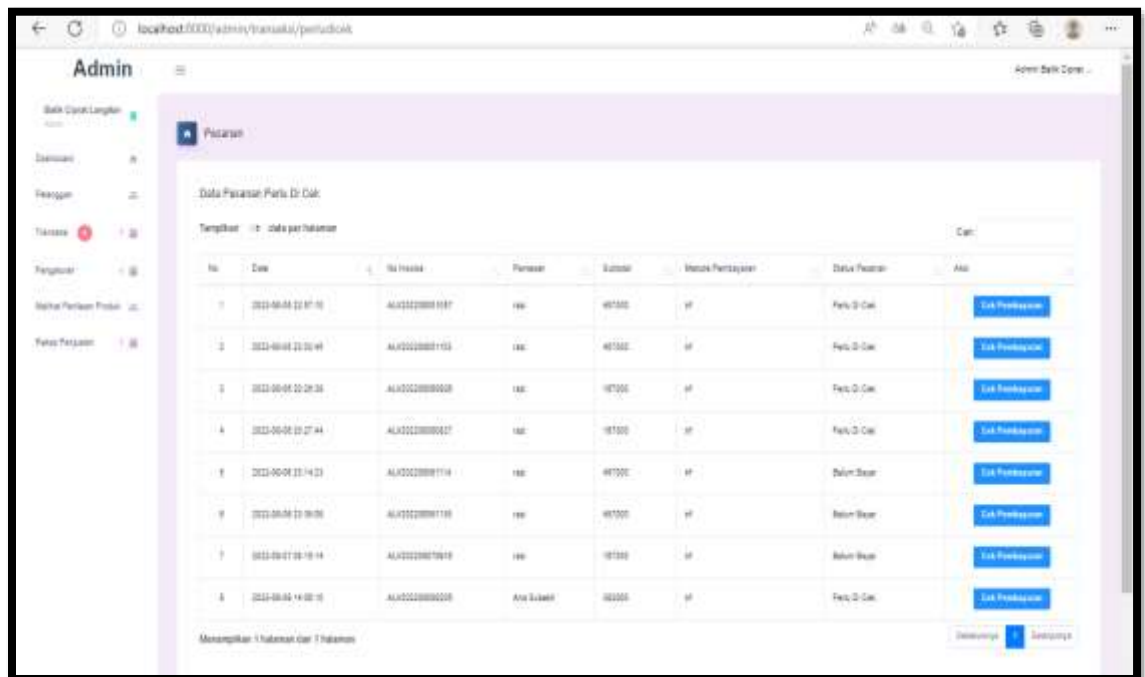

# **6.4.5. Halaman Transaksi Pesanan Perlu Di cek**

6. 28 Halaman Transaksi Pesanan Perlu Di Cek

Pada gambar 6.28 halaman admin ini terdapat fitur transaksi pesanan perlu di cek dimana pada halaman ini digunakan oleh admin untuk melakukan pengecekan pembayaran bahwa customer sudah melakukan pembayaran atau belum dengan klik button cek pembayaran lalu pada halaman tersebut akan terdapat bukti pembayaran dari customer yang dilakukan dengan upload bukti pembayaran ketika sudah melakukan pembayaran untuk pemesananya.

# **6.4.6. Halaman Konfirmasi Pembayaran**

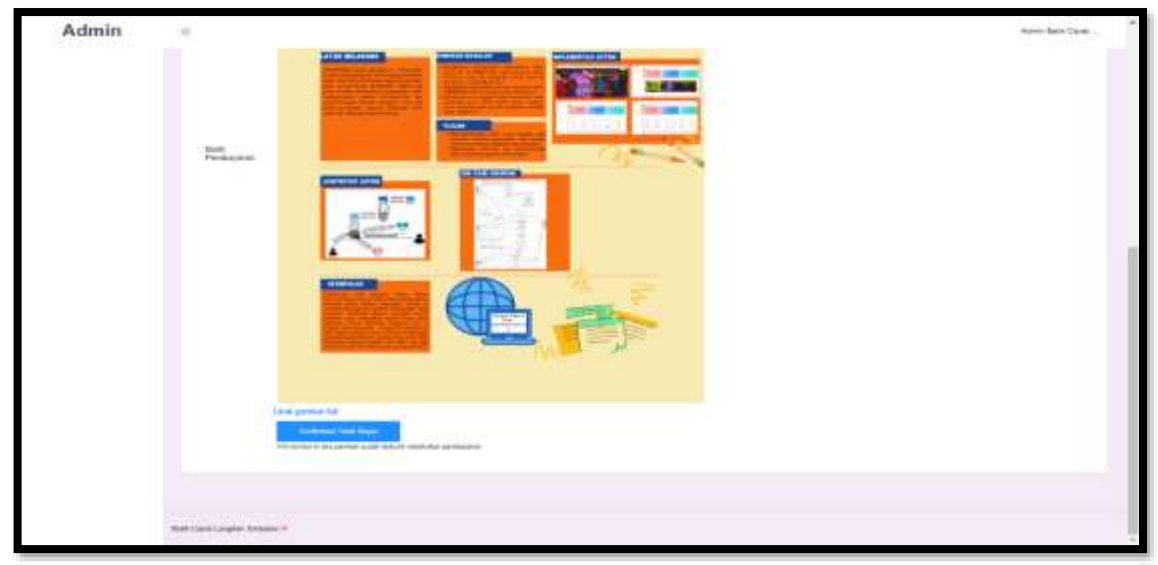

# 6. 29 Halaman Konfirmasi Pembayaran

Pada gambar 6.29 halaman admin ini terdapat menu cek pembayaran dimana menu tersebut di gunakan untuk mengecek apakah customer telah melakukan pembayaran atau belum dengan di buktikan terdapatnya bukti pembayaran, dan jika sudah maka admin akan klik konfirmasi pembayaran.

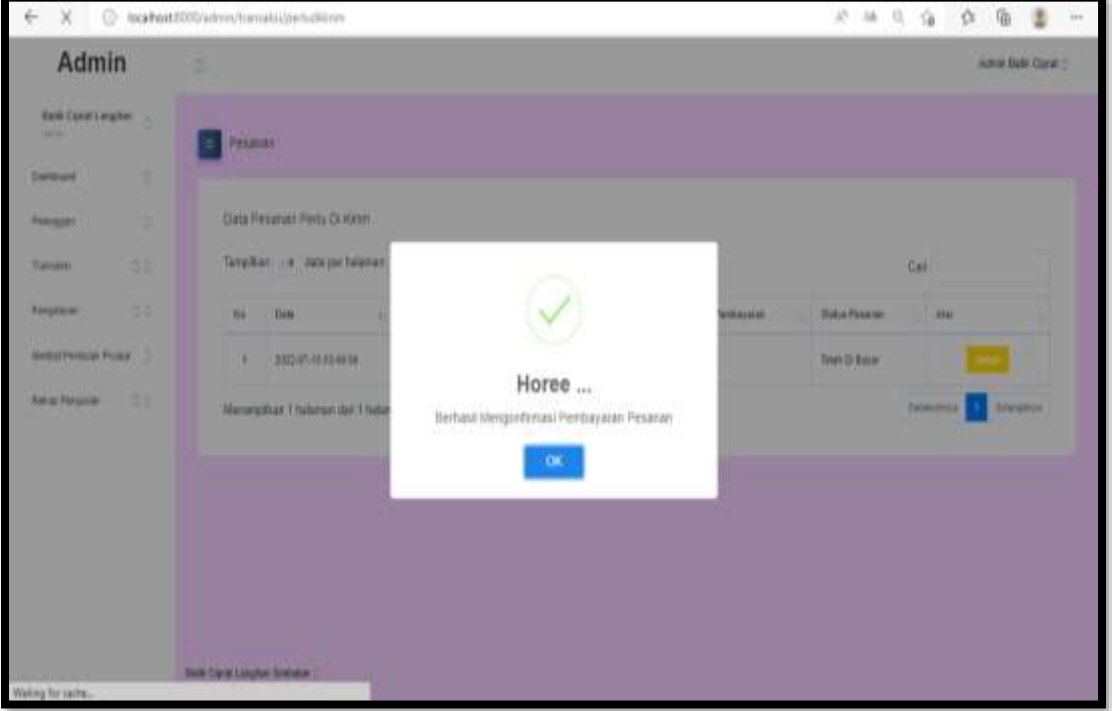

# **6.4.7. Halaman Alert Berhasil Konfirmasi Pembayaran**

6. 30 Halaman Alert Konfirmasi Pembayaran

Pada gambar 4.49 halaman admin terdapat menu konfirmasi pembayaran dimana jika admin klik menu tersebut maka akan muncul alert " Berhasil Mengonfirmasi Pembayaran Pesanan" sehingga pada status pesanan customer bisa berubah menjadi telah di bayar.

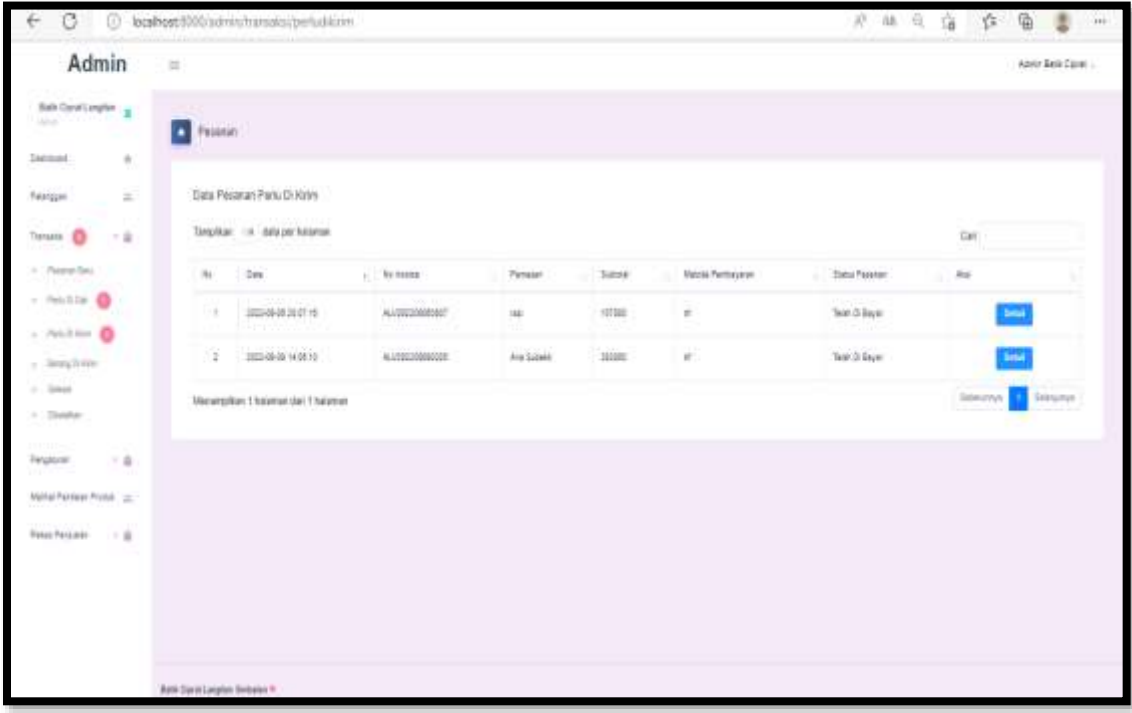

## **6.4.8. Halaman Transaksi Perlu Di kirim**

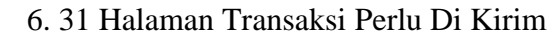

Pada gambar 6.31 halaman admin terdapat fitur transaksi perlu dikirim, dimana pada halaman ini digunakan untuk melakukan pengecekan status pembayaran setelah dikonfirmasi pembayarannya oleh admin dan status pesanan berubah menjadi telah dibayar. Untuk melihat transaksi perlu dikirim maka pilih menu perlu di kirim.

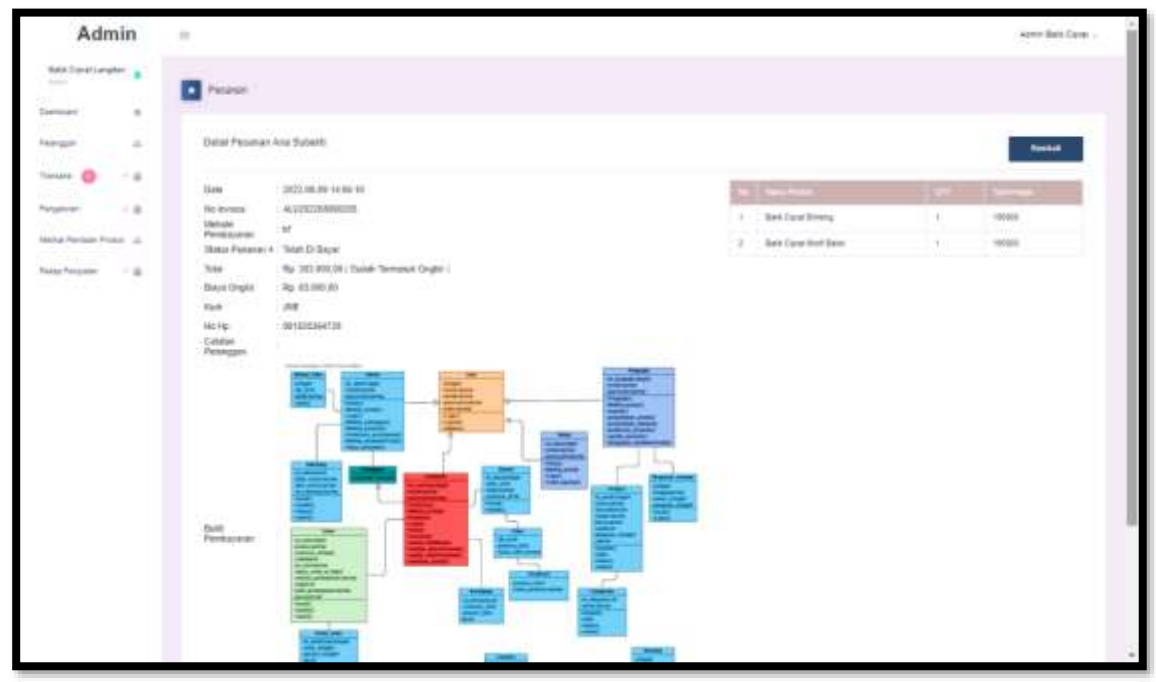

**6.4.9. Halaman Detail Pesanan Perlu Dikirim**

6. 32 Halaman Detail Pesanan Perlu Dikirim

Pada gambar 6.32 halaman admin terdapat menu detail , dimana pada menu itu digunakan untuk melihat detail dari transaksi perlu dikirim, yang mana pada halaman detail ini terdapat no invoice, metode pembayaran, status pesanan, total pembayaran, kurir, no hp yang bisa di hubungi, catatan pelanggan dan bukti pembayaran.

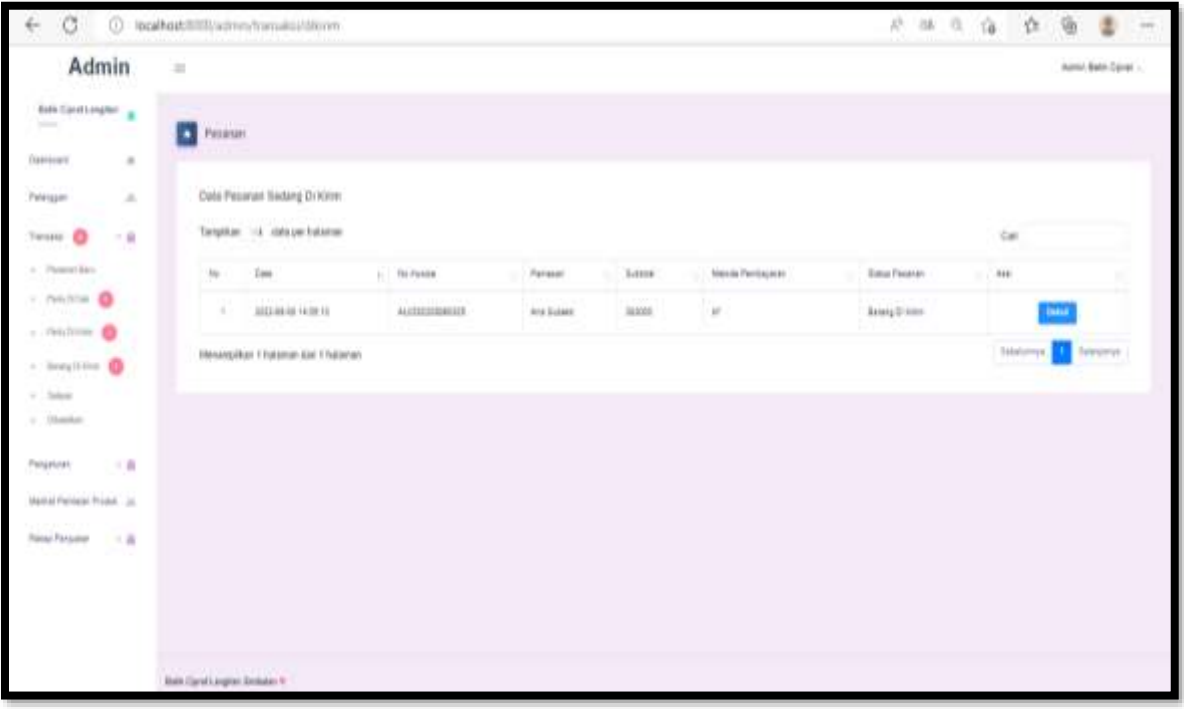

### **6.4.10. Halaman Transaksi Barang Di kirim**

6. 33 Halaman Transaksi Barang Di Kirim

Pada gambar 6.33 halaman admin terdapat fitur barang dikirim yang mana dalam fitur ini digunakan untuk update status pesanan yang semula perlu di kirim dan setelah pengrajin input resi maka status pesanan akan berubah menjadi barang di kirim dan pada halaman tersebut admin dapat melihat lebih detail terkait transaksi dengan klik button detail.

# **6.4.11. Halaman Detail Transaksi Barang Di kirim**

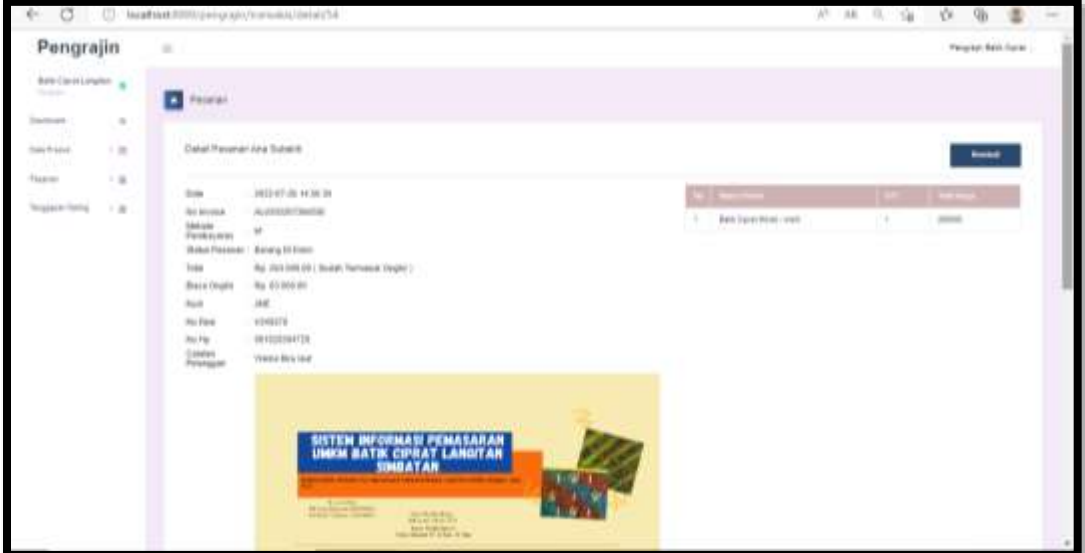

6. 34 Halaman Detail Transaksi Barang Dikirim

Pada gambar 6.34 halaman admin terdapat fitur detail dimana pada fitur tersebut digunakan untuk melihat detail dari transaksi tersebut yang mana dalam halaman detail tersebut dapat di lihat no invoice, metode pembayaran, status pesanan, total pembayaran, kurir, no resi, no hp yang bisa di hubungi, catatan pelanggan, bukti pembayaran.

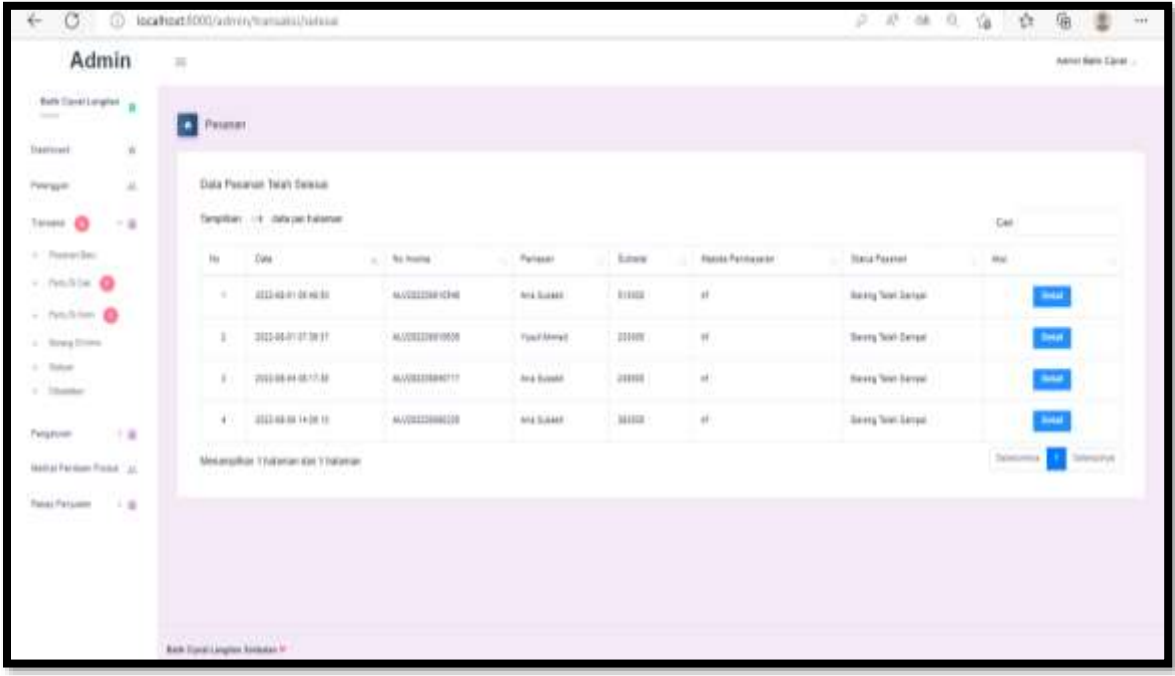

## **6.4.12. Halaman Pesanan Telah Selesai**

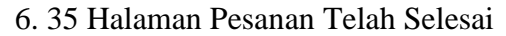

Selanjutnya pada gambar 6.35 terdapat fitur Selesai dimana pada fitur ini digunakan untuk admin melihat status pesanan customer bahwa telah dikirim oleh pengrajin setelah input resi oleh pengrajin dan pada tampilan halaman pesanan telah selesai juga terdapat button detail yang digunakan untuk melihat detail status pesanan customer.

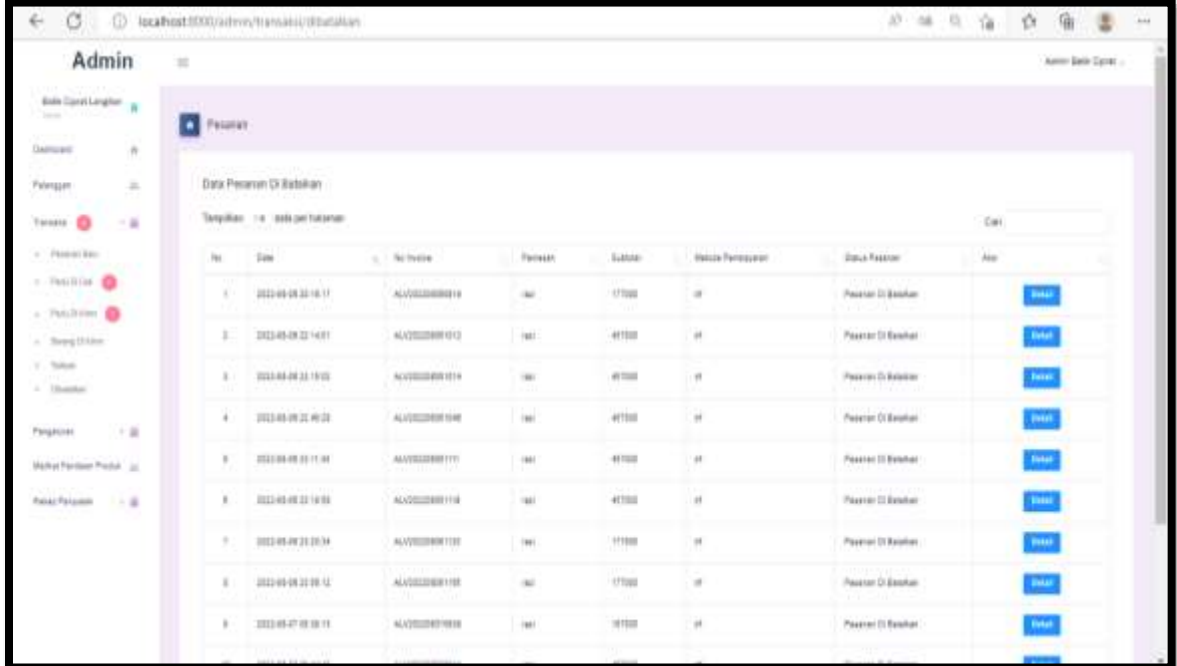

#### **6.4.13. Halaman Pesanan Dibatalkan**

6. 36 Halaman Pesanan Dibatalkan

Pada gambar 6.36 halaman admin ini terdapat menu fitur di batalkan yang mana pada fitur ini merupakan fitur yang digunakan untuk melihat pesanan yang dibatalkan oleh customer serta dalam fitur ini terdapat button detail yang mana button ini berfungsi jika admin ingin melihat lebih lengkap data pesanan yang dibatalkan.

# **6.4.14. Halaman Pengaturan Alamat Toko**

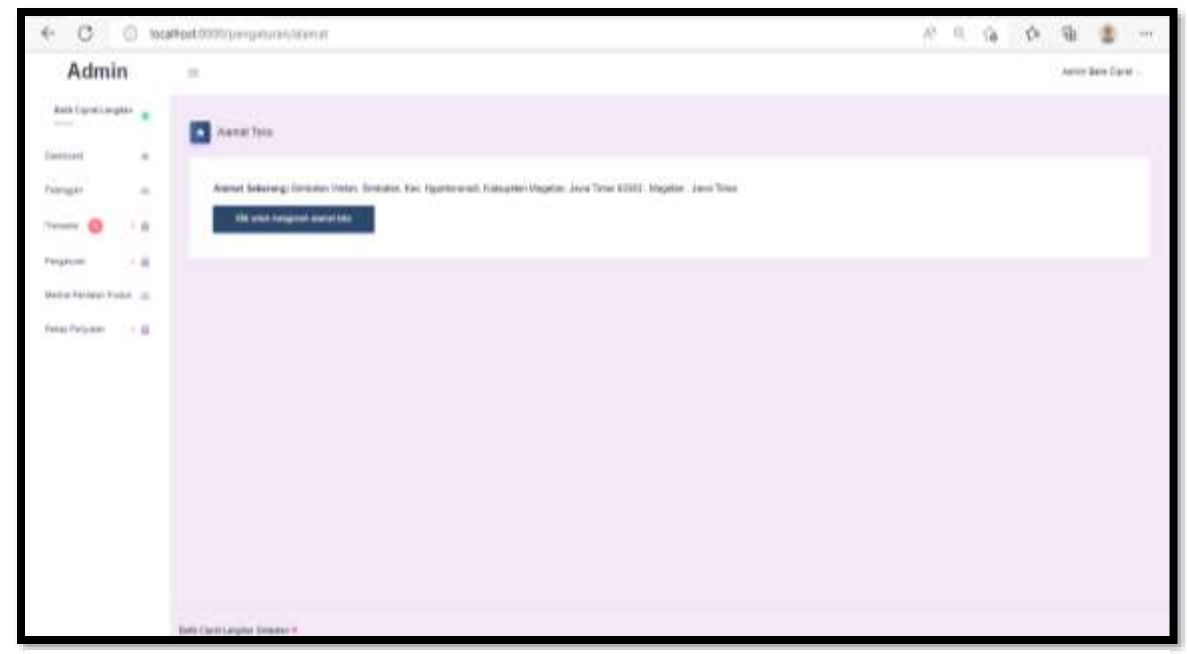

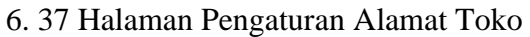

Berikutnya pada gambar 6.37 terdapat fitur pengaturan alamat , yang mana pada halaman tersebut admin dapat mengelola fitur alamat seperti ubah alamat toko tersebut jika pada alamat awal terdapat kesalahan atau penambahan alamat lengkapnya dengan klik button klik untuk mengubah alamat toko.

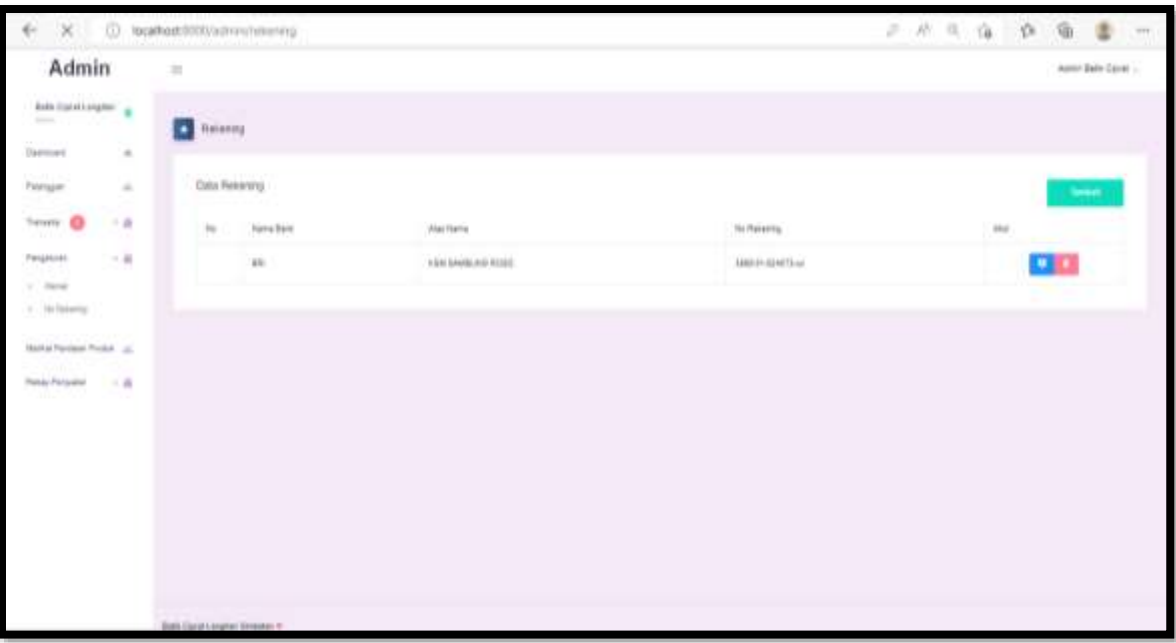

#### **6.4.15. Halaman Pengaturan No Rekening**

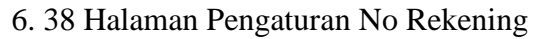

Berikutnya pada gambar 4.57 terdapat fitur pengaturan no rekening, dimana pada halaman pengaturan no rekening ini admin dapat mengelola fitur tersebut seperti tambah data rekening dengan klik button tambah, edit data rekening dengan klik button nota, dan hapus data rekening dengan klik button tempat sampah.

# ò Admin Acco April Lane **Ta** Pictors **Pentisties Pietrice** in interesting is use i ia nau o a an Co

#### **6.4.16. Halaman Melihat Penilaian Produk**

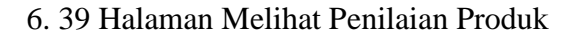

Berikutnya pada gambar 6.39 terdapat fitur Melihat Penilaian Produk, dimana pada halaman penilaian produk ini admin hanya dapat melihat penilaian produk dari customer seperti tanggal penilaian, nama produk, rating, nama user dengan klik icon berwarna biru.

### **6.4.17. Halaman Detail Penilaian Produk**

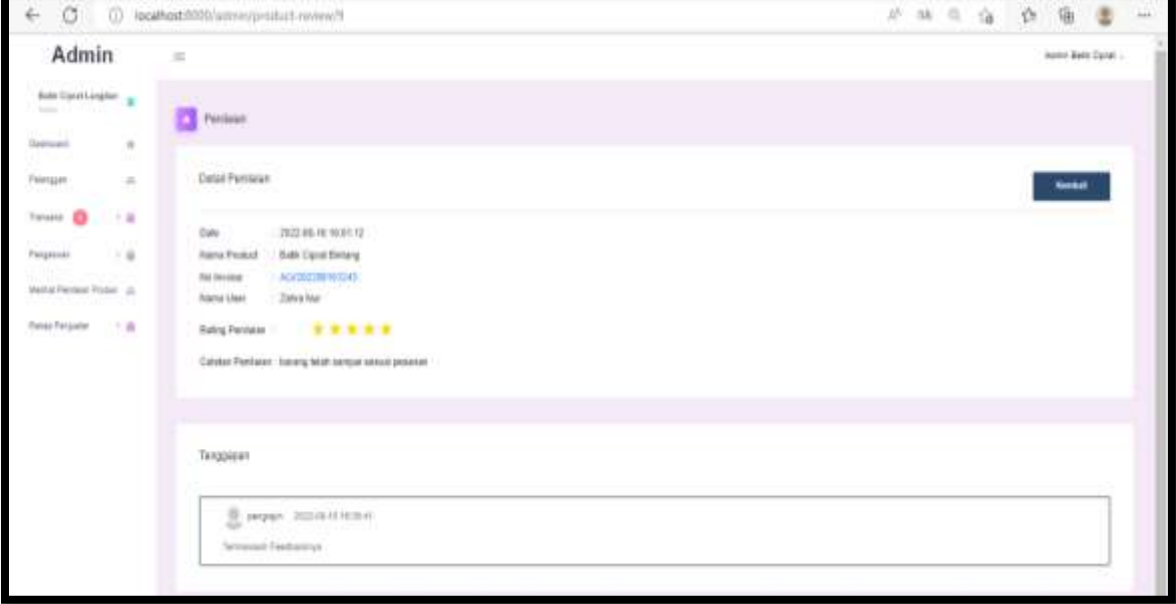

6. 40 Halaman Detail Penilaian Produk

Berikutnya pada gambar 6.40 terdapat fitur detail penilaian produk, dimana pada halaman detail penilaian produk ini admin hanya bisa melihat secara detail penilaian

produk dari customer seperti tanggal penilaian, nama produk, no invoice, nama user, rating penilaian, catatan pesanan dan tanggapan dari pengrajin.

**6.4.18. Halaman Rekap Penjualan Tahunan**

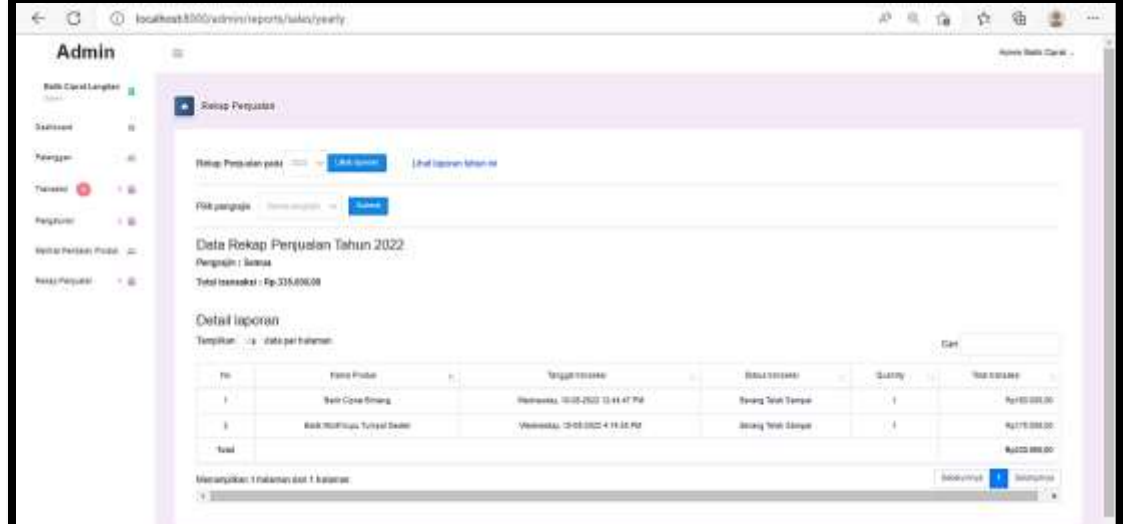

6. 41 Halaman Rekap Penjualan Tahunan

Berikutnya pada gambar 6.41 terdapat fitur rekap penjualan tahunan, dimana pada halaman rekap penjualan tahunan ini admin bisa rekap penjualan tahunan seperti nama produk, tanggal pesanan, status transaksi, quantity, total transaksi dan pada halaman ini juga dapat di filter berdasarkan pengrajin dengan pilih pengrajin kemudian klik submit.

## **6.4.19. Halaman Rekap Penjualan Bulanan**

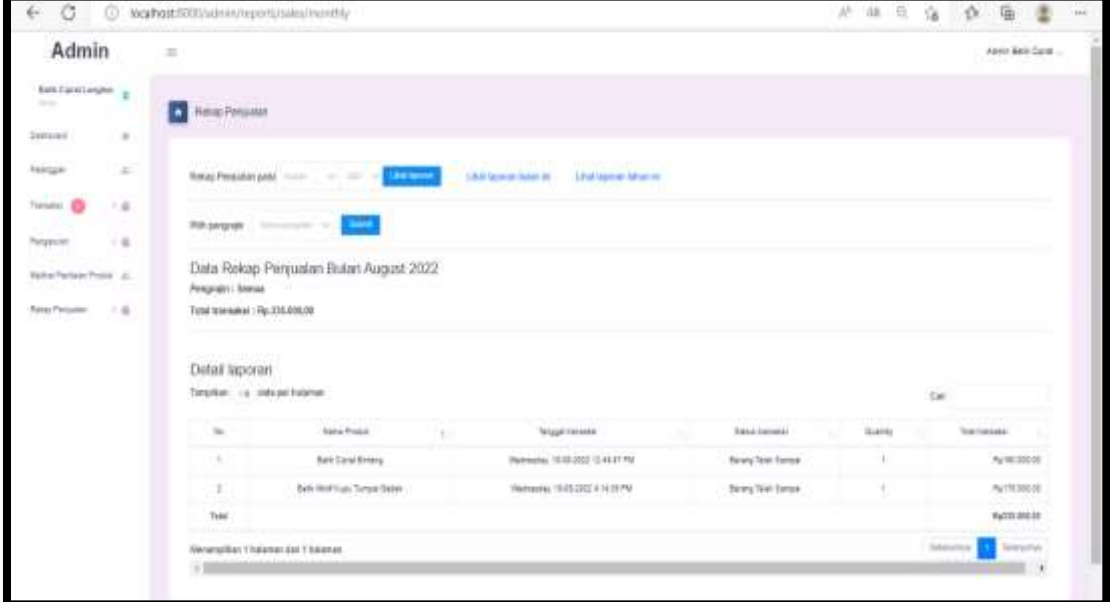

6. 42 Halaman Rekap Penjualan Bulanan

Berikutnya pada gambar 6.42 terdapat fitur rekap penjualan bulanan, dimana pada halaman rekap penjualan bulanan ini admin bisa rekap penjualan secara perbulan seperti nama produk, tanggal pesanan, status transaksi, quantity, total transaksi dan pada halaman ini juga dapat di filter berdasarkan pengrajin dengan pilih pengrajin kemudian klik submit.

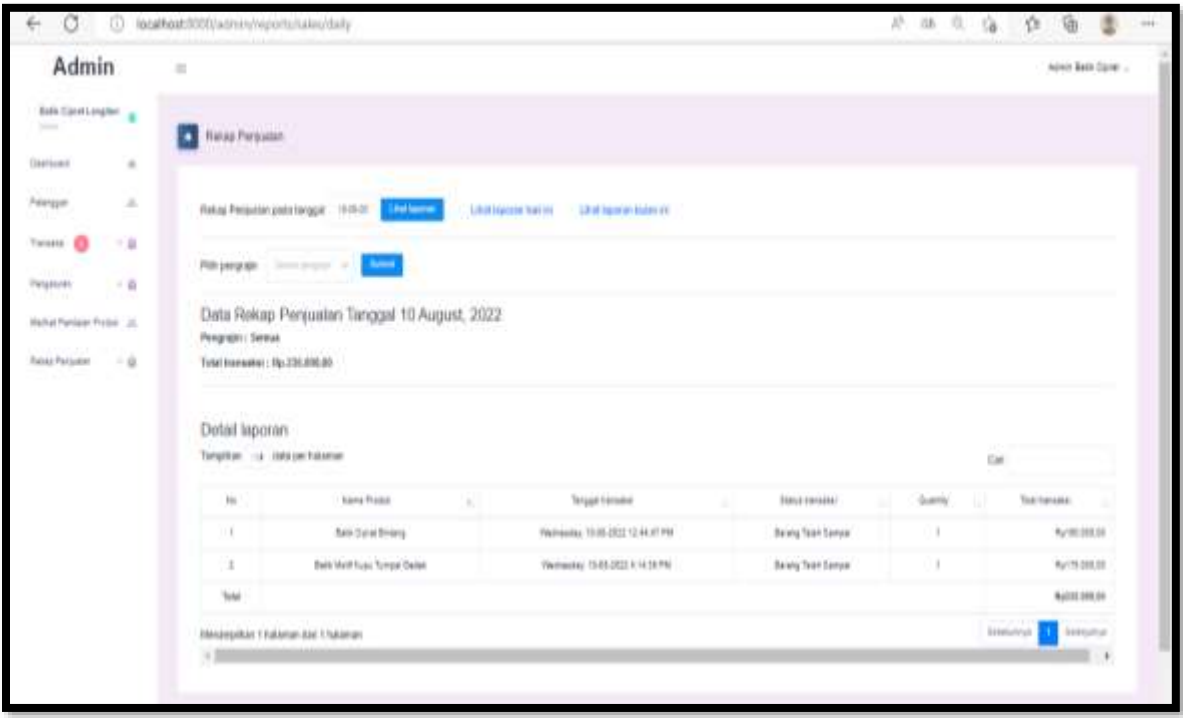

# **6.4.20. Halaman Rekap Penjualan Harian**

6. 43 Halaman Rekap Penjualan Harian

Berikutnya pada gambar 6.43 terdapat fitur rekap penjualan harian, dimana pada halaman rekap penjualan harian ini admin bisa rekap penjualan secara harian seperti nama produk, tanggal pesanan, status transaksi, quantity, total transaksi dan pada halaman ini juga dapat di filter berdasarkan pengrajin dengan pilih pengrajin kemudian klik submit.

#### **6.5. Halaman Pengrajin**

#### **6.5.1. Halaman Dashboard Pengrajin**

| D Dettort<br>Pengan    |                             |            |                |                         |              |
|------------------------|-----------------------------|------------|----------------|-------------------------|--------------|
|                        |                             |            |                |                         |              |
|                        |                             |            |                |                         |              |
|                        | Transfer<br>面               |            | $\alpha$       | Friendale               | ٠            |
| Rp. 955,000,00         | 41                          |            |                | в                       |              |
|                        |                             |            |                |                         |              |
| Transakoi Terbaru      |                             | 13. MA     | <b>INSTRU</b>  |                         | v.           |
|                        | <b>Donate</b>               |            |                |                         | $A \times$   |
| 言語等書解解析<br>white first | ADDITIONOS!<br>33.000.00    | incluser   | 10000<br>essa. | Samp San Sanya          | part of      |
| 2021/05/27 08 44 42    | ADDITIONER                  | TEC.       | erter.         | Peaner D Smiller        | <b>Bet</b>   |
| 加压器有限口                 | ADDITION HM                 | 181        | <b>TONE</b>    | <b>Texter 3 Sealer:</b> | <b>Deale</b> |
| 2012/03/05 23:35:00    | ALCOHOL: NYSE               | mi<br>23)  | 467080<br>- 93 | <b>Jacobian</b>         | ber.         |
| 0224848323034          | AL/OCESSORIES               | 111<br>180 | irrode         | Fassiun 2-Sanker:       | sia          |
| 2010/01/15 16:54       | ALCOHOL:UK                  | 185        | 401008         | Featur 3 Seaton         | <b>Seat</b>  |
| 混乱建制法11法<br>wa sa      | ALIGEREESS IN<br>Till Latin | M          | 481000         | <b>Basic Blase</b>      | Ξ            |
| 2022/01/03 22:11:34    | NV0033900111                | 141        | <b>Attor</b>   | Pasaran Di Balabari     | <b>Spot</b>  |
|                        |                             |            |                |                         |              |
|                        | during<br>Day -             |            | Paresal        | Some                    | Searhone:    |

6. 44 Halaman Dashboard Pengrajin

Pada gambar 6.44 terdapat halaman dashboard pengrajin sebagai halaman awal yang menampilkan jumlah pendapatan, jumlah transaksi, dan jumlah pelanggan. Pengrajin ini merupakan aktor yang dapat mengelola data produk, kategori, konfirmasi pesanan, input resi, dan menanggapi penilaian dari customer, serta juga dapat melihat detail pesanan yang dibuat oleh customer.

## **6.5.2. Halaman Data Produk**

|                                                                                                    | Pengrajin = |                      |                                                             |                  |                         |                                    |                       |               | Pergram Belk Cares                 |
|----------------------------------------------------------------------------------------------------|-------------|----------------------|-------------------------------------------------------------|------------------|-------------------------|------------------------------------|-----------------------|---------------|------------------------------------|
| Balk Daryt Lengten<br><b>Northern</b>                                                                   | ٠           | <b>CO</b> Frence     |                                                             |                  |                         |                                    |                       |               |                                    |
| 11-202-2<br>Depressed                                                                                   | $\sim$      |                      |                                                             |                  |                         |                                    |                       |               |                                    |
| <b>Jaw Press</b>                                                                                        | $-1$        | Deta Produkt         |                                                             |                  |                         |                                    |                       |               | $\sim$                             |
| a 1 model<br>$\label{eq:1} \begin{array}{ll} \alpha & \text{for } \alpha \in \mathbb{R}^n, \end{array}$ |             | <b>Call Service</b>  | 주고 아이는 아이가 있는 유민<br>Teralitet, 14 - teknochtsren            |                  |                         |                                    |                       |               | Cal                                |
| Testran O                                                                                               | 18          | hir.                 | <b>Barre Freton</b>                                         | $-1994$          | $-100$                  | $-$ 1.0 may 1.                     | $-1.94$               | <b>Syrtex</b> | $-44.6$<br>- 3                     |
| Telepone Harry                                                                                          | $-1$        | il in                | <b>Bank Daniel Riviering</b>                                | 101007           | $114\mu$                | Loker                              | $\boldsymbol{\theta}$ |               | œœ                                 |
|                                                                                                    |             | ×                    | Bath Core Entroit Career<br>The Bank work of NASA           | 10000C<br>11.500 | $+00\mu$<br><b>SOFT</b> | <b>TARIT</b><br>40 a               | $\rightarrow$         |               | <b>PTE</b>                         |
|                                                                                                    |             | ×                    | <b>Bell Core Helykony</b>                                   | HIRADO           | total                   | termine Demy E Calif.              | ٠                     | G,            | 2210                               |
|                                                                                                    |             | $\sim$               | Anti-Soundation                                             | 12000            | 100g                    | -177<br>Coken.                     | 18                    | ®             | <b>CLICK</b>                       |
|                                                                                                    |             | ٠                    | <b>Bath Corel More! (mark)</b>                              | <b>SHOW</b>      | <b>With</b>             | Oilf<br>latint.                    | $\frac{1}{2}$         |               | $\bullet$ 10 $^\circ$              |
|                                                                                                    |             | $\scriptstyle\rm II$ | Bath Dated MehlScript Toler<br>and the property of the con- | H1000            | We-                     | Harmmad Centing & Careté           | $\alpha$              | œ٥            | <b>OIL</b>                         |
|                                                                                                    |             | ×                    | lines Current Start Classic Corner                          | 10000            | How                     | Incomed Corregal East              | $\alpha$              |               | oo                                 |
|                                                                                                    |             | ٠                    | Bake Some Wart Story, Tele-                                 | $3000 - 3000$    | 2009/                   | <b>Some of Certify &amp; Cares</b> | $\equiv$              | é9            | <b>DIE</b>                         |
|                                                                                                    |             | $\mathbb{R}$         | <b>Bain Cares (Taip Scene)</b>                              | tandod:          | abba-                   | Tem<br>1. U                        | ×                     |               | 見積                                 |
|                                                                                                    |             | 14                   | - Rail: Detroitang ; pad-                                   | 185000           | stop                    | Cessron                            | $\alpha$              |               |                                    |
|                                                                                                    |             |                      | Mennsylter / halamer sel 2 kalanar                          |                  |                         |                                    |                       |               | <b>Call Linner</b><br>Distantant I |

6. 45 Halaman Data Produk

Pada gambar 6.45 terdapat halaman pengrajin yang dengan fitur data produk, dimana pada menu fitur produk ini pengrajin dapat mengelola fitur produk seperti tambah data produk, edit data produk, hapus data produk.

# **6.5.3. Halaman Data Kategori**

| O<br>$\leftarrow$                               | C locathost@00pmgraph/Uniquries                                                        | 外抽丝编作<br>商<br>t<br>$m+$  |
|-------------------------------------------------|----------------------------------------------------------------------------------------|--------------------------|
| Pengrajin =                                     |                                                                                        | Negati bill Davi         |
| Schillenbergher<br>Texas                        | <b>C</b> Keeper                                                                        |                          |
| Dariusei<br>$\alpha$<br>$\sim$ 10<br>Day Front  | Oysta Kategart                                                                         | <b>Service</b>           |
| 1. Pold<br>a Chevro                             | Tergitian, 116 vide per balancer                                                       | Cel                      |
| <b>Contractor</b><br>Pearson @<br>$\rightarrow$ | to.<br><b>Nana Kawant</b>                                                              | $\alpha_i<\theta$ and    |
| Tergyster Rang  46                              | $\label{eq:3} \begin{array}{l} \mathbb{R} \setminus \mathbb{R} \end{array}$<br>Geometr | D(0)                     |
|                                                 | Ŧ<br><b>Umplair</b>                                                                    | <b>DI</b>                |
|                                                 | Yanmai (amy Liber)<br>$\pi$                                                            | $1 - 2$                  |
|                                                 | ×.<br><b>Lucket</b>                                                                    | 57.1                     |
|                                                 | $\mathbb{R}$<br>Elektri                                                                | <b>DE</b>                |
|                                                 | ٠.<br>Orgres Daves                                                                     | D) L                     |
|                                                 | Hesymphie 11steries dat 13steries                                                      | Silvery.<br>Salatimnya 1 |

6. 46 Halaman Data Kategori

Selanjutnya pada gambar 6.46 halaman admin terdapat fitur menu kategori dimana pada fitur ini untuk mengelola data kategori dari produk batik ciprat, dan untuk pengrajin di sini dapat mengelola kategori seperti tambah data kategori, edit kategori, hapus kategori dan melihat kategori yang ada dalam fitur ini.

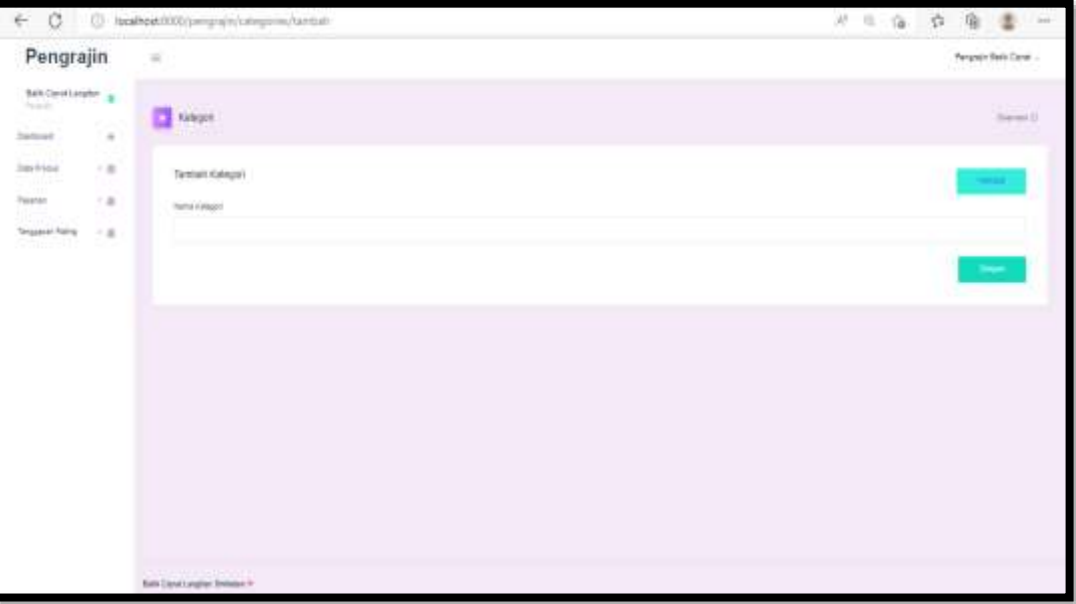

### **6.5.4. Halaman Tambah Kategori**

6. 47 Halaman Tambah Kategori

Gambar 6.47 merupakan tampilan tambah kategori oleh pengrajin, pada halaman tambah kategori terdapat form masukkan nama kategori, jika klik simpan nama kategori akan terkirim.

### **6.5.5. Halaman Edit Kategori**

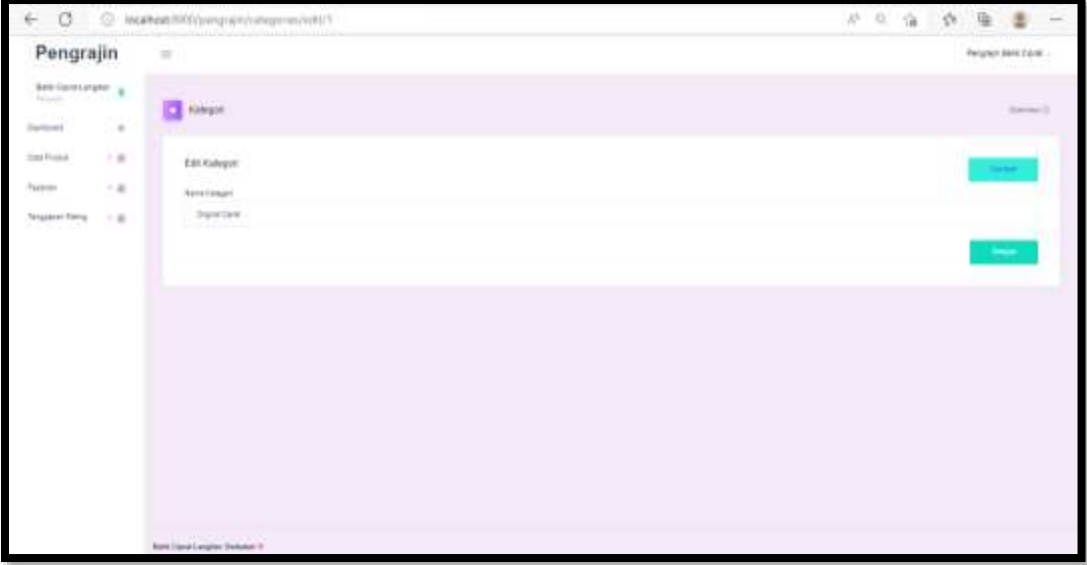

#### 6. 48 Halaman Edit Kategori

Gambar 6.48 merupakan tampilan edit kategori oleh pengrajin, pada halaman edit kategori terdapat form nama kategori, jika terdapat perubahan dapat mengklik button simpan.

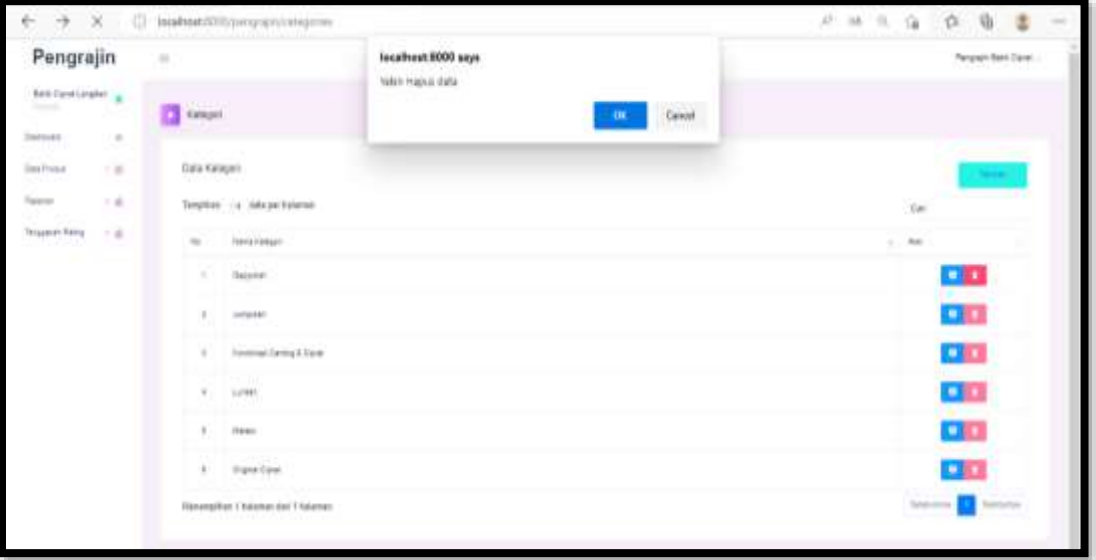

# **6.5.6. Halaman Hapus Kategori**

## 6. 49 Halaman Hapus Kategori

Gambar 6.49 merupakan tampilan hapus kategori oleh pengrajin, pada halaman hapus kategori terdapat alert " Yakin hapus data ", jika pilih " ok" data kategori tersebut otomatis akan terhapus tetapi jika tidak jadi untuk hapus data kategori tersebut maka pilih cancel.

### **6.5.7. Halaman Tambah Produk**

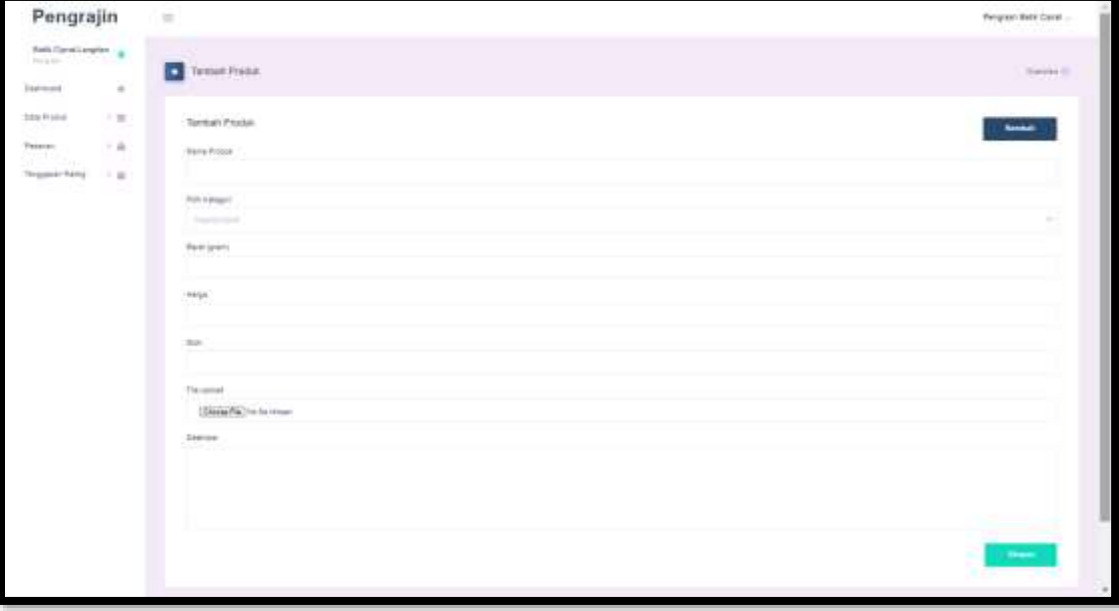

## 6. 50 Halaman Tambah Produk

Gambar 6.50 merupakan tampilan tambah produk oleh pengrajin, pada halaman tambah produk terdapat form masukkan nama kategori, pilih kategori, berat(gram), harga, stok, file upload(gambar produk), deskripsi, jika klik simpan data produk tersebut akan terkirim dan jika klik button Kembali maka akan Kembali ke halaman utama produk.

#### **6.5.8. Halaman Edit Produk**

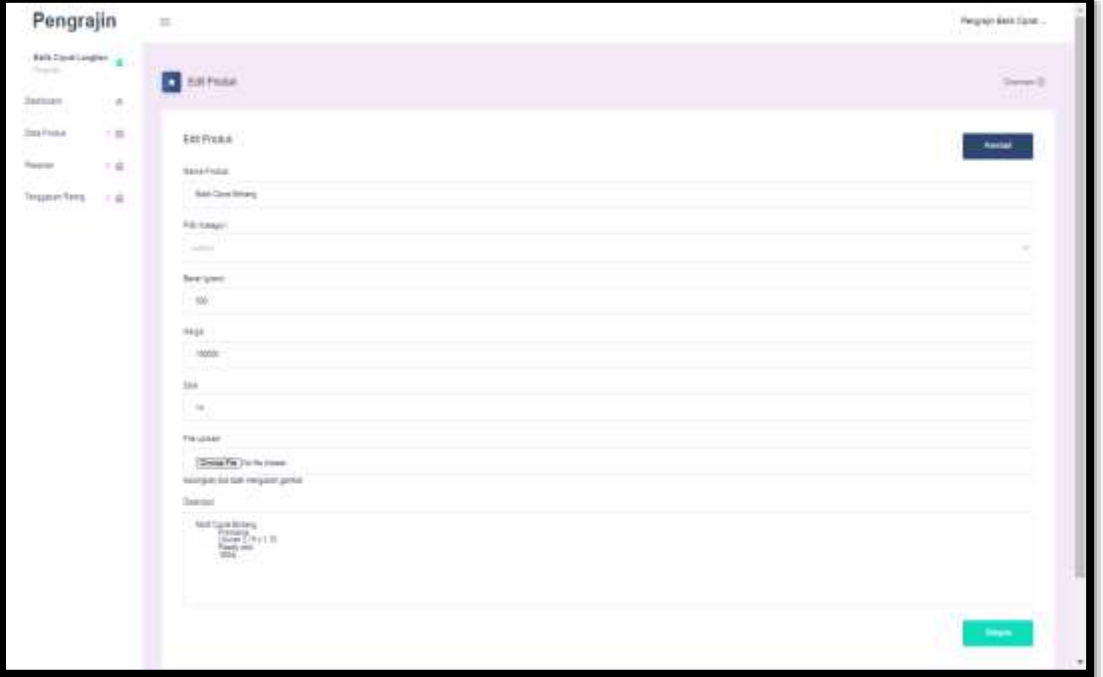

6. 51 Halaman Edit Produk

Gambar 6.51 merupakan tampilan edit produk oleh pengrajin, pada halaman edit produk terdapat form ubah nama kategori, pilih kategori, berat(gram), harga, stok, file upload(gambar produk), deskripsi, jika klik simpan data produk tersebut akan terkirim dan jika klik button Kembali maka akan Kembali ke halaman utama produk.

# **6.5.9. Halaman Hapus Produk**

| Pengrajin<br>$+$ a<br>Firearm. | $\equiv$       | Selated La Adapa Labean           | locationt 8000 says<br>Takin Hapox data |              | Center -<br>$\mathbf{m}$                |                    |      | Network Back Clares<br><b>Fax</b> |  |
|--------------------------------|----------------|-----------------------------------|-----------------------------------------|--------------|-----------------------------------------|--------------------|------|-----------------------------------|--|
| Telepont Telriq<br>1.8         | $-11.1$<br>tá. | <b>Harry Frederic</b>             |                                         |              |                                         | in                 | SALE | $^{12}$                           |  |
|                                | ш              | <b>Reti Core Krang</b>            | one<br>188000                           | <b>War</b>   | <b>SAMA</b>                             | ı.<br>16.          | dh   | œ                                 |  |
|                                |                | <b>Bell Estat Browler</b><br>.    | 184310                                  | $m_{\rm H}$  | Lot black<br>m                          | $\frac{1}{2}$<br>w |      | <b>DEC</b>                        |  |
|                                | ×              | <b>Bell Street David All</b>      | <b>STATISTICS</b><br>11836              | $m_{H}$      | demonstrate Cancera & Elizard           | ×.                 | dib. | <b>CALL</b>                       |  |
|                                | $\pm$          | bet forebase best                 | 188800<br>m                             | $_{\rm HII}$ | State.                                  | ΠT<br>٧            |      | 250                               |  |
|                                | ٠              | <b>Brittian laster</b>            | 100900                                  | $m_{\rm H}$  | <b>The America Climate &amp; Climat</b> | t                  |      | <b>CARD</b>                       |  |
|                                | $\,$           | Onti Care Dom - Ired              | 209910                                  | nte          | Lympt:                                  | ×                  |      | <b>CALL</b>                       |  |
|                                |                | <b>Baix Gass Boit Canto Reser</b> | m<br>18800<br>VI 6                      | <b>War</b>   | Tominae Garing & Elever                 | m.                 |      | <b>DE</b>                         |  |
|                                | $\,$           | <b>Hall Ford Rolling Ten</b>      | 338900                                  | the          | forecas (army) fixed                    | $\mathbf{H}$       | ۵    | <b>DI</b>                         |  |
|                                | 3              | <b>Batt Cover Keit Garrist</b>    | w.<br>17800                             | $m_{\rm H}$  | <b>Rentman Cassag &amp; Essai</b>       | ×                  |      | <b>CELL</b>                       |  |
|                                | ٠              | <b>Ball Donnering Link</b>        | 188385                                  | <b>IIV</b>   | Datedan                                 | Ħ                  |      | <b>CHO</b>                        |  |

6. 52 Halaman Hapus Produk

Gambar 6.52 merupakan tampilan hapus produk oleh pengrajin, pada halaman hapus produk terdapat alert " Yakin hapus data ", jika pilih " ok" data kategori tersebut otomatis akan terhapus tetapi jika tidak jadi untuk hapus data kategori tersebut maka pilih cancel.

# **6.5.10. Halaman Ubah Alamat Toko**

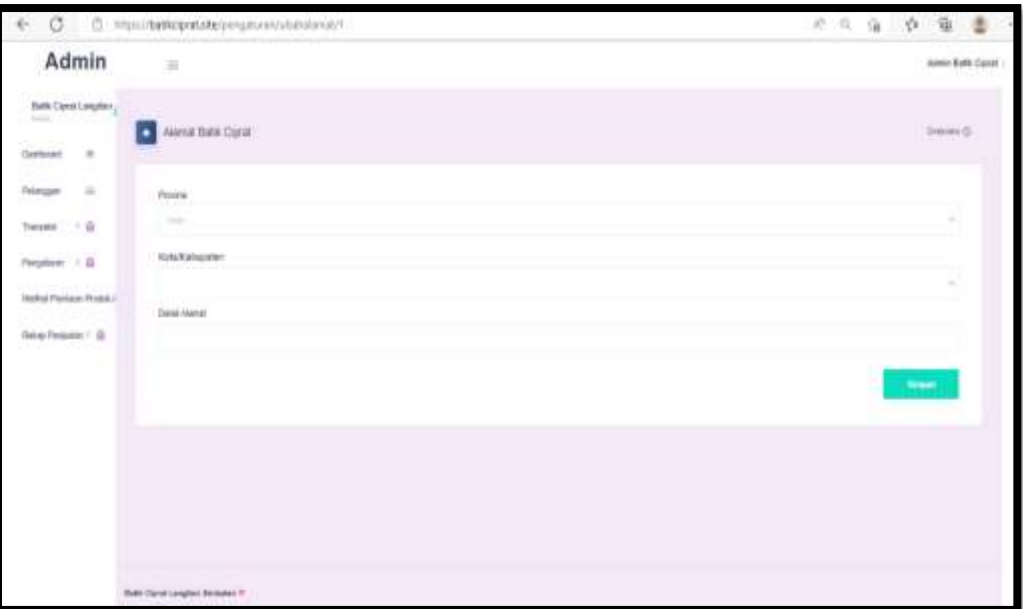

6. 53 Halaman Ubah Alamat Toko

Gambar 6.53 merupakan tampilan ubah alamat toko oleh admin, pada halaman ubah alamat toko terdapat form pilih provinsi, pilih kota/ kabupaten, detail alamat, jika klik simpan data alamat toko tersebut akan tersimpan.

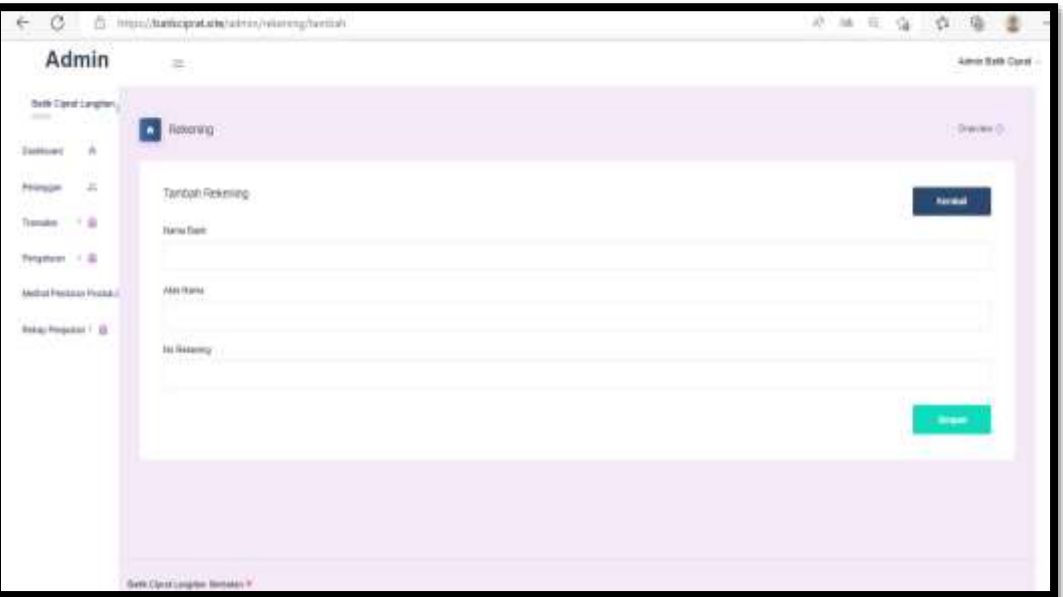

# **6.5.11. Halaman Tambah No Rekening**

6. 54 Halaman Tambah No Rekening

Gambar 6.54 merupakan tampilan tambah no rekening oleh admin, pada halaman tambah no rekeing terdapat form masukkan nama bank, atas nama, no rekening, jika klik simpan data no rekening tersebut akan tersimpan dan jika klik button kembali maka akan kembali ke halaman utama no rekening.

# **6.5.12. Halaman Edit No Rekening**

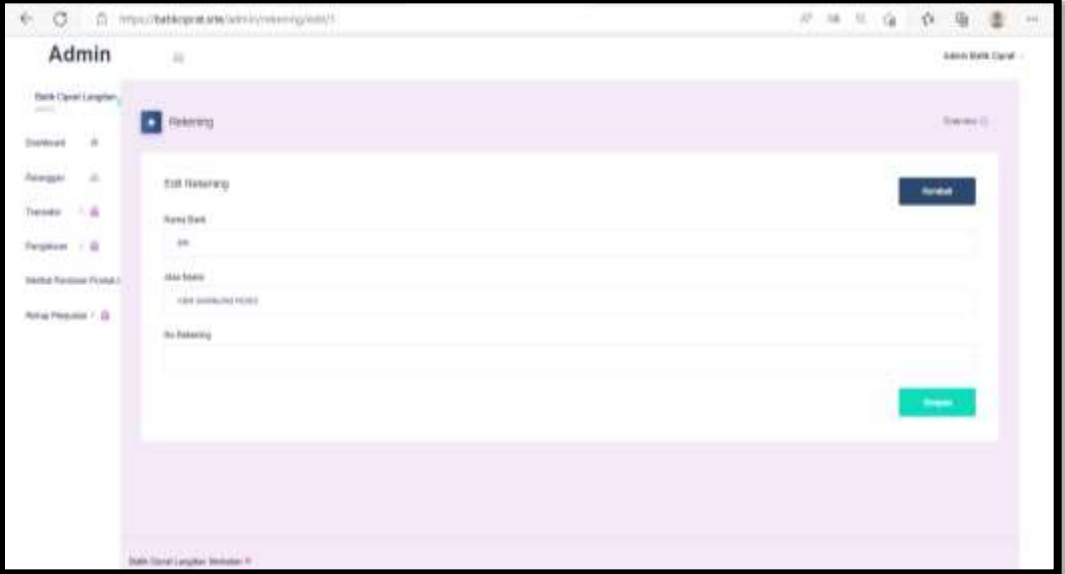

6. 55 Halaman Edit No Rekening

Gambar 6.55 merupakan tampilan edit no rekening oleh admin, pada halaman editno rekening terdapat form masukkan nama bank, atas nama, no rekening, jika klik simpan data no rekening tersebut akan tersimpan dan jika klik button kembali maka akan kembali ke halaman utama no rekening.

# **6.5.13. Halaman Hapus No Rekening**

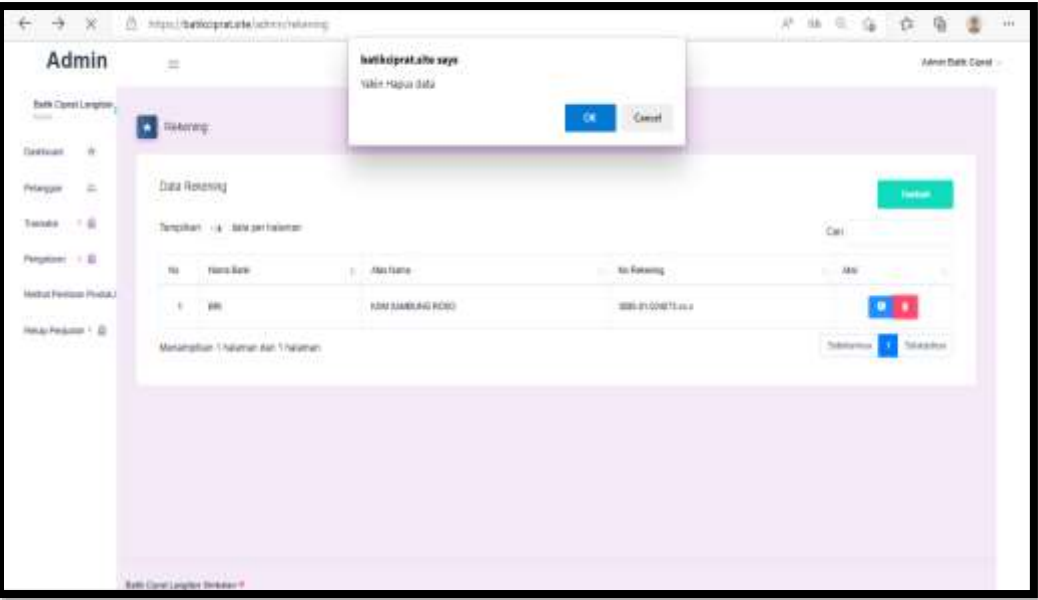

6. 56 Halaman Hapus No Rekening

Gambar 6.56 merupakan tampilan hapus no rekening oleh admin, pada halaman hapus no rekening terdapat alert " Yakin hapus data ", jika pilih " ok" data no rekening tersebut otomatis akan terhapus tetapi jika tidak jadi untuk hapus data no rekening tersebut maka pilih cancel.

| O<br>$\leftarrow$                                  | 5 locaftqst:f000/pengrijin/hymanii   |                          |                        |                                      | 良 政 三 三 九 三                                      | з<br>$+ + +$                         |
|----------------------------------------------------|--------------------------------------|--------------------------|------------------------|--------------------------------------|--------------------------------------------------|--------------------------------------|
| Pengrajin                                          | $\frac{1}{2}$                        |                          |                        |                                      |                                                  | Pergrain Belk Corer                  |
| Bath Carol Lington<br>$\frac{1}{2}$<br><b>Hale</b> | <b>C</b> Present                     |                          |                        |                                      |                                                  |                                      |
| ÷<br><b>Zerreas</b><br>ma.                         |                                      |                          |                        |                                      |                                                  |                                      |
| $\sim 10$<br>Telá Prátok                           | Deta Penansy East                    |                          |                        |                                      |                                                  |                                      |
| Festas (D)<br>$-1$                                 | Teraillac : a listage harron         |                          |                        |                                      |                                                  | Cal                                  |
| $-$ Third for $\mathbf 0$                          | 346<br>Tan<br>Nilvine<br>$\sim$      | <b>Tublish</b><br>Pensar | <b>Steve Ferderman</b> | <b>Stays Penaner</b>                 | $A_{\text{IR}}$                                  |                                      |
| $=$ 7 Particle Lan-<br>1.7744, 3.034               | ×<br>30044024<br>AUCOCOR INCH        | Al Similar<br>111000     | Ħ.                     | Sollings Saleson<br>2022-03-12 23:45 | <b>Liter Small</b><br><b><i>Samuel Press</i></b> | <b>Notice Forms</b>                  |
| > Seeglims<br>$+ 1000$                             | Menangilian 1 balanan dan 1 halpetas |                          |                        |                                      |                                                  | <b>Sylumese</b><br><b>Telestonia</b> |
| $=$ . Third is a                                   |                                      |                          |                        |                                      |                                                  |                                      |
| Depart-Neg 18                                      |                                      |                          |                        |                                      |                                                  |                                      |
|                                                    |                                      |                          |                        |                                      |                                                  |                                      |
|                                                    |                                      |                          |                        |                                      |                                                  |                                      |
|                                                    |                                      |                          |                        |                                      |                                                  |                                      |
|                                                    | Brill-Cignettergibst Strikelst 4     |                          |                        |                                      |                                                  |                                      |

**6.5.14. Halaman Transaksi Pesanan Baru Pengrajin**

6. 57 Halaman Transaksi Pesanan Baru Pengrajin

Selanjutnya pada gambar 6.57 terdapat fitur pesanan baru merupakan fitur dimana pengrajin dapat melihat detail pesanan customer secara lengkap dan selain itu pengrajin juga dapat konfirmasi pesanan customer jika customer oke terhadap pesananya tersebut, namun dalam konfirmasi tersebut terdapat batas waktu untuk mengkonfirmasi pesanan tersebut, apabila dalam konfirmasi melebihi batas waktu yaitu untuk batas waktu yang di setting pada website ini adalah 1 hari atau yang seperti secara otomatis pesanan tersebut akan batal.

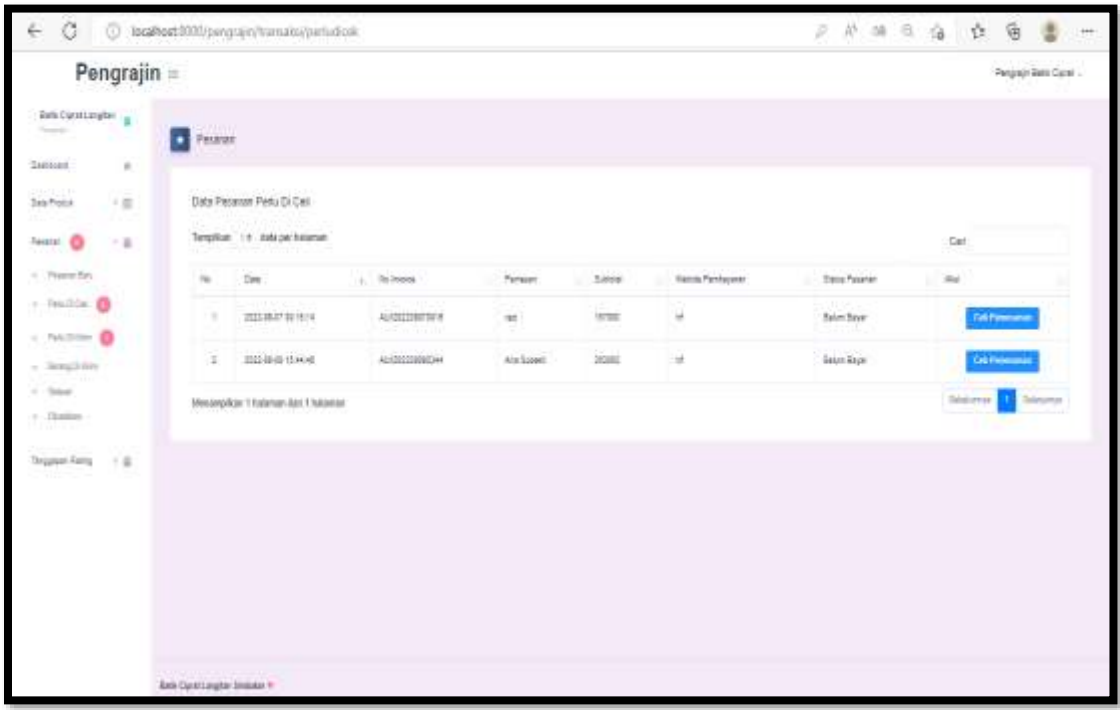

## **6.5.15. Halaman Pesanan Perlu Di Cek Pengrajin**

6. 58 Halaman Pesanan Perlu Di Cek Pengrajin

Berikutnya pada gambar 6.58 halaman pengrajin terdapat fitur pesanan di cek, yang mana pada fitur ini pengrajin dapat melihat apakah customer tersebut sudah melakukan pembayaran atau belum dan sudah di konfirmasi pembayaran oleh admin dengan pada halaman fitur ini terdapat tampilan bukti pembayaran yang di upload customer setelah transfer pembayaran yang di sediakan pada website ini.

# **6.5.16. Halaman Pesanan Perlu Dikirim Pengrajin**

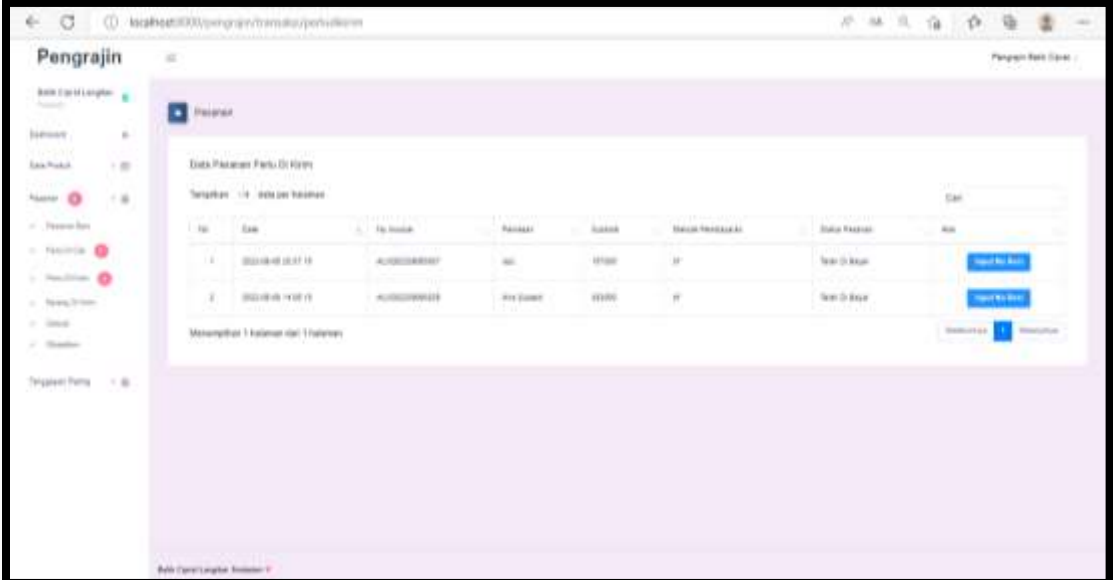

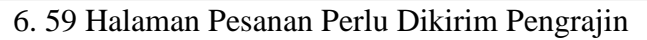

Berikutnya pada gambar 6.59 terdapat fitur pesanan perlu di kirim , yang mana pada halaman pesanan perlu dikirim ini digunakan pengrajin untuk input resi, jika customer telah melakukan pembayaran sebelumnya dan dalam upload bukti pembayaran tersebut telah di konfirmasi oleh admin.

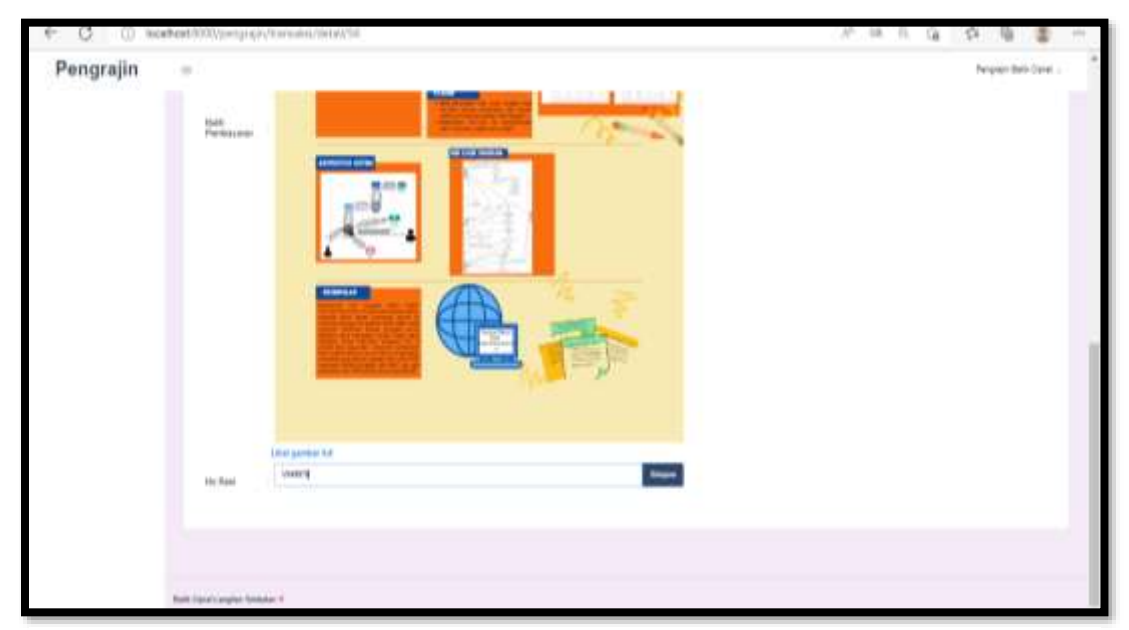

# **6.5.17. Halaman Input Resi**

6. 60 Halaman Input Resi

Berikutnya pada gambar 6.60 terdapat fitur input resi, yang mana pada halaman input resi ini digunakan pengrajin untuk input resi, jika customer telah melakukan pembayaran sebelumnya dan dalam upload bukti pembayaran tersebut telah di konfirmasi oleh admin serta setelah input resi maka status pesanan customer berubah menjadi barang dikirim.

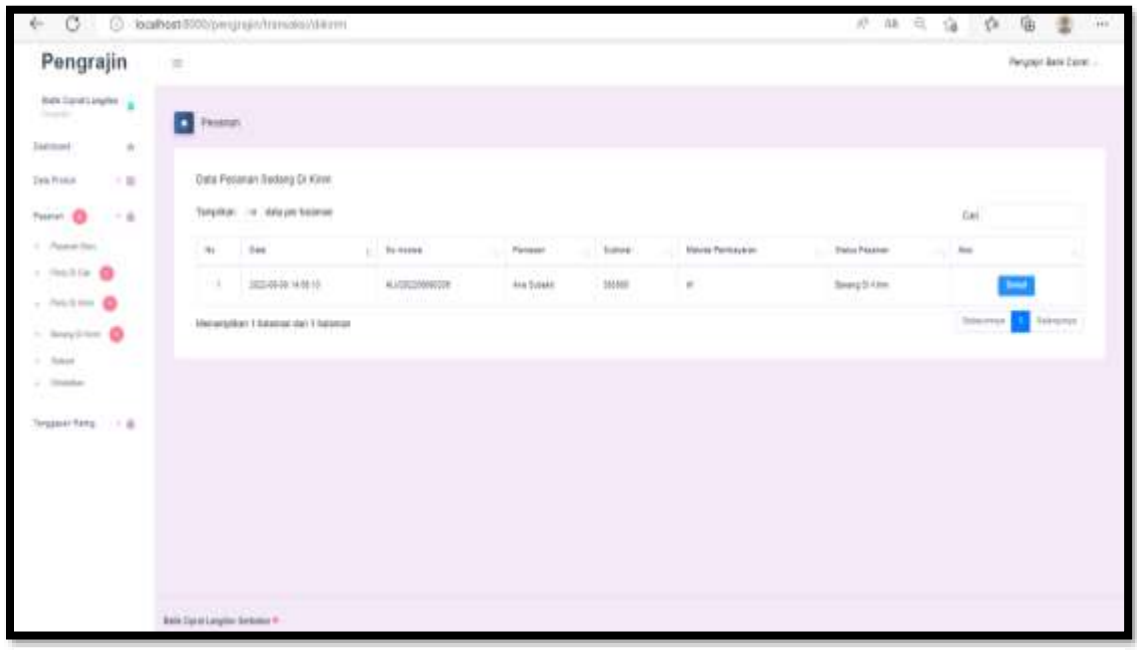

**6.5.18. Halaman Pesanan Barang Dikirim Pengrajin**

6. 61 Halaman Pesanan Barang Dikirim Pengrajin

Selanjutnya pada gambar 6.61 terdapat fitur barang di kirim , dimana pada fitur ini digunakan untuk admin dan customer dapat melihat status barang yang di pesan bahwa sudah di kirim oleh pengrajin dan pada halaman ini bisa di cek secara detail status pesanannya.

**6.5.19. Halaman Pesanan Telah Selesai Pengrajin**

| $\left\langle \cdot \right\rangle$                | C @ borfrest 000/pmgrain/translationals                                   |                 |               |                      |                             |                          | 外 抽 收 偷 食 傷 | Lake.              |
|---------------------------------------------------|---------------------------------------------------------------------------|-----------------|---------------|----------------------|-----------------------------|--------------------------|-------------|--------------------|
| Pengrajin =                                       |                                                                           |                 |               |                      |                             |                          |             | Pengaan Bank Carel |
| <b>Bake Darski anglise</b><br>۹<br><b>Service</b> | D From                                                                    |                 |               |                      |                             |                          |             |                    |
| $\alpha$<br><b>Taylord</b>                        |                                                                           |                 |               |                      |                             |                          |             |                    |
| $-1$<br><b>Jab Rida</b>                           | Data Pecanan Telah Holoza                                                 |                 |               |                      |                             |                          |             |                    |
| $\sim$ 10<br>$\circ$<br><b>Frankrish</b>          | <b>Tarrette</b><br>Torquisian, citiz statis per hanaman<br>an maga<br>AN. |                 |               |                      |                             |                          | Gas         |                    |
| 1 - Flamm State                                   | $^{16}$<br>36                                                             | $+$ . Its hooks | Permitt<br>жă | 1.5400               | <b>Massa Parizoner</b><br>٠ | <b>Brist Peters</b><br>ш | $\sim$ 100  |                    |
| 1. Position C<br>$1.5043333 \cdot 0.0002$         | interest labels<br>٠                                                      | AVISITINIST     | Ara-hyani     | <b>KIND OF</b><br>mm | W                           | <b>Bronz feld Swiss</b>  | 1.151       |                    |
| a. Beneg/Filmst                                   | Masurgatkan Thakerse dari Yukarean<br>en a Talen e Glasia                 |                 |               |                      |                             |                          | Solaritan   | <b>Service</b>     |
| $\omega$ , distant                                |                                                                           |                 |               |                      |                             |                          |             |                    |
| <b>Honda</b>                                      |                                                                           |                 |               |                      |                             |                          |             |                    |
| Teleport Palmy<br>$-10$<br>la na m                |                                                                           |                 |               |                      |                             |                          |             |                    |
|                                                   |                                                                           |                 |               |                      |                             |                          |             |                    |
|                                                   |                                                                           |                 |               |                      |                             |                          |             |                    |
|                                                   |                                                                           |                 |               |                      |                             |                          |             |                    |
|                                                   |                                                                           |                 |               |                      |                             |                          |             |                    |
|                                                   |                                                                           |                 |               |                      |                             |                          |             |                    |
|                                                   |                                                                           |                 |               |                      |                             |                          |             |                    |
|                                                   | <b>Bell Careford Area Institute</b>                                       |                 |               |                      |                             |                          |             |                    |

6. 62 Halaman Pesanan Telah Selesai Pengrajin

Berikutnya pada gambar 6.62 terdapat fitur pesanan telah selesai , yang mana pada halaman fitur ini digunakan untuk menampilkan status pesanan customer bahwa barang yang di pesan telah sampai / di terima oleh customer , namun dalam fitur ini customer harus update status pesanan dengan klik button pesanan di terima jika pesanan yang di pesanan telah sampai.

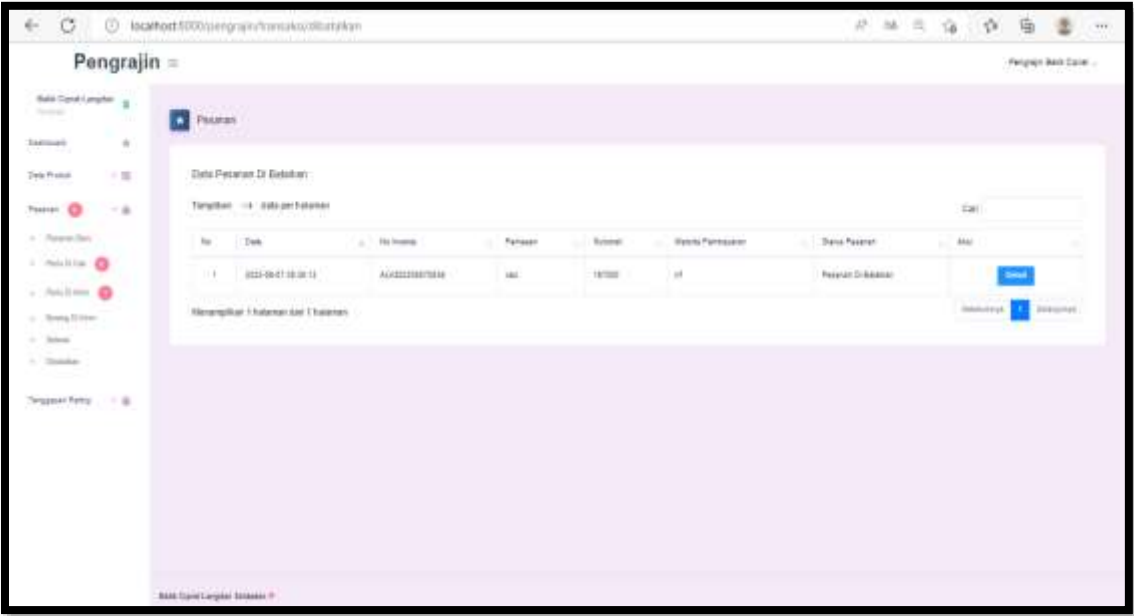

#### **6.5.20. Halaman Pesanan Dibatalkan Pengrajin**

6. 63 Halaman Pesanan Dibatalkan Pengrajin

Selanjutnya pada gambar 6.63 terdapat fitur pesanan di batalkan , yang mana pada halaman ini digunakan untuk mellihat pesanan yang di batalkan oleh customer dan pada halaman ini juga terdapat button detail untuk melihat secara lengkap tentang pesanan apa yang dibatalkan oleh customer.

# **6.5.21. Halaman Tanggapan Rating**

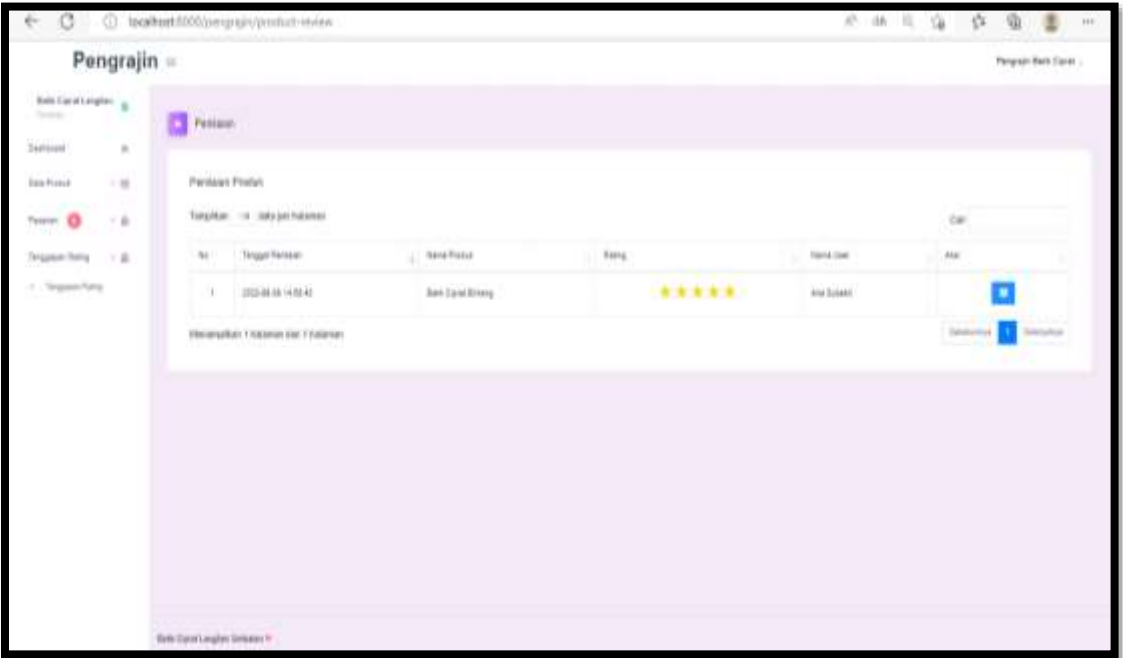

# 6. 64 Halaman Tanggapan Rating

Berikutnya pada gambar 6.64 terdapat fitur Tanggapan Rating, dimana pada halaman tanggapan rating ini pengrajin dapat melihat penilaian produk dari customer seperti tanggal penilaian, nama produk, rating, nama user dan juga memberikan tanggapan terhadap penilaian customer.

# **6.5.22. Halaman Detail Tanggapan Penilaian Produk**

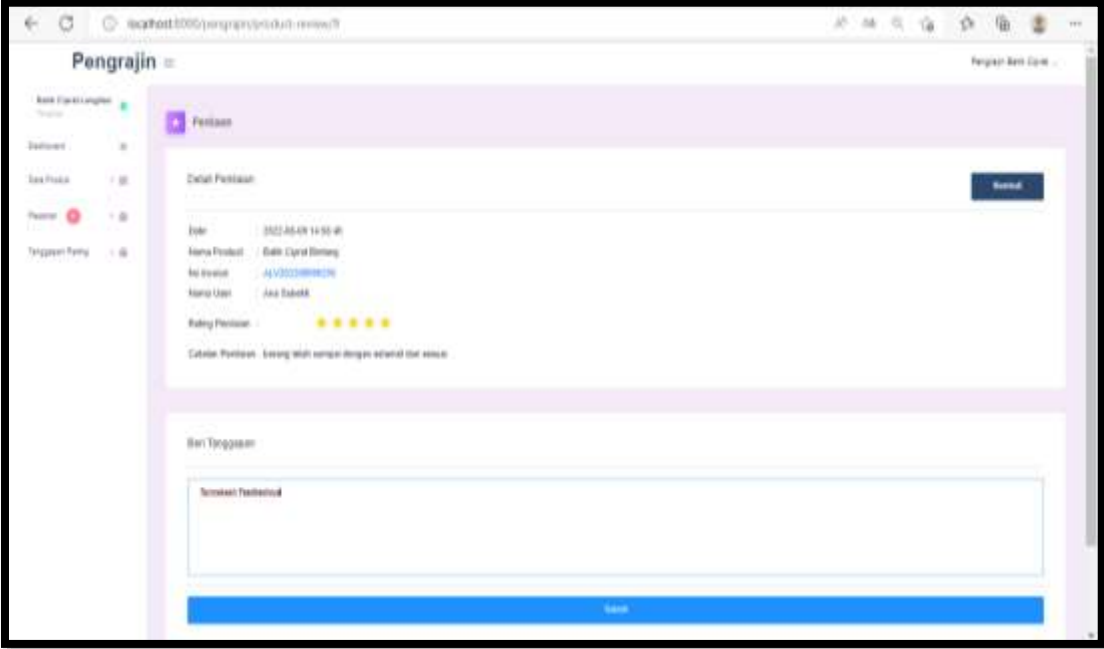

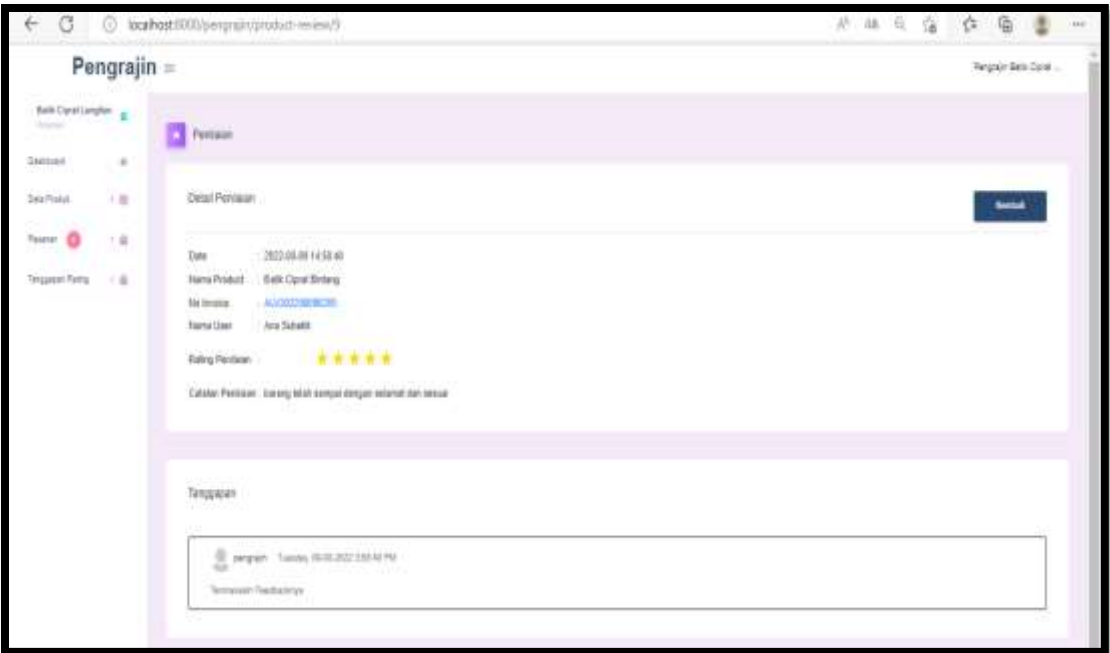

6. 65 Halaman Detail Tanggapan Penilaian Produk

Berikutnya pada gambar 6.65 terdapat fitur Tanggapan Rating, dimana pada halaman tanggapan rating ini pengrajin dapat memberikan tanggapan penilaian produk dari customer dengan klik button submit untuk mengupload tanggapan yang diberikan dan setelah itu akan muncul pada tampilan penilaian produk.

# **6.6. Halaman Ketua**

# **6.6.1. Halaman Dashboard**

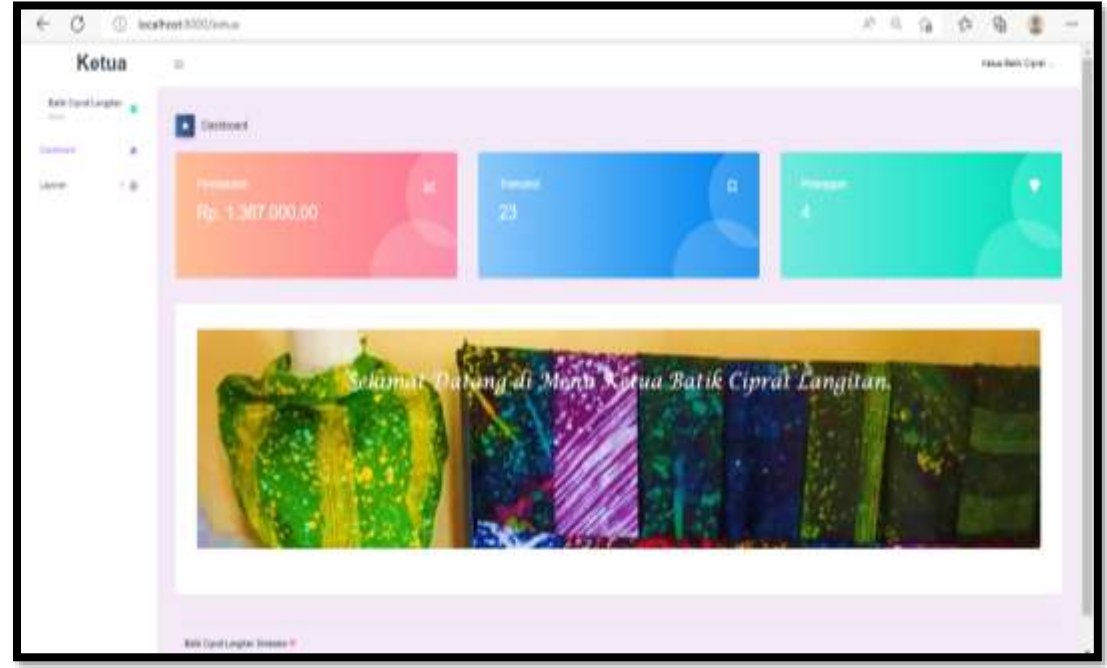

6. 66 Halaman Dashboard Ketua

Pada gambar 6.66 terdapat halaman dashboard ketua merupakan halaman awal ketua , yang mana pada halaman ketua hanya terdapat fitur laporan dimana ketua hanya dapat melihat dan mencetak laporan penjualan yang di peroleh dari penjualan batik ciprat.

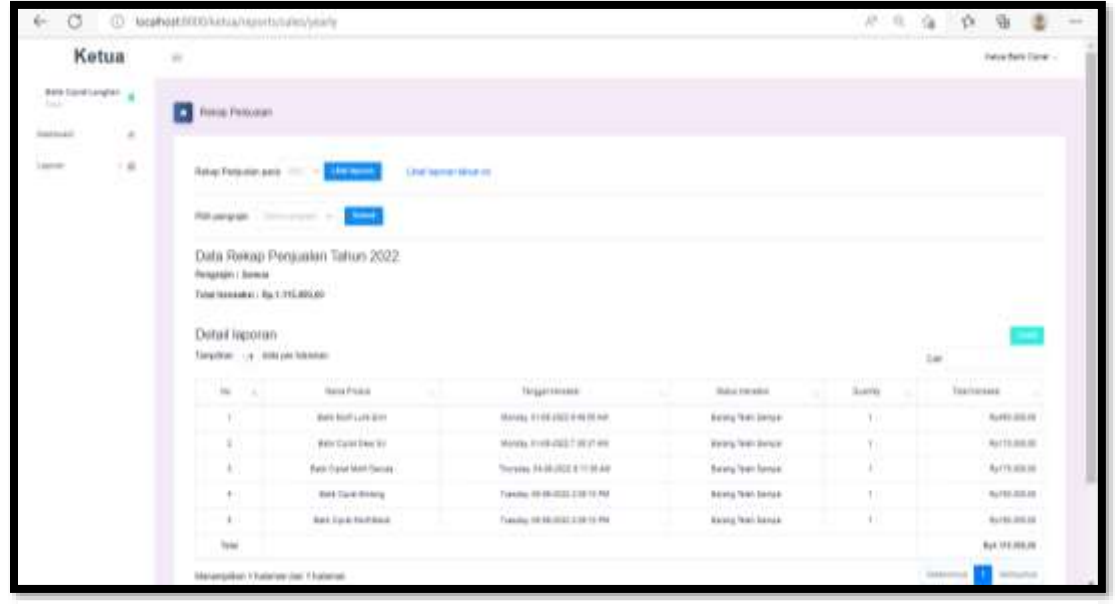

**6.6.2. Halaman Laporan Rekap Penjualan Tahunan**

6. 67 Halaman Laporan Rekap Penjualan Tahunan

Berikutnya pada gambar 6.67 terdapat fitur rekap penjualan tahunan, dimana pada halaman rekap penjualan tahunan ini ketua hanya bisa melihat dan cetak laporan rekap penjualan tahunan seperti nama produk, tanggal pesanan, status transaksi, quantity, total transaksi dan pada halaman ini juga dapat di filter berdasarkan pengrajin dengan pilih pengrajin kemudian klik submit.

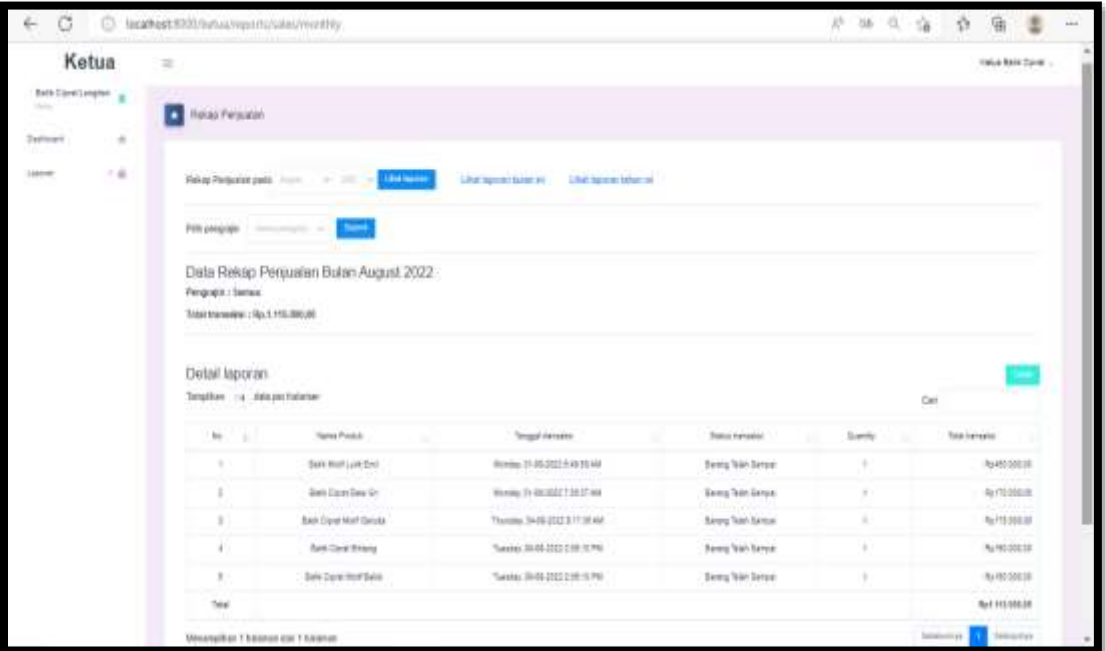

**6.6.3. Halaman Laporan Rekap Penjualan Bulanan**

6. 68 Halaman Laporan Rekap Penjualan Bulanan

Berikutnya pada gambar 6.68 terdapat fitur rekap penjualan bulanan, dimana pada halaman rekap penjualan bulanan ini ketua hanya bisa melihat dan cetak laporan rekap penjualan secara perbulan seperti nama produk, tanggal pesanan, status transaksi, quantity, total transaksi dan pada halaman ini juga dapat di filter berdasarkan pengrajin dengan pilih pengrajin kemudian klik submit.

**6.6.4. Halaman Laporan Rekap Penjualan Harian**

| Ketua                            | $\equiv$                        |                                             |                                               |                       |        | Teke Balk Cares |
|----------------------------------|---------------------------------|---------------------------------------------|-----------------------------------------------|-----------------------|--------|-----------------|
| here Elevitaryte:                | <b>T final Finance</b>          |                                             |                                               |                       |        |                 |
| Third<br><b>Jamsey</b><br>$\sim$ |                                 |                                             |                                               |                       |        |                 |
| $\sim$ $\pm$<br>188987           |                                 | RAM Reader publicity (MAR) Ellistering      | LAVE SQUIRE TUDI TO<br>Unat tapones parter no |                       |        |                 |
|                                  |                                 | Filterange: Company of 1993                 |                                               |                       |        |                 |
|                                  |                                 |                                             |                                               |                       |        |                 |
|                                  | Pergraph : Serious              | Data Rekap Penjualan Tanggal 9 August, 2022 |                                               |                       |        |                 |
|                                  | Total European   Ru.125.000.30  | 아내 남편 사람                                    |                                               |                       |        |                 |
|                                  | Detail Isporan                  | 20123                                       |                                               |                       |        |                 |
|                                  | Terration  va  Addition futures |                                             |                                               |                       |        | $\pm$           |
|                                  | $\sim$<br>76                    | <b>Idama Product</b>                        | Texas treated                                 | <b>Establisher</b>    | Sattle | Tune transator  |
|                                  |                                 | AAA Dura lahang                             | Tuester, 39-04 2222 218-12 141                | doug his brom         |        | April 100 to    |
|                                  | τ                               | <b>Rent Date Mart Rale</b>                  | Tuesday, 08-08-2002 2388 16 PM                | <b>Rong Mal Sanue</b> |        | Auchel 200:20   |
|                                  | Total                           |                                             |                                               |                       |        | NATURE PROJECT  |

6. 69 Halaman Laporan Rekap Penjualan Harian

Berikutnya pada gambar 6.69 terdapat fitur rekap penjualan harian, dimana pada halaman rekap penjualan harian ini ketua hanya bisa melihat dan cetak laporan rekap penjualan secara harian seperti nama produk, tanggal pesanan, status transaksi, quantity, total transaksi dan pada halaman ini juga dapat di filter berdasarkan pengrajin dengan pilih pengrajin kemudian klik submit.